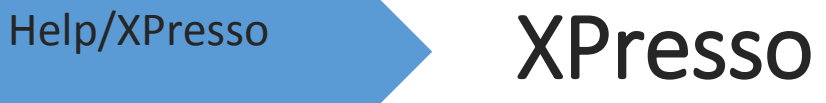

## **Cinema 4D**

برگردان و ویرایش : وحید ولایتی

## **XPresso**

**در برنامه یِ D4 CINEMA با به کار بردن ویراستار XPresso می توان به آسانی با کشیدن خط از یک شیء به شیءِ دیگر، میان آن ها داد و ستد های خود به خود و پیچیده ای را راه اندازی کرد. در این جا کم و بیش می توانید هر گونه رفتاری را برای اشیاء ساخته و آن رفتارها را به هم دیگر پیوند بزنید. برای نمونه ، با خم شدن آرنج ، ماهیچه ی بازو خود به خود برآمده شود و یا کسی که ساخته اید هر چند گاه یک بار به ناگهان پلک بزند ؛ هم چنین می شود کاری کرد که با فشار دادن کلید برق چراغی روشن شود. همه ی این پویا نمایی ها را می توان به آسانی و خود به خود در ویراستار XPresso راه اندازی کرد. ویراستار XPresso جایی است که این رفتارها را می سازید که به آن Expression گفته می شود.**

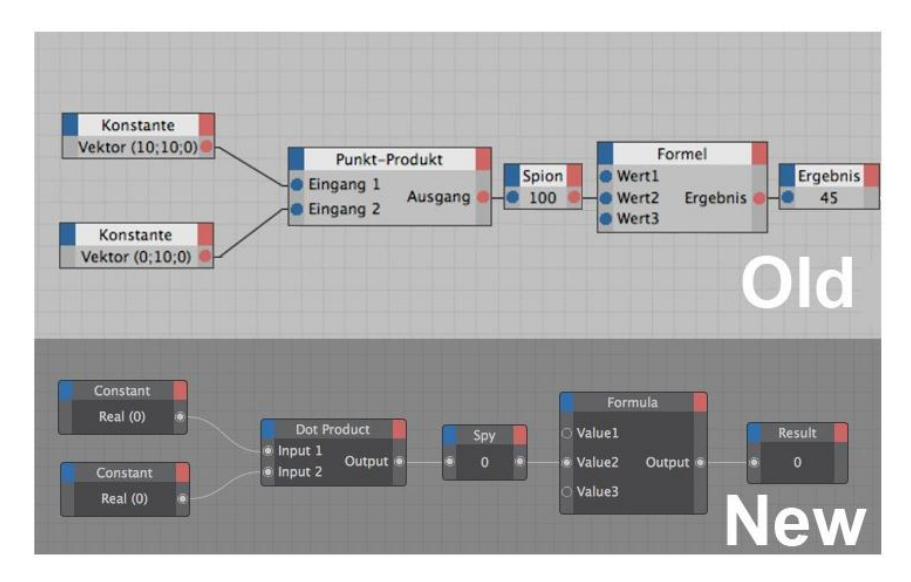

## **XPresso Editor**

**برای باز کردن ویراستار XPresso و ساختن یک Expression ، در پنجره یِ Manager Object شیءِ دلخواه تان را برگزیده و سپس فرمان XPresso/Tags D4 Cinema/Tags را انجام دهید. برچسب XPresso را می توانید به هر یک از اشیایی که در صحنه دارید بدهید. پنجره یِ ویراستار XPresso خود به خود باز می شود و می توانید Expression های خودتان را در آن بسازید. در هر زمان می توانید ویراستار XPresso را بسته و با دو بار تقه زدن بر روی برچسب آن ، دوباره آن را باز کنید.**

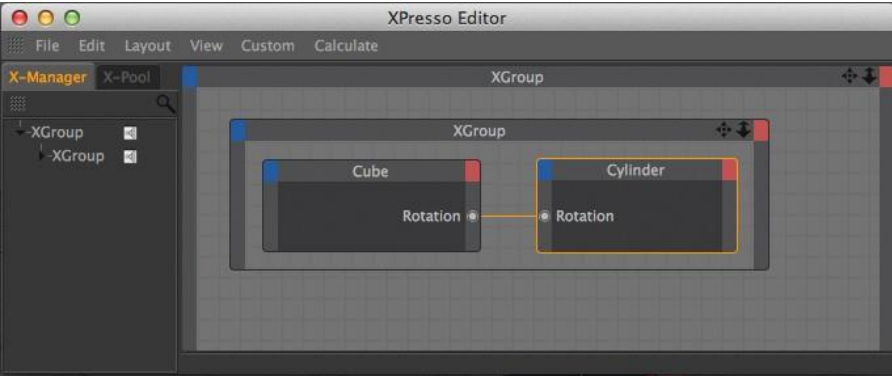

**برای جا به جا کردن نمایِ دیدِ پنجره یِ XPresso به باال ، پایین ، چپ و راست ، کلید 1 را نگاه دارید. سپس دکمه یِ چپ ماوس را نگه داشته و ماوس را جا به جا کنید. البته می توانید به جای این کار کلید Alt را نگه داشته و سپس با فشردن دکمه یِ میانی ماوس و جا به جا کردن آن نمای دید را جا به جا کنید.**

**هر یک از اشیایی که در پنجره یِ Manager Object است** –**مانند Light ، Modifier ها و مایه ها )Material)- را می توانید به درون پنجره یِ XPresso بکشید. بدین سان همه یِ ویژه گی های شیء در پنجره یِ Manager Attribute پدیدار می گردد که می شود هر یک از آن ویژه گی ها را به درگاه های درون بر و بیرون بر تکمه بکشید.**

**تکمه ها )Node )قالب های سازنده ی Expression ها هستند. تکمه ها می توانند دامنه ی گسترده ای از کارکرد ها** –**از گزارش دادن شماره فریم جاری در یک پویا نمایی گرفته تا سامان دادن یک شیء در جایگاه )Position )ویژه**– **را داشته باشند. برای ساخت یک Expression باید تکمه هایی که نیاز است را ساخته و با کشیدن خط هایی میان آن ها ، تکمه ها را به هم بچسبانید. به این خط ها سیم )Wire )گفته می شود که میان درگاه های درون بر و بیرون بر )Port Output/Input ) کشیده می شوند. پس از چسباندن یک تکمه به دیگری ، می توانید ارزش آن را به آن تکمه بفرستید.**

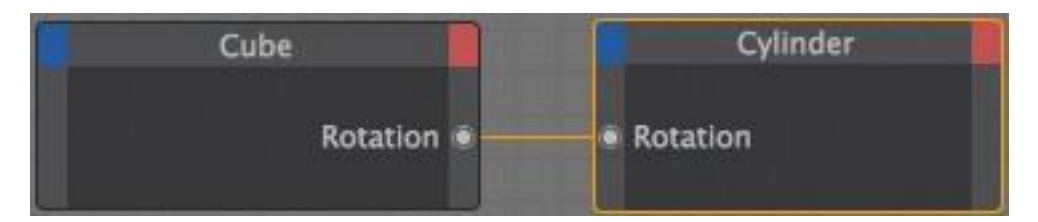

**در شکل باال دو تکمه به نام Cube و Cylinder دیده می شود. دو گِردی که برچسب Rotation دارند درگاه تکمه ها هستند. درگاه هایی که در زیر چهارگوش قرمز رنگ می نشینند درگاه های بیرون بر )Port Output )هستند که ارزش های آن تکمه را به تکمه ها و XGroup های دیگر می فرستند. درگاه هایی که در زیر چهارگوش آبی رنگ می نشینند درگاه های درون بر )Port Input )هستند که ارزش ها را از تکمه ها و XGroup های دیگر می گیرند. در این نمونه ، ارزش Rotation از شیءِ Cube به Cylinder فرستاده می شود و در پیِ آن راستایِ شیءِ Cylinder در پنجره ی دید به همان سمتی که Cube است کشیده می شود.**

## **XPresso Tag**

### **Name**

**در این جا می توانید نامی برای شیء بنویسید.**

### **Priority**

**هر Expression می تواند یک پیشگامی )Priority )داشته باشد. این کار به ویژه در هنگامی که با E.E.F.F.O.C سر و کار دارید و یا Expression هایی که خودتان با XPresso ساخته اید سودمند است. هنگامی که Expression ارزیابی می شود**  **، گاهی گزیدن درست یک پیشگامی بسیار سخت است. بسته به این که یک Expression پیش از Expression دیگری در صحنه انجام شود و یا پس از آن ، برآیندی که از همان Expression به دست می آید گوناگون خواهد بود.**

**فراموش نکنید که همین ارزیابیِ پی در پی و دنباله دار )Sequence Calculation )برای هر یک از نگاره هایی که پیش از دیگری و یا پس از آن پردازش می شوند نیز درست است.**

**دامنه یِ ارزش هایی که می شود برای پیشگامی داد از -499 تا 499 است و به رسته ای بستگی دارد که از فهرست آن بر می .Generators و Dynamics (R11.5) ، Expression ، Animation ، Initial : گزینید**

**هنگام کار کردن بر روی Expression هایی با پیشگامی یکسان )بر رویِ شیءِ یکسان( ، آن چیزی که روشن می کند که کدام یک از آن ها پیش از دیگری ارزیابی شود ، باال و پایین نشستن آن ها )جایگاه شان( در پنجره یِ Manager Object است.**

**نمونه:**

**پروژه ای داریم با چهار Expression که پیشگامی هایِ آن ها در زیر آمده است :**

- **Expression A : Animation , 10**
- **Expression B : Animation , 0**
- **Expression C : Animation , -1**
- **Expression D : Expression , 5**

**این که کدام یک از این چهار Expression نخست ارزیابی می شوند در زیر آمده است :**

- **.1 C Expression( -1 پایین ترین ارزشِ پیشگامی را در بین چهار Expression دارد(**
- **.2 همه یِ اشیایی که در صحنه پویا شده اند )همه یِ اشیایی که در صحنه های D4 Cinema پویا می شوند دارای پیشگامی از رسته یِ Animation با ارزشِ 0 هستند(.**
- **.3 B Expression( اگرچه این Expression دارای همان پیشگامی با همان ارزشی است که در اشیاءِ پویا شده است ، ولی به یاد داشته باشید که همیشه اشیایی که پویا شده اند زودتر از Expression هایی با همان پیشگامی ارزیابی می شوند.**
	- **Expression A .4**
	- **Expression D .5**

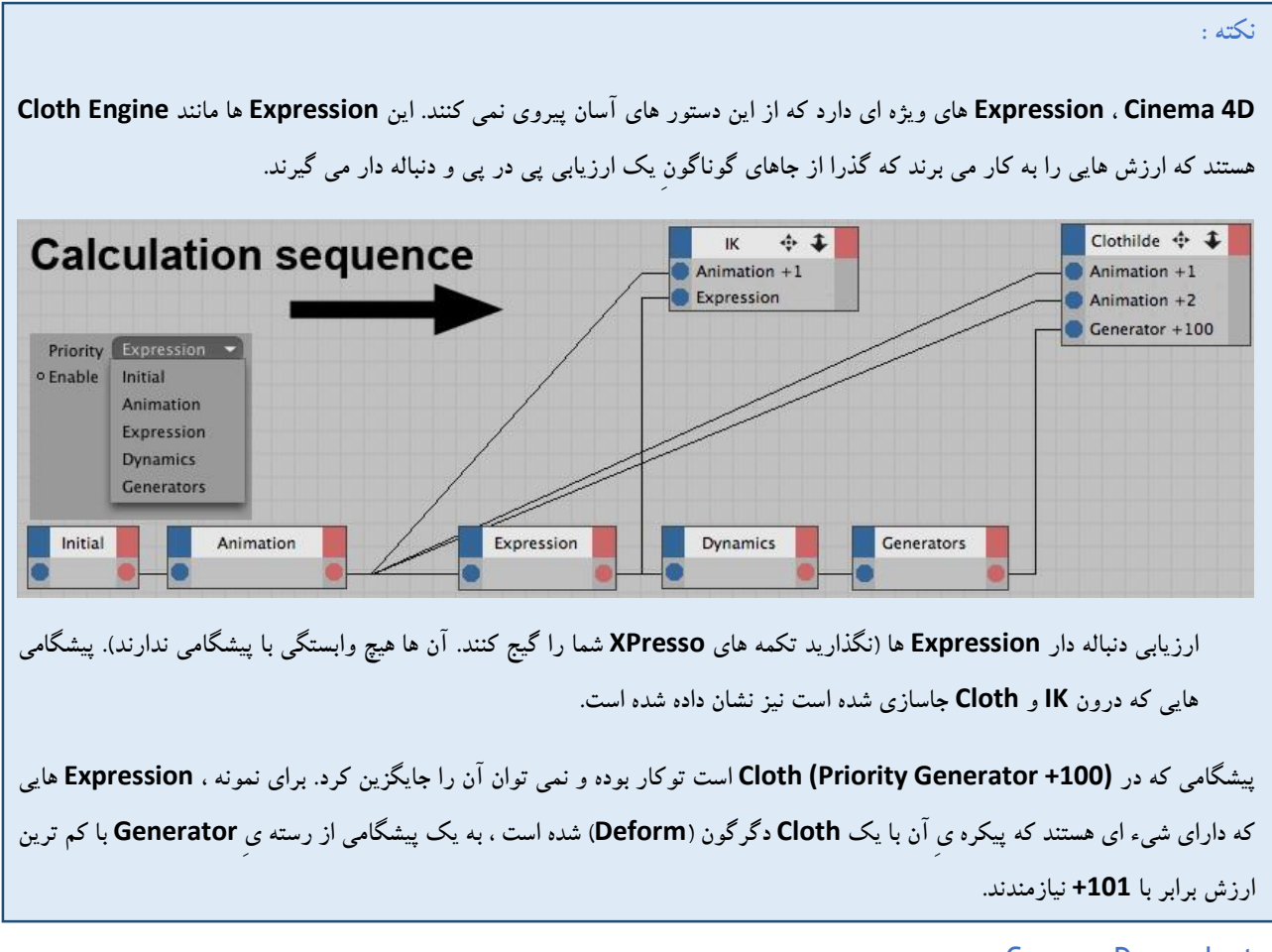

#### Camera Dependent

**این گزینه نشان می دهد که آیا شیء یا برچسب ، هر چند اگر تنها نمای دید جا به جا شود )ناوبری صحنه با جا به جا کردن نمایِ دید( باید به کار بسته شود یا نه.**

**Enable**

**Expression را روشن و خاموش می کند.**

**نکته :**

**کم و بیش همه یِ نماد )Parameter )هایِ برچسب یا Expression را می توان با دکمه یِ راست ماوس پویا نمایی کرد.**

## **XGroup**

**XGroup ها نگه دارنده هایی هستند که تکمه ها ، XGroup های دیگر و سیم هایشان را در خود جای می دهند. با کمکِ XGroup ها می توانید برای سازماندهی به تر ، ریزکاالهای )Item )وابسته به هم را در یک چهارچوب چیدمان کرد. بدین** **سان ، دانستن کارکرد یک Expression ، به دنبال آن گشتن و ویرایش آن آسان تر انجام می شود. یک XGroup ، به جز نگه داشتن تکمه ها درون خود ، می تواند به تکمه ها و XGroup های دیگر چسبانده شود. برای به کاربردن دوباره ی XGroup ها در پروژه های دیگر می توانید آنها را در یارانه تان اندوخته و دوباره بارگذاری کنید.**

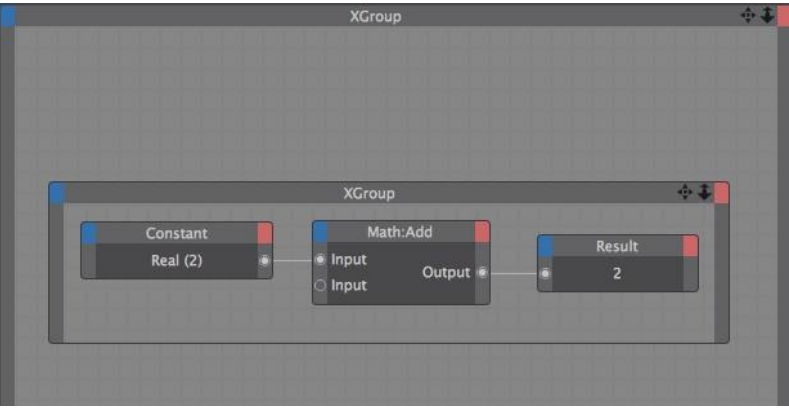

**در پنجره ی XGroup همانند پنجره یِ دیدِ D4 Cinema می توانید ناوبری کنید. برای جا به جا شدن و بزرگ نمایی درونمایه های پنجره ی XGroup ، شمایل Move و Zoom در گوشه ی راست و باالیِ پنجره را بکشید. هم چنین می توانید با فشردن کلیدهای نشان گر )Key Cursor )، درونمایه های پنجره را جا به جا کنید. برای افزودن درگاه ها به XGroup ، می توانید درگاه های دلخواه تان را از فهرست درون بر (چهارگوش آبی رنگ) و بیرون بر (چهارگوش قرمز رنگ) برگزینید.** 

**برای کوچک سازی پنجره ی XGroup به گونه ای که تنها نوار سرنامه )Bar Title )دیده شود ، بر روی آن نوار دو بار تقه بزنید. با دو بار تقه زدن بر روی نوار سرنامه ، دوباره پنجره به اندازه ای در می آید که بتوان درونمایه هایش را دید. برای جا به جا کردن یک XGroup ، نوار سرنامه اش را گرفته و بکشید. برای بزرگ و کوچک کردن دستی ، یک گوشه و یا لبه از پنجره را گرفته و بکشید.**

**در هنگام ساخت Expression ها ، چه بسا که باید یک XGroup را از بین چیزهای دیگر برگزینید تا پیکربندی هایِ آن در پنجره یِ Manager Attribute آورده شود که بتوانید ویرایش های دلخواه را انجام دهید. برای گزینش یک XGroup بر روی نوار سرنامه ی آن تقه بزنید. برای گزیدن چند XGroup ، در یک جای خالی از پنجره دکمه یِ چپ ماوس را فشار داده و نگه دارید. سپس ماوس را بکشید تا همه ی آنها را بپوشاند. هم چنین می توانید با نگه داشتن کلید Shift یکی یکی آنها را برگزینید. پنجره های برگزیده شده دارای لبه های نارنجی رنگ هستند.**

**Input First**

**در برگه ی Properties از پنجره ی Manager Attribute گزینه ای به نام First Input هست که اگر نشان دار باشد ، نخست تکمه هایی که بیرون از XGroup هستند ارزیابی می شوند. این به ویژه هنگامی ارزشمند است که XGroup ارزش هایی را از تکمه ها گرفته است. بدین سان می شود پشت گرم به این بود که XGroup ارزش های به روز شده را می گیرد.**

**Active**

**با این گزینه می توانید XGroup را روشن )هنگامی که نشان دار باشد( و یا خاموش کنید. اگر XGroup به کار افتاده باشد )Enable )باشد ، تکمه های درون آن پردازش خواهند شد. البته با دادن یک ارزش Boolean درست )True )یا شماره 1 به درگاه Enable یک تکمه می توان آن را روشن کرد.**

**Protect/Unprotect**

**با کمک این دکمه می توانید با دادن یک گذر واژه از XGroup پشتیبانی کرده و درونمایه های آن را تا ندادن گذر واژه یِ درست ، پنهان کنید.**

**برای پشتیبانی کردن یک XGroup ، نخست فرمان Locked/View را اجرا کنید تا درونمایه های آن قفل شود. در پنجره ی Manager Attribute بر روی دکمه ی Protect تقه بزنید. در پنجره ی گفت و گویی که باز می شود گذر واژه یِ دلخواه تان را بنویسید. بدین سان XGroup با یک گذر واژه پشتیبانی می شود.**

**برای از پشتیبانی در آوردن یک XGroup ، کم و بیش باید همان کارهایی را که برای پشتیبانی کردن آن انجام دادید را پی بگیرید؛ البته به گونه ای وارونه. یعنی نخست بر روی دکمه ی Unprotect تقه بزنید و گذر واژه را در پنجره یِ گفت و گوی باز شده بنویسید. برای آشکار شدن درونمایه های XGroup از فهرست زمینه ای )Menu Context )، نشانِ گزینه ی Locked/View را بردارید. شکل نمایشی دلخواه را از زیر فهرست View برگزینید.**

# **تُکمه ها)Node)**

**در D4 Cinema تکمه ها با رادیان )Radiant )کار می کنند. به سخنی دیگر ، تکمه ها ارزش های زاویه ای را به جای درجه )0 تا 360( با 0 تا pi\*2 اندازه می گیرند. اگر می خواهید با درجه کار کنید ، برای برگرداندن رادیان به درجه ، و یا درجه به رادیان ، از تکمه ی Degree Node کمک بگیرید.**

**تکمه ها )Node )قالب های سازنده یِ نخستینِ Expression ها هستند که کارکرد های بسیار گوناگون** –**از گزارش در باره یِ جایگاه جاری یک شیء گرفته تا پردازش های شمارش گری -را انجام می دهند. بسته به گونه ی تکمه ، می توانید درگاه های درون بر و بیرون بر گوناگونی داشته باشید. در XGroup ها این درگاه ها را می توانید از فهرست Inputs و Outputs افزود.**

**برای بزرگ و کوچک کردن یک تکمه ، روی نوار سرنامه ی آن دو بار تقه بزنید )هم چنین می توانید از فهرست زمینه ایِ تکمه گزینه یِ Optimize را برگزینید(. برای جا به جا کردن تکمه ، نوار سرنامه اش را گرفته و آن را به جایی که می خواهید بکشید. هم چنین می توانید یکی از لبه ها و یا گوشه های پنجره یِ تکمه را بکشید و اندازه اش را دستی بزرگ و کوچک کنید. برای برگزیدن یک تکمه بر روی آن تقه بزنید تا ویژه گی هایِ آن در پنجره یِ Manager Attribute نشان داده شود. برای برگزیدن چند تکمه ، در یک جای خالی از پنجره دکمه یِ چپ ماوس را فشار داده و نگه دارید . سپس ماوس را بکشید تا همه**  **یِ آنها را بپوشاند. هم چنین می توانید با نگه داشتن کلید Shift یکی یکی آنها را برگزینید. تکمه های برگزیده شده دارای لبه های نارنجی رنگ هستند.**

**با نشان دار کردن گزینه ی Enabled در پنجره یِManager Attribute می توان تکمه ها را روشن و خاموش کنید. هم چنین می توانید از فهرست زمینه ای و برگزیدن گزینه ی Disable ، تکمه را روشن و خاموش کنید.**

**برای جایگزین کردن نام یک تکمه آن را برگزیده و در برگه یِ Properties Basic از پنجره یِ Manager Attribute نام جدیدی برای آن بنویسید. نامی که از پیش به یک تکمه داده شده است به گونه یِ آنبر می گردد. اگر نام یک تکمه را جایگزین کردید می توانید گونه یِ)Type )آن را در پنجره یِ Manager Attribute بررسی کنید. هم چنین می توانید در این پنجره الگوی داده ایِ)Type Data )تکمه را ویرایش کنید.**

**یک Node Object ، Node Material و یا Node Tag را می توانید به یک شیء ، مایه و یا برچسب دیگر بدهید. برای این کار شیء ، مایه و برچسب را به درون تکمه (جایی که نام درگاه ها دیده می شود) کشیده و رها کنید. اگر شیء ، مایه و برچسب جدیدی را به تکمه بدهید ، درگاه های پایه ای آن تکمه نگه داشته شده و درگاه هایی که با شیء ، مایه و برچسب جدید هماهنگی نداشته باشند به شکل گنگ و ناشناخته )Undefined )در می آید.**

## **درگاه ها )Port)**

**درگاه ها ارزش ها را به درون تکمه ها و XGroup ها برده و از آن ها بیرون می فرستند. برای افزودن یک درگاه ، باید آن درگاهی که می خواهید را از فهرست Inputs و Outputs برگزینید. در این فهرست ها شبحی از درگاه های وابسته به آن تکمه یِ ویژه نشانده شده اند.**

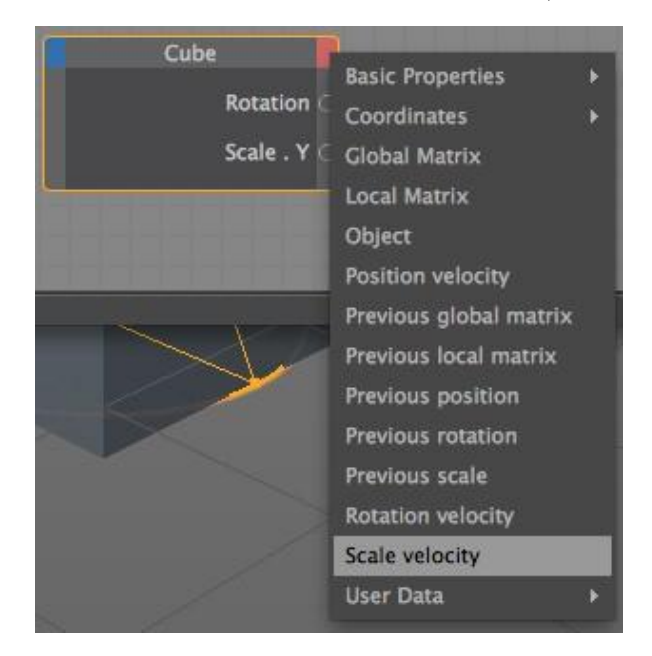

**درگاه های قرمز رنگ ، درگاه های بیرون بر هستند که ارزش ها را به تکمه ها و XGroup های دیگر می فرستند. درگاه های آبی رنگ ، درگاه های درون بر هستند که ارزش ها را از تکمه ها و XGroup های دیگر می گیرند. برای چسباندن یک درگاه بیرون بر به یک درگاه درون بر ، دکمه یِ چپ ماوس را بر روی درگاه فشار داده و نگه دارید. سپس ماوس را بکشید و روی درگاه دیگر رفته و رها کنید. یک سیم دو درگاه را به هم می چسباند.**

**از فهرست زمینه ایِ درگاه می توانید به فرمان هایِ گوناگونی که ویژه ی آن درگاه هستند دست بیابید.**

**اگر یک تکمه و XGroup برگزیده شده باشد ولی درگاه های آن به جایی چسبانده نشده باشد، می توانید این درگاه ها را در برگه ی Parameter پنجره ی Manager Attribute ببینید. می توانید با نوشتن شماره ها در این برگه ، ارزش هایی را برای درگاه های تکمه بفرستید. این کار به ویژه برای آزمودن تکمه ها با ارزش های ویژه و گوناگون بسیار سودمند خواهد بود. در پنجره ی Manager Attribute می توانید داده های خودتان را نیز به تکمه ها بفرستید.**

**برای نمایش نامِ درگاه ، نشانگر ماوس را بر روی آن درگاه ببرید و نگه دارید. نام درگاه در نوار نشانگرِ )Bar Status )پنجره یِ ویراستار Xpresso نشان داده می شود. ) برای روشن کردن نوار نشانگر ، گزینه یِ Bar Status Show را در فهرست Layout پنجره یِ ویراستار Xpresso نشانه گذاری کنید.) برای نمایش نام های درگاه ، گزینه یِ Ports/Show Names را از فهرست زمینه ایِ درگاه نشانه گذاری کنید.**

**با دو بار تقه زدن بر روی درگاه می توانید پیوستگی آن درگاه به درگاه دیگر را ببُرید. اگر درگاه به جایی چسبیده نباشد ، با دو بار تقه زدن روی آن ، درگاه پاک می شود. برای جا به جا کردن آرایشِ درگاه ها در یک ستون ، کلید Alt را پایین نگه داشته و سپس درگاه را گرفته و به جای جدید در باال یا پایین بکشید.**

**در پنجره یِ Manager Attribute با دیدن نشانه هایی که در سمتِ چپ نماد ها )Parameter )است می توانید بیرون بر یا درون بر بودن درگاه را بشناسید.**

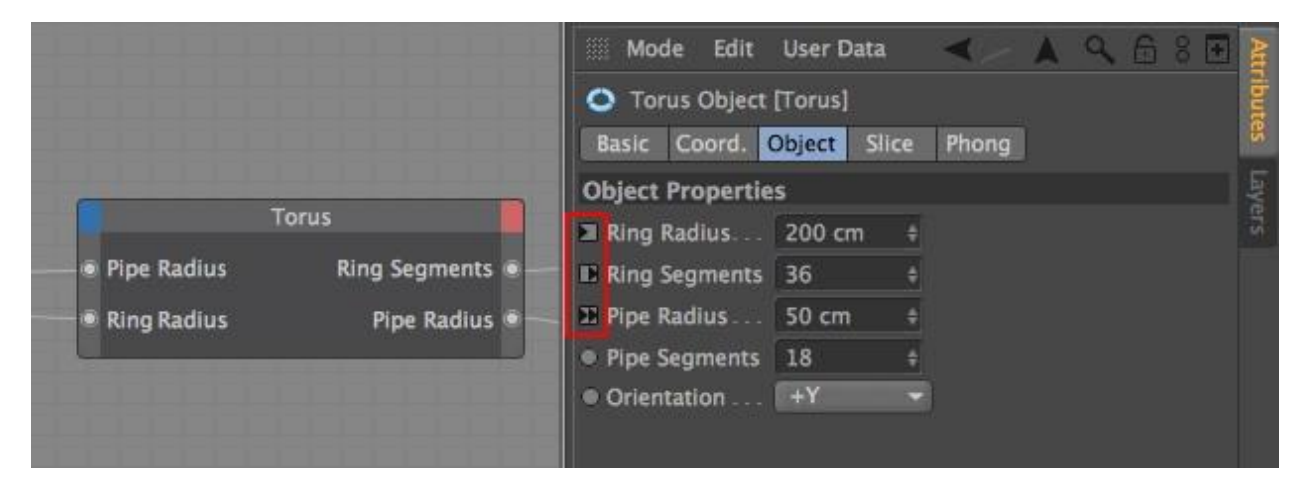

**درگاه درون برِ پویا : سه گوش سمت چپ**

**درگاه بیرون برِ پویا : سه گوش سمت راست**

**درگاه بیرون بر و درون برِ پویا : سه گوش دو تایی**

**هیچ درگاهی نیست : نشانه یِ گردی**

## **User Data**

**با کمکِ درگاه های داده یِ کاربر )Data User )می توانید ارزش هایتان را از پنجره یِ Manager Attribute بفرستید.**

**برای ساخت یک درگاه داده یِ کاربر :**

- **در پنجره یِ Manager Object ، شیءای که می خواهید به آن درگاه بیافزایید را برگزینید. تنها آن داده ی کاربری که به اشیاء در پنجره یِ Manager Object افزوده اید را می توانید در ویراستار Xpresso به کار بگیرید. داده یِ کاربر که به XGroup ها داده اید را نمی توانید در ویراستار Xpresso به کار ببرید.**
- **در پنجره یِ Manager Attribute فرمانِ Data User Add/Data User را انجام دهید. در پنجره یِ گفت و گویِ باز شده اندازه یِ نماد های درگاه را به دلخواه نوشته و کلید OK را بزنید.**
- **اکنون می توانید ارزش هایی را از نماد Data User در پنجره یِ Manager Attribute و سر برگ Data User به درگاه بفرستید.**

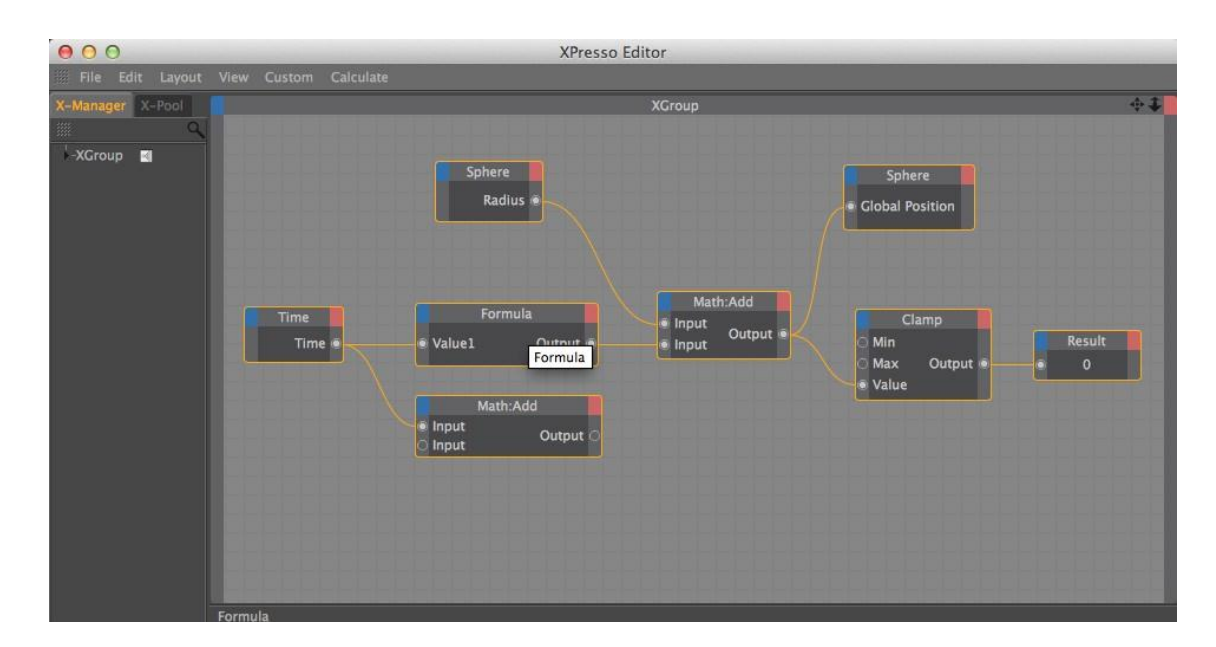

### **سیم ها )Wire)**

**با سیم ها می توانید درگاه های تکمه ها و XGroup ها را به هم بچسبانید. برا ی آن که تکمه ها و XGroup ها بتوانند ارزش هایشان را با هم داد و ستد کنند ، باید نخست درگاه هایی که نیاز است را بسازید و سپس آن ها را با سیم به هم بچسبانید. برای ساختن یک سیم بین دو درگاه ، گِردی یک درگاه را کشیده و آن را روی گِردیِ درگاه دیگر رها کنید. یک خط در هنگام کشیدن نمایان می شود که هر گاه نشانگر ماوس به درگاه دیگر نزدیک شود به سمت آن کشیده )Snap )می شود.**

**در برخی جاها نمی توانید دو درگاه را به هم بچسبانید. برای نمونه ، نمی توانید درگاه های درون بر یا بیرون بر را به هم بچسبانید. هم چنین نمی شود درگاه هایی که الگوی داده ای )Type Data )گوناگون دارند را به هم چسباند. همان گونه که سیم را می کشید رنگ آن به رنگ دیگری در می آید. رنگ به رنگ شدن سیم نشان دهنده یِ آن است که آیا می شود دو درگاه را به هم چسباند ) سیم به رنگ سبز در می آید( ، و یا نمی توانید این کار را بکنید ) سیم به رنگ خاکستری تیره در می آید(. اگر نتوان دو درگاه را به هم چسباند ، هر گاه دکمه یِ ماوس را رها کنید سیم پاک می شود.**

**یک درگاه بیرون بر را می شود به چند درگاه درون بر چسباند. بدین سان می توانید یک ارزش یکسان را به چند تکمه و XGroup بفرستید. البته درگاه درون بر تنها یک چسبندگی را می پذیرد.**

**برای چسباندن یک درگاه بیرون بر به یک درگاه درون برِ همان تکمه ، کلید Ctrl را نگه داشته و سپس تکمه را گرفته و بکشید. رونوشتی از تکمه ساخته می شود )Copy )که می شود اکنون درگاه بیرون برِ تکمه یِ نخست را به درگاه درون برِ تکمه یِ رونوشت چسباند.**

**اگر به اشتباه یک سیم را به یک درگاه نادرست چسباندید ، به آسانی می توانید سیم را گرفته و آن را روی درگاه درست بکشید. اگر سیم را در جایی خالی در پنجره یِ ویراستار رها کنید ، به آنی با رها کردن دکمه یِ ماوس سیم پاک می شود. با انجام فرمانِ Wires Remove از فهرست زمینه ایِ درگاه نیز می توانید همه یِ سیم ها را پاک کنید.**

**اگر سیم ها در یک Expression درهم و برهم هستند ، کلید Alt را پایین نگه داشته و سپس درگاه ها را به باال و پایین در یک ستون جا به جا کنید. بدین سان می شود سیم ها را در جای درست نشاند. البته درگاه ها را تنها می توانید به باال و پایین ببرید. نمی شود یک درگاه درون بر را از سمت چپ به سمت راست (که جایگاه درگاه های بیرون بر است) بکشید.** 

**سیم ها می توانند یک داده را خود به خود به داده یِ سازگار دیگر در آورند. برای نمونه ، اگر یک ارزش Real مانند 321123 را به تکمه ای بچسبانید که تنها با ارزش هایِ Integer کار می کند ، سیمِ چسباننده ارزشِ Real را خود به خود به ارزش Integer (در نمونه یِ باال : به 32( بر می گرداند.**

## **الگو های داده ای )Type Data)**

**هر تکمه و یا XGroup یک الگوی داده ای دارد که پیکره یِ ارزش به کار رفته در آن داده )مانند شماره یِ درست Integer ، بُردار و یا رنگ) را نشان می دهد. اگر دو تکمه که الگوی داده ای گوناگون دارند را به هم بچسبانید ، سیم های بین دو تکمه خود به خود الگوی داده ای را به الگوی دیگر –اگر با هم سازگار باشند- بر می گرداند. برای نمونه ، اگر یک Constant Node با ارزش Real برابر با 3145 را به یک Node Result با الگوی داده ای Integer بچسبانید ، شماره ی باال خود به خود به یک شماره یِ درست برابر با 3 برگردانده می شود.**

**اگرچه پاره ای از تکمه ها دارای یک الگوی داده ای پایدار هستند که نمی توان آن را به الگوی دیگری برگرداند ، ولی در بیش تر تکمه ها می توانید الگوی داده ای را از پنجره یِ Manager Attribute به گونه یِ دیگری برگرداند.**

**Color**

**این الگوی داده ای بخش هایِ رنگی قرمز ، سبز و آبی را در بر می گیرد. ارزش هایِ RGB را می شود با بُردار نیز نشان داد. بدین سان که رنگ 10=R ، 75=G و 0=B برابر با بُرداری است با مختصات )0;75;10(. بنا بر این می توانید با یک رنگ ، بُردارِ Rotation یا Position یک شیء را زیر فرمان بگیرید.**

**Link**

**این الگوی داده ای دانسته هایی در باره یِ سازه های گوناگون یک صحنه ی D4 Cinema– مانند برچسب ها ، مایه ها و اشیاء- را می رساند. الگوی داده ای Link را نمی توان به داده یِ دیگری برگرداند. هدف از این الگوی داده ای این است که بخواهید از ریزِ ویژه گی های یک سازه ) یک شیء ، مایه یا برچسب( آگاهی پیدا کنید. برای نمونه ، می توانید با کمک این داده یک چهارچوبِ Data User به پنجره یِ Manager Attribute بیافزایید ؛ و سپس با کشیدن اشیاء ، مایه ها و برچسب ها به درون این چهارچوب ، ویژه گی های آن ها را بازبینی کنید.**

**File Name**

**با این الگوی داده ای می توانید راه دسترسی به یک پرونده را در برنامه نگه داری کنید. برای نمونه ، Node Sound برای به یاد داشتن جایِ پرونده یِ آوایی که می خواهید بارگذاری کنید ، از الگوی داده ای Name File کمک می گیرد.**

**Texture**

**این سازه در برگیرنده یِ خاستگاهی )Reference )به یک بافت )برای نمونه به یک پرونده یِ نگاره ای File Image یا یک سایه زن Shader )است. این الگوی بافتی تنها با مایه ها)در یک Channel Material )کار می کند.**

**Lens Glow**

**الگوی داده ای Glow Lens دسته یِ داده ای بی کم و کاستی )همه یِ دانسته هایی که برای کاربریِ Glow Lens برای یک چشمه یِ نور نیاز است( را در خود نگه می دارد. این الگو را نمی توان به الگو های دیگر برگرداند.**

**Boole**

**این الگوی داده ای تنها دارای دو نمودِ شدنیِ True وFalse است. این دو نمود با ارزش های 1 برای True و 0 برای False شناخته می شود. اگر چه می شود ارزش های Boole را در ارزیابی های شمارشگری نیز به کار گرفت ، ولی به یاد داشته باشید که این الگوی داده ای تنها می تواند ارزش 1 و 0 را در خود جای دهد. هنگامی که بخواهید ارزش های چندین Boole را با هم یکی کنید ، باید از یک Node Logic کمک بگیرید.**

**Integer**

**الگوی داده ای Integer از همه ی شماره های مثبت ، صفر و منفی (به جز شماره های دهدهی Fractional Number) پشتیبانی می کند. شماره های پس از نشانه یِ دهدهی خوانده نمی شوند. البته این می تواند به برآیند نادرستی بیانجامد. الگوی داده ای Integer را می توانید با همه یِ قالب هایِ شماره دار )Format Numeric )و بُرداری به کار بگیرید.**

**هنگام برگرداندن یک بُردار به یک شماره یِInteger یا شماره یِ Real ، درازایِ بُردار خود به خود با دستور شمارشگری ردارُب Z و Y ، X های بخش V.z و V.y ، V.x دستور این در .شود می ارزیابی** SQRT( **V.x\*V.x+V.y\*V.y+V.z\*V.z) هستند؛ و SQRT ریشه یِ چهارم آن است. از سوی دیگر ، هنگامی که یک شماره ی Integer یا Real به بُردار برگردانده می شود ، برای هر یک از بخش های X ، Y و Z بُردار یک شماره به کار می رود. برای نمونه ، شماره یِ Real برابر با 1215 به بُرداری با مختصات )12.5;12.5;12.5(برگردانده می شود.**

**Real**

**الگوی داده ای Real ، همه یِ شماره ها و هم چنین شماره هایِ دهدهی را در بر می گیرد. یک نمونه یِ شناخته شده از یک شماره یِ Real ، شماره یِ pi است که برابر با 3.141592654 است. در ارزیابی های پیچیده که می خواهید به برآیند های بسیار درست دست بیابید ، باید الگوی داده ای Real را به کار ببرید. الگوی Real را می توانید به الگو های Integer و بُرداری برگردانید. هنگامی که یک شماره یِ Real را به شماره یِ Integer بر می گردانید ، همه یِ شماره های پس از نشانه یِ دهدهی برداشته می شوند.**

**Vector**

**این الگوی داده ای برای کار کردن با جایگاه )Position )و چرخش )Rotation )ها در میدان D3 بسیار با ارزش است. جایگاهِ شیء ، زوایای HPB ، رنگ ها و مختصات نقطه ای ، همگی به شکل بُردار نگه داشته می شوند. ارزش های یک بُردار یکی یکی پشت سر هم اندوخته می شوند. برای نمونه ، جایگاهِ شیء با آرایش )position Z;position Y;position X )، و چرخش هایِ آن با آرایش )angle B; angle P;angle H )اندوخته می شود. در D4 Cinema یک بُردار همیشه دارایِ سه بخش است. اگر یک بُردار را به یک ارزشِ Integer برگردانید ، درازایِ آن برگردانده می شود نه تک تک بخش های آن. هم چنین می توانید بُردار ها را با ماتریس ها به کار ببرید.**

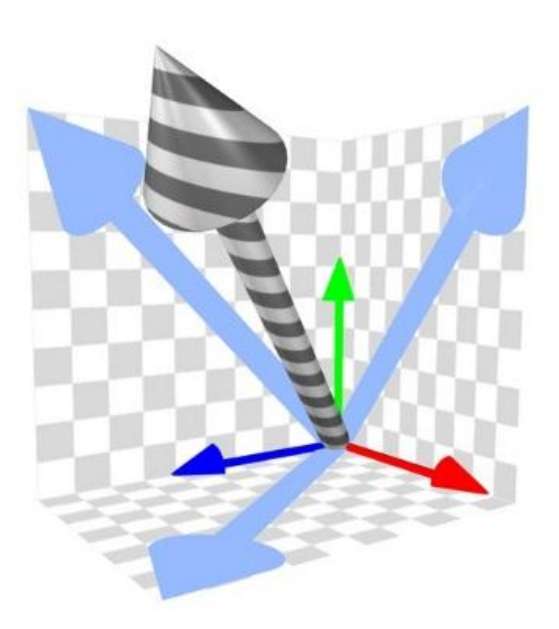

**Normal**

**یک بُردار هنجار شده )Vector Normalized )بُرداری است با همان راستا ولی با درازایِ برابر با یک.**

**Matrix**

**یک ماتریس گروهی از بُردار هاست )مانند ماتریس جهانی یک شیء( که یکی از آن ها بُردار جایگاهِ شیء و سه بُردار دیگر هر یک از آسه هایِ شیء است. بُردار های آسه نه تنها سمت و سوی شیء ، بل که بزرگی آن را نشان می دهند. بزرگی بُردار با درازایِ هر یک از بُردار های آسه شناخته می شود. بنا بر این ، با ماتریس جهانی )Matrix Global )می توان به جایگاه ، بزرگی )Scale )و چرخش یک شیء دست یافت.**

**چهار بُردار گفته شده با آرایش زیر در سیاهه یِ یک ماتریس جهانی اندوخته می شوند : 0V برای بُردار جایگاه ) به نام**  Offset Vector نیز خوانده می شود) ؛ 71 (آسه ی X) ، 72 (آسه ی Y) و V3 (آسه ی Z). با کمک این سیاهه می توانید **هر بُردار را خوانده و یا روی آن دوباره چیزی بنویسید.**

**Time**

**با الگوی داده ای Time می شود به زمان جاری یک پویا نمایی دست یافت. به یاد داشته باشید که این ارزش با Rate Frame همسان می شود. برای نمونه ، اگر برای هر ثانیه 25 فریم داشته باشیم ، ارزش Time برای فریم 24 یک ثانیه را نشان می دهد. الگوی داده ای Time به ویژه برای کار با فرآیندهای پویا )Process Dynamic )ارزش مند است ؛ چون می توانید پیش رفتنِ یک پویا نمایی را با شمارش پی گیری کنید. برای نمونه ، می توانید کاری کنید که یک توپ در هر ثانیه یک بار باال و پایین بجهد ، و یا یک شیء در یک بازه یِ زمانی شناخته شده شیء دیگری را دنبال کند.**

**String**

**این الگوی داده ای برای کار بر رویِ نوشته و نویسه )Character/Text )است. یک String می تواند نویسه ، شماره ، و نوشته های ویژه ای داشته باشد. برای نمونه ، با ساخت این الگوی داده ای کاربر می تواند یک نام را درون چهارچوبِText بنویسد. سیم های Xpresso می توانند خود به خود شماره های پشت سر هم را در یک String به بُردار ، ماتریس ها و دیگر قالب های شمارشی بر گردانند. برای نمونه ، می توانید یک String برابر با 5;4;12 را به جای بُردار )5;4;12( به یک تکمه بفرستید.**

**Object**

**یک الگوی Object گونه ای از الگوی Link است که تنها برای داده هایِ Object به کار می رود. به سخنی دیگر ، این الگوی داده ای دستیابی به ماتریس های جهانی و بومی یک شیء را به شما می دهد.**

**Gradient**

**الگوی داده ای Gradient در بر گیرنده یِ دامنه ی گسترده ای از ارزش ها است که گرادیان را می سازند. این الگو را نمی توان به الگوی داده ای دیگری برگرداند. اگر چه می توان رنگ ها را تک به تک به بُردار برگرداند ، ولی هیچ راهی نیست که بشود جایگاه یک رنگ در یک گرادیان را شناخت و به آن دست یافت.**

**Priority**

**این الگوی داده ای XPriority و ارزش شمارشی آن ، و هم چنین آرایشِ یک ارزیابی و روند فرمان انجام آن )این که در یک ارزیابی چه چیزی زودتر و یا دیرتر از دیگری انجام شود( را در بر می گیرد. این الگو برای درگاه Priority برچسب ها به کار می رود.**

**Font**

**الگوی داده ای Font همه یِ دانسته های یک قلم برگزیده –مانند این که آیا آن قلم باید به شکل یک Font True به کار برود یا Postscript- را در خود نگه داری می کند. برای نمونه ، می توان الگوی داده ای Font را برای آن که نمایِ یک Spline نوشتاری را به شکل های گوناگون نشان بدهید ، به کار ببرید. این الگو را نمی شود به الگوی داده ای دیگری برگرداند.**

**Date/Time**

**این الگوی داده ای بر خالفِ الگوی Time ، با زمان )"ثانیه : دقیقه : ساعت"( و گاهنامه یِ جاری رایانه تان کار می کند. برای نمونه ، می خواهید یک Expression خورشید بسازید که جایِ خورشید و رنگِ نور را به گونه ای نشان بدهد که با زمانِ جاری دنیای راستین خودمان همسان باشد.**

**Spline**

**در این الگوی داده ای ، با کمک گرفتن از یک نمودار در پنجره یِ Manager Attribute می توان یک Spline بکشید.**  نمودار در راستای آسه ی تراز از Min X تا Max X ، و در راستای آسه ی ستونی از Min Y تا Max Y کشیده می شود. نقطه **هایِ دو سر نمودار را می توان هم به جلو و پشت ، و هم به باال و پایین جا به جا کرد.**

# **)XPresso Pool( XPresoo انبار**

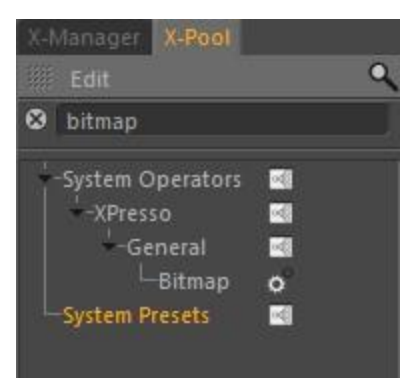

**یک راه تند و آسان برای افزودن تکمه ها به ویراستار XPresso ، انبار XPresso است که همه یِ تکمه های D4 Cinama را در خود جای داده است. البته می توانید انبارهایی ویژه یِ خودتان -که در هریک تکمه های ویژه ای را پیکربندی کرده اید- را به این بخش بیافزایید. برای نمونه ، گمان کنید که در بیشتر Expression هایتان یک Node Math به کار می برید که الگوی داده ای آن را روی Integer، و Function آن را روی Subtraction( Subtraction Integer )پیکربندی کرده اید. به جای آن که هر بار بخواهید این تکمه را ساخته و ویژه گی های آن را پیکربندی کنید ، می شود تکمه یِ پیکربندی شده تان را به انبار XPresso بیافزایید. پس از آن هر بار که این تکمه را نیاز داشتید می توانید به آسانی آن را از انبار به درون ویراستار XPresso بکشید و دیگر برای پیکربندی آن هر بار زمان نگذارید.**

**با تقه زدن بر روی شمایل ذره بین ، یک چهارچوب باریک برای نوشتن باز می شود که می توانید با نوشتن نام یک تکمه در آن ، تکمه یِ دلخواه تان را به آسانی پیدا کنید ؛–بدون آن که نیاز باشد برای یافتن تکمه همه یِ زیر گروه ها را باز کرده و آن را جست و جو کنید.-**

**این چهارچوب جست و جو ، پالایش گری (Filter) است که بی درنگ (Real-Time) کار می کند. همان گونه که نوشته تان را یکی یکی در چهارچوبِ جست و جو می نویسید ، در زیر آن هر تکمه ای که نوشته و یا بخشی از آن را داشته باشد نشان داده می شود. با نویسه های بزرگ نوشتن )Capitalization )در روند جست و جو نمودی ندارد. با تقه زدن بر روی دکمه یِ X ، چهارچوب جست و جو پاک می شود.**

**برای باز کردن انبار XPresso :**

 **انبار Xpresso از پیش در ویراستار XPresso جاسازی شده است. ولی می توانید آن را جدا کرده )Undock )و ببندید ؛ و سپس با انجام فرمان Pool XPresso/Custom از پنجره یِ ویراستار دوباره آن را باز کنید.**

**برای ساختن یک تکمه :**

**تکمه یِ دلخواه تان را از درون انبار XPresso به درون ویراستار XPresso بکشید و رها کنید.**

**برای باز کردن و بستن رده هایِ زنجیره ای )Hierarchy ):**

**بر روی شمایل سه گوشی که در سمت چپ هر نام است ، تقه بزنید.**

**برای ساختن انباری از تکمه های خودتان :**

- **در انبار XPresso با انجام فرمان Pool Create/Edit می توانید یک انبار جدید بسازید )نمی شود تکمه های پیکربندی شده یِ خودتان را به انبار خودِ برنامه بیافزایید(.**
	- **تکمه هایی که می خواهید به انبار بیافزایید را پیکربندی کنید.**
	- **تکمه های پیکربندی شده را از پنجره یِ ویراستار XPresso به درون انبار جدید بیاندازید.**

### **Create Pool**

**این فرمان برای ساخت یک انبار جدید است که می خواهید تکمه های پیکربندی شده تان را در آن نگاه دارید. از پنجره یِ گفت و گوی باز شده جایی برای اندوختن انبار بر روی رایانه پیدا کنید )به یاد داشته باشید که گروه ها در پوشه یِ Xnode/Library درون پوشه یِ User اندوخته می شوند(. انبار خود به خود اندوخته شده و هر بار که برنامه یِ Cinema D4 را باز کنید بارگذاری می شود.**

**Load Pool**

**این فرمان برای بارگذاری یک پرونده یِ Pool که پیش از این ساخته و اندوخته اید ، به کار می رود.**

**Remove Preset**

**نمی توانید تکمه ها را از انبارِ خود برنامه پاک کنید.**

### **این فرمان پوشه و پیش ساخته )Preset )یِ برگزیده را پاک می کند.**

#### **Rename Preset**

**با این فرمان می شود نام یک پیش ساخته را جایگزین کرد. برای نمونه ، اگر یک Node Math با پیکربندی Integer Subtraction ساخته اید ، شاید بخواهید برای شناسایی هر چه زودتر ، نام آن را .Int Subtract بگذارید.**

### **Create Folder**

**با این فرمان می توانید یک پوشه یِ جدید بسازید. بدین سان می شود برای سازماندهی به تر انبار ساخته شده یِ خودتان را در پوشه ها آرایش بندی کنید.** 

# **فهرست فرمان های پنجره یِ ویراستار XPresso( Menu)**

### **File**

### **Load XGroup , Save XGroup As**

**فرمان XGroup Load یک XGroup که از پیش در یارانه اندوخته اید را به درون XGroup برگزیده بارگذاری می کند. اگر هیچ XGroup گزینش نشده باشد ، XGroup بارگذاری شده یکراست به درون ویراستار XPresso بارگذاری می شود. هنگامی که XGroup بارگذاری شود اندازه یِ آن به گونه ای پیکربندی می شود که درونمایه هایش پنهان هستند. برای نمایش درونمایه هایِ XGroup بر روی آن رفته ، دکمه راست ماوس را فشار داده و فرمان Extended/View یا -Full/View Screen را از فهرست زمینه ای آن برگزینید.**

**فرمان As XGroup Save ، XGroup برگزیده را اندوخته می کند. اگر هیچ XGroup گزینش نشده باشد ، همه یِ درونمایه هایِ ویراستار XPresso اندوخته می شوند.**

### **Close**

**این فرمان ویراستار XPresso را می بندد. برای باز کردن دوباره یِ پنجره یِ ویراستار ، بر روی برچسب آن در پنچره یِ Manager Object دو بار تقه بزنید.**

### **Edit Menu**

### **Undo , Redo**

**با فرمان Undo ، ویراستار XPresso به انجام یک کارکرد پسین بر می گردد. فرمان Redo آخرین Undo را دوباره به یک کارکرد پیش می برد.**

### $C<sub>u</sub>$ **X**

Copy<sup>图</sup>

## **Paste**

**فرمان Cut تکمه ها و XGroup های گزیده شده و هم چنین سیم هایشان را به ClipBoard می برد. فرمان Copy یک رونوشت از تکمه ها و XGroup های گزیده شده به همراه سیم هایشان را به ClipBoard می برد. فرمان Paste تکمه ها و XGroup های درون ClipBoard را در XGroup گزیده شده یِ جاری می چسباند. اگر هیچ XGroup گزینش نشده باشد آن چه در ClipBoard است یکراست در ویراستار XPresso چسبانده می شود.**

### **Delete**

### **با انجام این فرمان تکمه ها و XGroup های گزینش شده پاک می شوند.**

## **Select All**

### **Deselect All**

**با فرمان All Select ، همه یِ تکمه ها و XGroup های درون ویراستار XPresso گزینش می شوند. با فرمان Deselect All همه یِ تکمه ها و XGroup های برگزیده شده از گزینش بیرون آورده می شوند.**

**Enable , Disable**

```
اگر یک تکمه یا XGroup که در میانِ دو تکمه و XGroup پویا هست را از کار بیاندازید ، هیچ ارزشی از میان آن رد نمی شود. مانند این است 
که دو تکمه و یا XGroup پویا را از هم جدا کرده باشید. نوار سرنامه یِ تکمه ها و XGroup هایی که نمادهایِ Disable داشته و یا Missing
                                                                                                          هستند ، زرد رنگ است.
```
**با کمک این فرمان ها می توانید تکمه ها و XGroup ها را روشن و خاموش کنید. بدین سان می شود بخش هایی از یک Expression را بدون یک تکمه و یا XGroup( تنها با خاموش کردن آن ها و بدون آن که نیاز باشد آن ها را پاک کنید و یا سیم هایشان را جدا کرده و باز به هم بچسبانید( آزمایش کنید. ماتَک )Element )هایی که می خواهید از کار بیاندازید را برگزیده و سپس فرمان Disable را انجام دهید. برای روشن کردن ، دوباره آن ها را برگزیده و فرمان Enable را انجام دهید.**

### **Layout Menu**

### **Inputs**

**با انجام Inputs می توان فرمان داد که درگاه های درون بر در لبه ی چپ تکمه ها بنشینند و یا در لبه یِ راست آن ها. از آن جا که درگاه های بیرون بر همیشه در سوی دیگر پدیدار می شوند ، هیچ فرمان جداگانه ای برای پیکربندی جای آن ها در لبه یِ چپ و راست نیست.**

### **Connections**

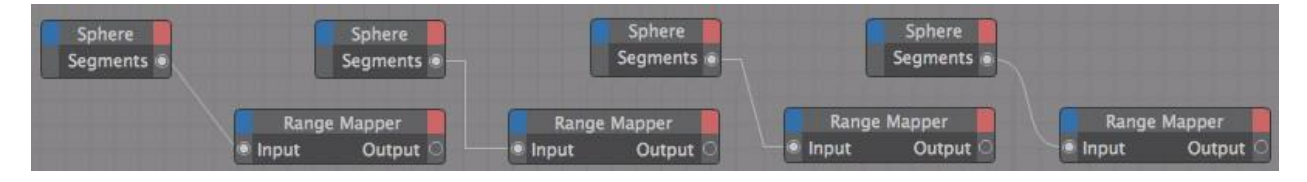

 **الگو های پیوستگی از چپ به راست : Direct ، Straight ، Normal ، Curved**

**در زیر فهرست Connections فرمان هایی برای نمایش سیم های چسباننده دیده می شود. برای نمونه ، اگر الگوی Direct را برگزینید سیمی که دو تکمه را به هم می چسباند به شکل یک خط راست نمایش داده می شود.**

### **Show Status Bar**

**با نشان دار کردن این گزینه نوار نشانگر در پایین پنجره یِ ویراستار XPresso پدیدار می شود. هر گاه نشانگر ماوس را بر روی یک درگاه ببرید و نگاه دارید ، دانسته های سودمندی -مانند نام درگاه- در نوار نشانگر نمایان می شود.**

### **Reset To Default**

**این فرمان ویراستار XPresso را به چیدمانی که از پیش در برنامه جاسازی شده است بر می گرداند. پیکربندی Connection به الگویِ Normal برگشته و درگاه های درون بر در سمت لبه یِ چپ تکمه ها می نشینند.**

### **View Menu**

### **Zoom**

**برای بزرگ نمایی درونمایه های پنجره یِ ویراستار XPresso ، از این زیر فهرست یکی از درصدهای بزرگ نمایی را برگزینید. البته با فشار دادن شمایل Zoom و کشیدن ماوس نیز می توانید نمایش درونمایه هایِ پنجره را بزرگ و کوچک کنید.**

### **Frame All**

**این فرمان همه یِ Expression نوشته شده در ویراستار XPresso را یک جا نشان می دهد.**

### **Frame Selected**

**با انجام این فرمان نمایِ پنجره یِ ویراستار XPresso به گونه ای بزرگ و جا به جا می شود که تنها تکمه های برگزیده شده نشان داده می شود.**

### **Allign To Upper Left**

**همه یِ Expression را به گوشه یِ چپ و باالیِ پنجره یِ ویراستار XPresso می برد. بزرگ نمایی انجام نمی شود.**

### **Center Nodes**

**بدون آن که بزرگ نمایی انجام شود ، بخش میانی Expression را درست با نقطه یِ میانی ویراستار XPresso تراز می کند.**

### **Allign To Grid**

**تکمه ها و XGroup ها را با شبکه یِ ویراستارِ XPresso تراز می کند.**

### **Custom Menu**

**فرمان هایی که در این فهرست می بینید وابسته به پالگین هاست. برای نمونه ، اگر پالگین Particle Thinking را راه اندازی کرده باشید می توانید از این فهرست به پیکربندی های آن دست بیابید.** **هم چنین در این فهرست فرمان هایی برای باز کردن انبار XPresso و پنجره یِ Manager XPresso به چشم می خورد. البته این دو پنجره از پیش در ویراستار XPresso جاسازی شده اند. تنها اگر این دو پنجره را جدا کرده و بسته باشید ، می توانید از این فهرست دوباره آن ها را باز کنید.**

### **Calculate Menu**

## **Start XPresso Calculation**

**اگر بخواهید یک Expression را آزمایش کنید این فرمان را انجام بدهید. همه یِ تکمه ها و پیوستگی های آن ها برای یک بار ارزیابی می شود. دستاورد را بررسی کرده و چنان چه باید Expression را درست کنید.**

### **Animation Refresh**

**هرگاه این گزینه نشان دار باشد Expression برای هر فریم از پویا نمایی ارزیابی دوباره می شود. با این فرمان می توانید آسوده باشید که همه یِ داده هایی که به Expression می دهید ، مانند جایگاه اشیاء به روز رسانی می شود.**

### **Live Refresh**

**با به کار انداختن این گزینه )Enable )، هرگاه اندازه ی هر نمادی را کم و زیاد کنید ، Expression بی درنگ با ارزش جدید ارزیابی می شود. ولی اگر این گزینه از کار افتاده باشد )Disable )، پس از کم و زیاد کردن ارزش یک نماد ، Expression ارزیابی می شود. برای نمونه ، گمان کنید یک Expression دارید که در آن یک سگ از پی دارنده اش راه می رود. اگر این گزینه پویا باشد ، هر گاه دارنده یِ سگ را در پنجره یِ دید به جای جدید بکشید ، سگ نیز دم به دم او را دنبال می کند. ولی اگر این گزینه پویا نباشد ، هر گاه دارنده یِ سگ را در پنجره یِ دید جا به جا کنید ، تا زمانی که دکمه یِ ماوس را رها نکنید سگ تکان نمی خورد. با رها کردن دکمه یِ ماوس سگ به جای جدیدش می پرد.**

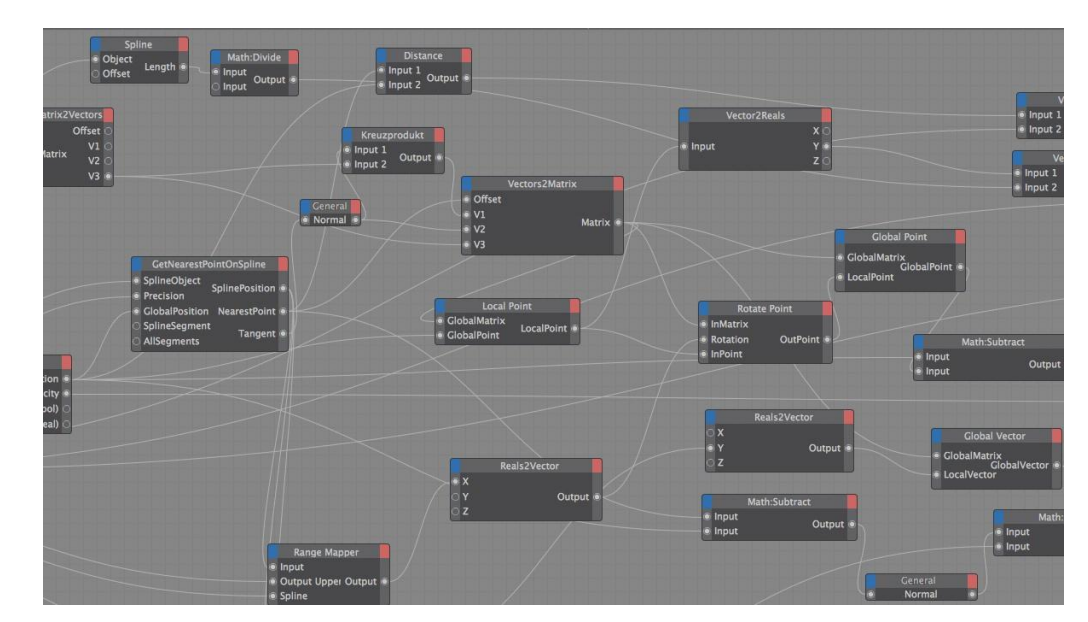

**Performance View**

 **هر چه تکمه ها پر رنگ تر باشند زمان بیشتری برای ارزیابی Expression نیاز است.**

**با گزینش این فرمان یک پنجره یِ گفت و گوی کوچک باز می شود. اگر این گزینه را نشان دار کرده باشید ، زمانی که برای ارزیابی هر تکمه نیاز است نشان داده می شود. نوار سرنامه یِ تکمه هایی که برای ارزیابی شان به زمان زیادی نیاز داشته باشند قرمز رنگ است. این کارکرد برای یافتن تکمه هایی که به زمان ارزیابی زیادی نیاز دارند به کار می رود. بدین سان می توان آن ها را برای بهبود سازی یک Expression ، با تکمه و یا ارزش های دیگر جایگزین نمود.**

**Enable Performance View**

**کارکرد View Performance را به کار می اندازد.**

**Mode**

**می توان کاری کرد که زمان ارزیابی یک تکمه بر پایه یِ میلی ثانیه )Time )انجام شود یا بر پایه یِ شماره کارکردهای ارزیابی در هر گام )Pass )؛ مانند فریم پویا نمایی.**

### **Intensity**

**با این گزینه می توانید اندازه یِ تندی را پیکربندی کرد. بدین گونه رنگ نوار سرنامه یِ تکمه می تواند نشان دهنده یِ تندی باشد. هر چه رنگ تیره تر باشد ، زمان پردازش بیش تری برای ارزیابی تکمه نیاز است. با باال رفتن تندی ، نوار سرنامه یِ تکمه به سمت رنگ قرمز پیش می رود.**

**برای کارکرد موشکافانه تر ، به تر است یک ارزش مرزی )Value Limit )برای اندازه یِ تندی بنویسید. برای نمونه ، اگر ارزش ms 50 را داشته باشید ، و یک تکمه هم نیاز به زمان پردازش 50 میلی ثانیه یا بیش تر داشته باشد ، به رنگ قرمز روشن در می آید. اگر زمان پردازش کمتری برای تکمه نیاز باشد ، قرمزی آن به همان اندازه کم تر می شود.**

## **)Context Menu( XPresso ای زمینه فهرست**

**در ویراستارِ XPresso از فهرست زمینه ای می توان به آسانی به فرمان های ویژه ای دست یافت که این فرمان ها بسته به این که فهرست زمینه ای یک تکمه ، XGroup و یا درگاه را باز کرده باشید گوناگون هستند. به پاره ای از این فرمان ها تنها از همین فهرست زمینه ای می توان دست یافت.**

**اگر دکمه یِ راست ماوس را در جای خالی در پنجره یِ ویراستار فشار دهید ، فهرست زمینه ای که نشان داده می شود همان فرمان هایی را دارد که برای XGroup است. این نشان دهنده یِ آن است که خود ویراستار XPresso به خودی خود یک XGroup پایه است ؛ و هر گاه یک Expression جدید ساخته شود ، نوار سرنامه یِ XGroup پایه درست در زیر فهرست پنجره یِ ویراستار به چشم می خورد.**

**برای باز کردن فهرست زمینه ای :**

**بر روی یک تکمه ، XGroup ، درگاه و یا جایی خالی در ویراستار XPresso دکمه یِ راست ماوس را فشار بدهید.**

### **فهرست زمینه ای برای تکمه ها و XGroup ها**

**پاره ای از فرمان هایِ زیر هم برای تکمه ها و هم برای XGroup ها در دسترس هستند ولی یک چند از آن ها یا برای تکمه ها و یا برای XGroup است.**

**New XGroup**

**Empty XGroup**

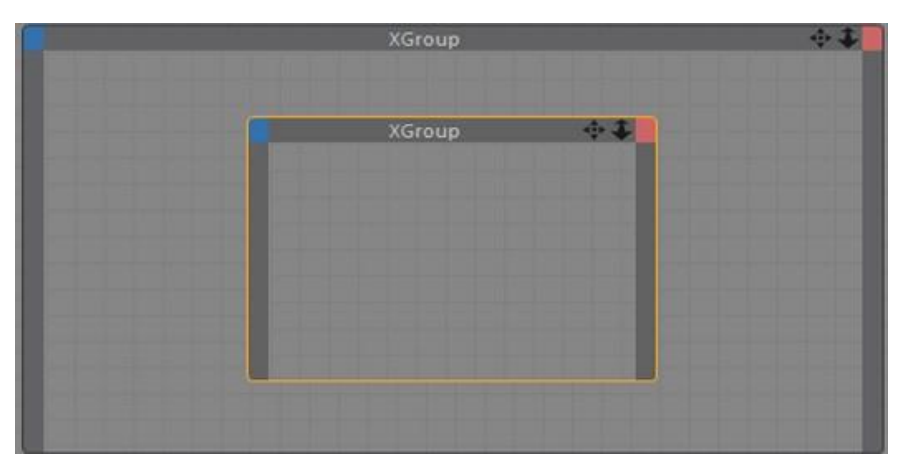

**این فرمان یک XGroup خالی می سازد. برای آن که تکمه ها و یا XGroup های دیگر را در این XGroup خالی جا بدهید ، باید آن را از پنجره یِ Manager XGroup به درون این XGroup خالی بکشید و رها کنید. هم چنین می توانید با انجام فرمان Cut و یا Copy تکمه ها را بریده و یا رونوشتی از آن ها گرفته و پس از بر گزیدن XGroup خالی ، با انجام فرمان Paste آن ها را بچسبانید.**

**New Node**

**برای ساخت یک تکمه یِ جدید ، تکمه یِ دلخواه را برگزینید. تکمه های خود برنامه یِ D4 Cinema در زیر فهرست XPresso جاسازی شده اند.**

### **Unpack XGroup**

**این فرمان روند ساخت XGroup را بر می گرداند. به سخنی دیگر ، XGroup برگزیده پاک می شود و تکمه های درون آن به همراه سیم هایشان یکراست در خود پنجره یِ ویراستار می نشینند.**

#### **Convert To XGroup**

**این فرمان یک XGroup جدید ساخته و همه یِ تکمه ها ، XGroup ها برگزیده شده به همراه سیم هایشان را در آن جای می دهد.**

**Align To Grid**

**تکمه ها و XGroup های برگزیده را با شبکه یِ پنجره یِ دید )Grid )تراز می کند.**

#### **Zoom**

**از این جا می توانید بزرگ نمایی های از پیش ساخته شده ای را بر گزینید.**

### **View**

**فرمان هایی که در زیر فهرست View هستند برای پیکربندی پنجره هایِ تکمه ها و XGroup ها یِ برگزیده به یک اندازه یِ ویژه به کار می روند. برای نمونه ، با کوچک سازی یک XGroup پس از آن که درونمایه هایِ آن را ویرایش کردید ، می توانید پهنه یِ نمایش پنجره یِ ویراستار را چیدمان کنید.**

**فرمان Minimized تکمه ها و XGroup ها را به اندازه ای کوچک می کند که تنها نوار سرنامه شان دیده می شود. با دو بار تقه زدن بر روی نوار سر نامه نیز می توان همین کار را کرد. فرمان Standard یک پنجره یِ کوچک شده و یا پنجره ای که همه یِ نمایِ دید پنجره یِ XPresso را گرفته است )Screen-Full )را به اندازه ای در می آورد که آخرین بار اندازه یِ آن را دستی پیکربندی کرده بودید. فرمان Extended نیز پنجره را به اندازه یِ پیشین ) به اندازه ای که آخرین بار اندازه ی آن را دستی در آورده اید) بر می گرداند. با فرمان Full-Screen پنجره به اندازه ای بزرگ می شود که همه یِ نمای دید ویراستار XPresso را در بر می گیرد.**

**اگر گزینه یِ Locked نشان زده شده باشد درونمایه هایِ XGroup پنهان شده و نمی توانید ویرایشی انجام بدهید. XGroup هم به اندازه یِ درست خودش در می آید. با فرمان Locked می توانید XGroup را هنگامی که روی بخش های دیگر Expression کار می کنید ، از دستکاری شدن ناگهانی پشتیبانی کنید. برای از قفل بیرون آوردن XGroup دوباره فرمان Locked را برگزینید.**

### **Content**

**این زیر فهرست دسترسی به همان فرمان هایی را می دهد که در فهرست View خود پنجره یِ ویراستار هست. به ویژه با این فرمان ها می توانید تکمه ها و XGroup ها را درست در نقطه یِ میانی یک XGroup چیده و تراز کنید. این فرمان برای دوباره به نمای دید برگرداندن آن دسته از تکمه ها و XGroup هایی که بیرون از نمای دید هستند بسیار سودمند است.**

**فرمان All Frame بزرگ نمایی پنجره را به گونه ای پیش می برد که همه یِ درونمایه هایِ آن دیده شود. فرمان Center Nodes درونمایه های یک پنجره یِ XGroup را درست در میان آن می نشاند. فرمان Left Upper To Align درونمایه ها را به گوشه یِ باال و چپ پنجره یِ XGroup می کشد. فرمان Grid To Align درونمایه ها را با شبکه یِ پنجره تراز می کند.**

### **Connections**

**Remove All**

**همه ی چسبندگی هایِ)همان سیم ها( تکمه ها و XGroup های برگزیده را پاک می کند.**

### **Ports**

### **Remove Unused**

**هنگام به کار بردن این فرمان ، آن چه که باید به یاد داشته باشید این است که این فرمان همه یِ درگاه هایی که به جایی چسبانده نشده اند ، هم چنین آن هایی که از راه پنجره یِ Manager Attribute ارزشی را گرفته اند را پاک می کند.**

### **این فرمان همه یِ درگاه های تکمه )ها( و XGroup( ها( برگزیده شده که به چیزی چسبانده نشده اند را پاک می کند.**

**برای پاک کردن تک تک درگاه ها از فهرست زمینه ای درگاه ، فرمان Ports Delete را انجام داده و یا روی هر درگاهی که پیوندی ندارد و می خواهید پاک شود دو بار تقه بزنید.**

### **Show Names**

**بسته به این که گزینه یِ Names Show را نشاندار کرده باشید یا نه ، پاره ای از گونه یِ تکمه ها یا نام های درگاه و یا دانسته هایی دیگر را نشان می دهند. برای نمونه ، یک Node Result تنها می تواند یا نام های درگاه را نمایش بدهد و یا ارزش های درگاه درون بر آن را ؛ ولی هر دو تا را با هم نشان نمی دهد.**

**اگر این گزینه را به کار انداخته باشید ، نام های درگاه ها در تکمه ها و XGroup های برگزیده شده نشان داده می شود. Delete**

### **این فرمان تکمه ها و XGroup های برگزیده شده را به همراه سیم هایشان پاک می کند.**

### **Rename**

**جایگزین کردن نام هر یک از تکمه ها و XGroup ها با نام های دیگر ، برای شناسایی و جداسازی شان از هم بسیار کمک کننده است. به یاد**  داشته باشید که نام از پیش گذاشته شده برای تکمه ها ، الگوی آن را نشان می دهد. اگر نام یک تکمه را با نامی دیگر جایگزین کردید و خواستید **که الگوی آن را بررسی کنید ، آن تکمه را برگزیده و سپس الگوی آن را از پنجره یِ Manager Attribute نگاه کنید.**

**برای جایگزین کردن نام یک تکمه و XGroup ، این فرمان را به کار ببرید. در پنجره یِ گفت و گویی که باز می شود نام جدید را بنویسید. هم چنین می توانید از خود پنجره یِ Manager Attribute یک تکمه نیز نام آن را جایگزین کنید.**

### **Optimize**

**این فرمان بسته به این که آن را از فهرست زمینه ای یک تکمه انجام داده باشید یا از یک XGroup و یا از خود ویراستار XPresso ، کارکردهای گوناگون دارد.**

**اگر آن را از فهرست زمینه ای یک تکمه انجام بدهید ، تکمه به اندازه ای کوچک می شود که تنها نام آن و درگاه هایش دیده می شوند.** **اگر این فرمان را از فهرست زمینه ای یک XGroup برگزینید ، XGroup درست به اندازه ای در می آید که همه یِ تکمه ها و XGroup های درون آن را بشود دید.**

### **Select Connected**

**با انجام این فرمان ، تکمه و XGroup چسبیده شده یِ پس از آن گزینش می شود.**

### **Disable**

**این فرمان تکمه ها و XGroup های برگزیده را به کار انداخته )Enable )و یا از کار می اندازد )Disable). انجام دادن این فرمان به ویژه برای آزمودن بخش هایی از یک Expression با یک یا چند تکمه و XGroup ، و یا بدون آن ها ، بدون آن که نیاز باشد سیم های پیوندی را ببُریم ، بسیار سودمند است. از فهرست Edit خود پنجره یِ ویراستار XPresso نیز می توانید فرمان های Enable و Disable را انجام بدهید. تکمه ها و XGroup هایی که از کار افتاده اند لبه های خاکستری رنگ دارند و در هنگام ارزیابی یک Expression آن ها شمارش نمی شوند.**

**اگر یک تکمه و یا یک XGroup که میان دو تکمه و XGroup پویای دیگر هست را از کار بیاندازید ، هیچ ارزشی از آن رد نمی شود. بدین سان دو تکمه یا XGroup پویا از هم جدا می شوند. نوار سرنامه یِ آن دسته از تکمه ها و XGroup هایی که در یک Expression ارزیابی نمی شوند )یا به سبب از کار انداخته شدن آن ها باشد و یا به سبب داشتن الگوهای داده ای ناسازگار( ، زرد رنگ است.**

### **فهرست زمینه ای برای درگاه ها**

**با فرمان هایی که در این چهارچوب هستند می توانید درگاه ها و سیم هایشان را پاک کرده ، آن ها با نام دیگری جایگزین کنید و به پنجره یِ دانسته های درگاه دست بیابید.**

**برای باز کردن فهرست زمینه ای یک درگاه ، نشانگر ماوس را روی آن برده و سپس دکمه یِ راست را فشار دهید. Port Information**

**با انجام این فرمان پنجره ای باز می شود که دانسته هایی در باره یِ درگاه ، مانند نام و الگوی داده ای درگاه نمایش داده می شود.**

### **Remove Wires**

**با انجام این فرمان همه یِ سیم ها پاک می شود.**

### **Rename Ports**

**پنجره یِ گفت و گویی باز می شود که می توانید نامی جدید برای درگاه بنویسید. نامی که برای درگاه می نویسید هر چه سنجیده تر باشد به شناسایی به تر و موشکافانه تر Expression کمک بیش تری می کند. اگر یک Expression را خیلی پیش**  **تر ساخته اید و روند کارکرد آن را فراموش کرده باشید ، با دیدن نام هایی که برگزیده اید شاید به آسانی بتوانید کارکرد آن را بشناسید.**

**Delete Ports**

**این فرمان درگاه ها و سیم های آن ها را پاک می کند. با دو بار تقه زدن بر روی درگاهی که هیچ پیوندی ندارد می توانید به آسانی آن را پاک کنید.**

## **XPresso Manager**

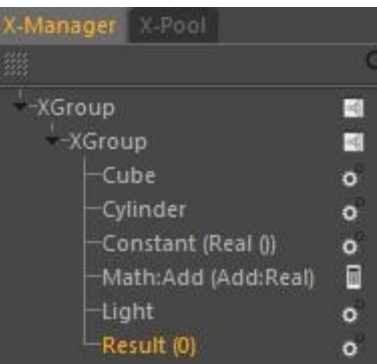

**Manager XPresso پیش نمایش فشرده ای است از یک Expression به همراه فهرستی از رده های زنجیره ای از تکمه ها و XGroup هایی که در آن به کار رفته اند. هم چنین، با به کارگیری این پنجره به آسانی می توانید هر چیز در Expression را برگزیده ، آرایش آن را به دلخواه جا به جا کنید و رده یِ زنجیره ای آن را بازآرایی کنید. تکمه هایی که به یک XGroup وابسته هستند ، در زیر XGroup پدری شان )Parent )فهرست وار می نشینند.**

**برای باز کردن Manager XPresso :**

**Manager XPresso از پیش در ویراستار XPresso جاسازی شده است. به هر روی ، اگر این پنجره را جدا کرده و بسته باشید ، دوباره می توانید از فهرست Custom فرمان Manager XPresso را انجام دهید تا پنجره یِ Manager XPresso باز شود.**

**برای جا به جا کردن یک تکمه درون یک XGroup :**

**نام تکمه را گرفته و بکشید و آن را روی نام XGroup دلخواه رها کنید.**

**برای جا به جا کردن یک تکمه در نمای دید در پنجره یِ ویراستار XPresso :**

**نام تکمه را از Manager XPresso گرفته و آن را در جای دلخواه در پنجره یِ ویراستار XPresso رها کنید.**

**برای باز و بسته کردن رده های زنجیره ای :**

**شمایل سه گوش در سمت چپ نام یک تکمه و یا XGroup را فشار بدهید.**

**برای ساختن یک XGroup خالی جدید :**

 **بر روی XGroup ریشه در Manager XPresso رفته و دکمه راست ماوس را فشار بدهید. از فهرست زمینه ای .برگزینید را New XGroup/Empty XGroup فرمان**

**برای پس و پیش کردن آرایش یک ارزیابی :**

- **نام یک تکمه یا XGroup را گرفته و آن را به جای جدید بکشید.**
- **در یک Expression نخست آن چیزهایی که در باال ترین رده هستند ارزیابی می شوند. این آرایش به ویژه هنگامی با ارزش می شود که برآیند یک تکمه به XGroup دیگر فرستاده می شود. وگرنه ارزش ها شاید به نادرستی رد شده و Expression کارکرد اشتباهی را نشان بدهد.**

## **تکمه هایِ XPresoo**

**تکمه های XPresso در دسته ها ، و دسته ها در گروه ها چیدمان می شوند. دسته یِ XPresso همه یِ تکمه هایی که از خودِ برنامه یِ D4 Cinema هستند را در خود جای می دهد.**

### **Basic Properties**

**در برگه یِ Properties Basic از پنجره یِ Manager Attribute یک تکمه چندین ویژه گی به چشم می خورد که در همه یِ تکمه ها یکسان است.**

#### **Name**

**در این جا می توانید نامی برای تکمه بنویسید.**

### **Enabled**

**اگر می خواهید تکمه ای را به کار انداخته و یا از کار بیاندازید ، می توانید این گزینه را دستکاری کنید. با از کار انداختن یک تکمه می توانید آن را در یک Expression خاموش کرده و کارکرد Expression را بدون آن تکمه بررسی کنید.**

**Title Color**

**در این جا می توانید رنگ سرنامه یِ تکمه تان را پیکربندی کنید.**

#### **Remark**

**در این چهارچوب نوشتاری می توانید پیشنهادات خودتان و چیزهایی در باره یِ تکمه و کارکرد آن را بنویسید.**

## **گروهGeneral**

**Bitmap Operator** 

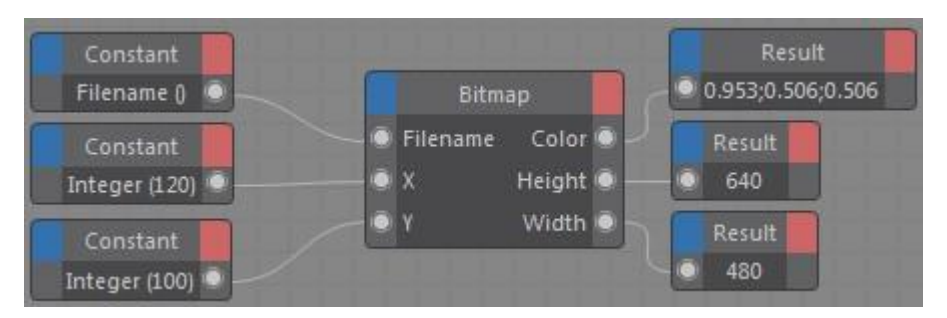

**این تکمه ارزش های رنگی نگاره های Bitmap را در مختصات ویژه ای از آن نگاره می خواند. در نگاره یِ باال ، ارزش رنگ RGB( در Node Result )در مختصات 120 و 100 نشان داده شده است. اندازه یِ Bitmap ، 640 در 480 است.**

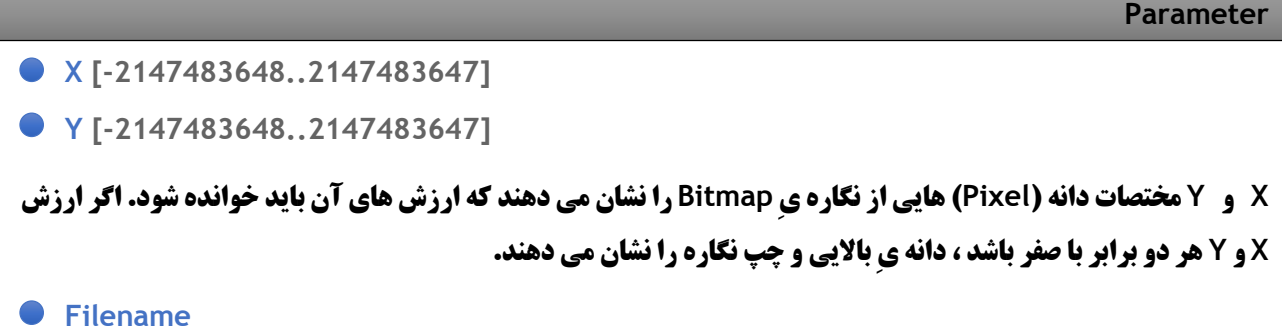

### **جایِ نگاره یِ Bitmap را نشان می دهد.**

- **Width [-2147483648..2147483647]**
- **Height [-2147483648..2147483647]**
	- **درازا و پهنایِ Bitmap را نشان می دهند.**
		- **Color [XYZ]**

**ارزش های RGB رنگ را در مختصات X و Y با قالب یک بُردار بیرون می فرستد.**

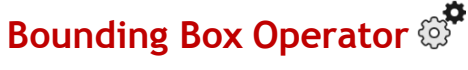

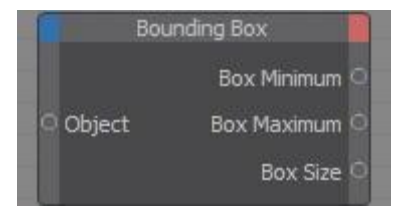

**بزرگ ترین اندازه یِ یک شیء در پنجره یِ دید با گوشه های رنگی شناخته می شود. این گوشه ها چهارچوبی به نام Box Bounding را می سازند که شیء را در بر گرفته است. اندازه یِ این چهارچوب در پنجره یِ Manager Coordinate –هنگامی که فهرست پایین افتادنی Size روی گزینه یِ Size باشد- نشان داده می شود.**

**با به کارگیری تکمه یِ Node Box Bounding می توانید به اندازه یِ چهارچوب Box Bounding دست بیابید. شیء شما باید یک شیء چند گوشه )Object Polygon )باشد. اگر می خواهید این تکمه را برای یک شیء نخستین )Primitive )به کار ببرید ، نخست باید آن شیء را ویرایش پذیر بکنید.**

**اگر گزینه یِ Points Deformed Used را نشان زده باشید ، نقطه هایی از شیء که جای آن ها را جا به جا کرده اید نیز ارزیابی شده و بدین سان اندازه یِ شیء به درستی نشان داده می شود. با گزینه یِ Mode Matrix می توانید به یکی از دو الگوی مختصات بومی و جهانی پیکربندی کنید.**

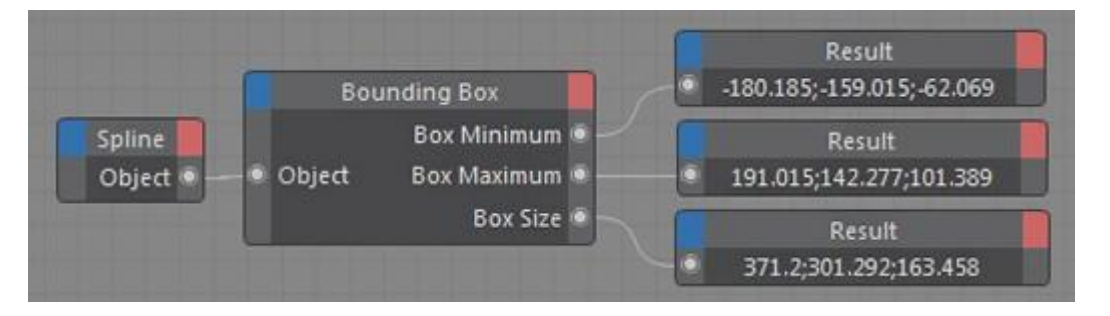

**در نمونه یِ باال ، اندازه یِ چهارچوب Box Bounding شیء ای که به آن چسبانده شده ، درخواست شده است. هم چنین بزرگ ترین و کوچک ترین مختصات نقطه یِ گوشه برآورد شده است.**

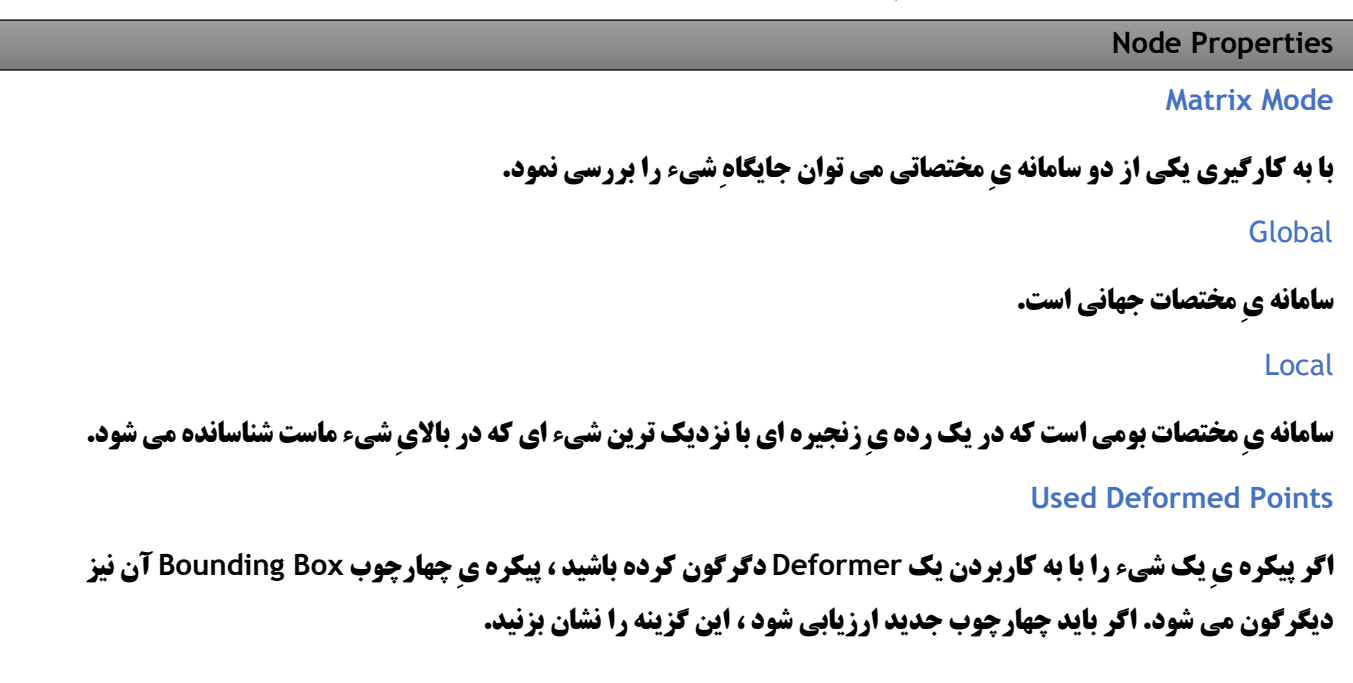

## **هشدار ! اگر در پنجره یِ Manager Attribute برچسبِ XPresso ، گزینه یِ Priority آن رویِ Generators پیکربندی شده باشد ، این گزینه کار می کند.**

#### **Parameter**

#### **Object**

**پس از چسباندن این درگاه به شیء دلخواه می توانید از راهِ درگاه های بیرون برِ تکمه به دانسته های آن شیء دست بیابید.**

**Box Minimum [XYZ]**

**مختصات کوچک ترین نقطه یِ گوشه ای چهارچوب Box Bounding را با یک بُردار بیرون می فرستد.**

**Box Maximum [XYZ]**

**مختصات بزرگ ترین نقطه یِ گوشه ای چهارچوب Box Bounding را با یک بُردار بیرون می فرستد.**

**Box Size [XYZ]**

**بیشترین اندازه های چهارچوب Box Bounding را در راستاهای X ، Y و Z با بُردار بیرون می فرستد. به یاد داشته باشید ، نه مانند پنجره یِ Manager Coordinate ، این که چه دستگاه مختصاتی را برگزینید ، بر روی برآیند به دست آمده کارایی بزرگی را به همراه دارد.**

- **Box Point 1 [XYZ]**
- **Box Point 2 [XYZ]**
- **Box Point 3 [XYZ]**
- **Box Point 4 [XYZ]**
- **Box Point 5 [XYZ]**
- **Box Point 6 [XYZ]**
- **Box Point 7 [XYZ]**
- **Box Point 8 [XYZ]**

**مختصات نقاط گوشه ای که چهارچوب Box Bounding را می سازند ، بیرون می فرستند.**

### **MonoFlop Operator**  $\mathbb{S}^n$

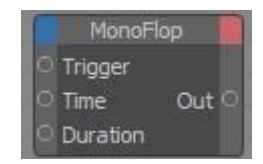

**این تکمه یک کلید دوکاره یِ بولینی )Switch Boolean )با دیرکرد زمانی توکار است. هر گاه این کلید برانگیخته شود ، تکمه شماره یِ ویژه ای از فریم ها را تا به صفر شمارش می کند. با شمارش وارونه یِ فریم ها ، تکمه یک ارزش بولینی درست را به بیرون می فرستد.**

**Node Properties**

#### **Mode**

**در پنجره یِ Manager Attribute الگویِ Countdown که می خواهید را برگزینید :**

#### Normal

**هر گاه ارزشِ درگاهِ Trigger از 1 به 0 برسد ، شمارش وارونه آغاز می شود. به سخنی دیگر ، هر گاه تکمه به کار افتاده باشد )Enable )چیزی رُخ نمی دهد. هنگامی که تکمه از کار بیافتد ساعت به تیک تاک می افتد.**

One Shot

**همین که ارزش درگاه Trigger به 1 برسد ، تکمه شمارش را آغاز می کند.**

**در هر دو الگوی باال ، اگر تکمه در میانِ شمارش وارونه بر انگیخته شود ، شمارش وارونه دوباره از نو آغاز می شود.**

#### **Parameter**

 **Trigger**

**این درگاه یک ارزش بولینی را می گیرد و آن ارزش را برای آغاز شمارشِ وارونه به کار می برد.**

 **Time**

**به این درگاه می توانید ، برای نمونه ، یک تکمه یِ Node Time را بچسبانید. سپس می توانید تکمه یِ Node Time را برای بررسیِ تندیِ شمارشِ وارونه به کار بگیرید.**

 **Duration**

**از این درگاه می توانید بلندیِ زمانِ شمارش وارونه را پیکربندی کنید. ارزشی که برای این درگاه در پنجره یِ Attribute Manager می نویسید ، زمانِ را بر پایه یِ "فریم" ها می سنجد. به هر روی ، اگر برای نمونه ، یک Node Constant را به این درگاه بچسبانید ، ارزشی که برای زمانِ شمارش به شمار آورده می شود بر پایه یِ "ثانیه" خواهد بود.**

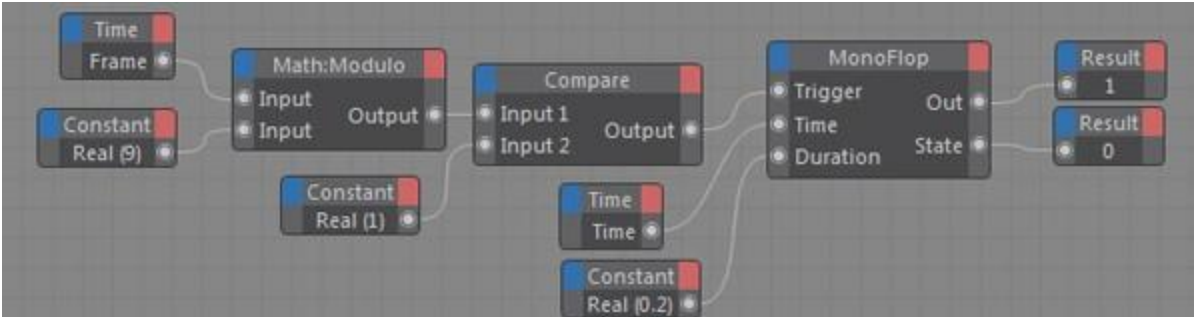

**در نمونه یِ باال ، تکمه یِ MonoFlop هر نُه فریم یک بار به کار می افتد. سپس تکمه برای زمانِ 012 ثانیه پویا می ماند تا این که دوباره از کار می افتد. به سخنی دیگر ، هم چنان که پویا نمایی نمایش داده می شود ، خاموش و روشن شدن کلید دوکاره برای هر نُه فریم ، تکمه یِ MonoFlop را برای 0.2 ثانیه به کار می اندازد.** 

#### **Reset**

**اگر این درگاه یک ارزش بولینی برابر با 1 را دریافت کند ، شمارش گرِ توکارِ تکمه دوباره به ارزش 0 بر می گردد )Reset).**

**Out**

**اگر شمارش وارونه ای دارد انجام می شود ، تکمه یک ارزش بولینی برابر با 1 را بیرون می فرستد ؛ وگرنه ارزش بولینی برابر با 0 بیرون فرستاده می شود.**

**Count [-2147483648..2147483647]**

**بارهایی که تکمه بر انگیخته می شود را بیرون می فرستد. با دادن یک ارزش برابر با 0 به درگاهِ درون بر Reset ، شمارش گر از نو آغاز به کار می کند.**

**State**  $[-∞, +∞]$  ●

**اگر تکمه دارد شمارش وارونه ای را انجام می دهد ، این درگاه یک ارزش دهدهی از 0.0 تا 1.0 را بیرون می فرستد که نشان می دهد شمارش وارونه تا کجا ادامه یافته است. برای نمونه اگر شمارش گر 30% از شمارش وارونه را انجام داده باشد ، این درگاه ارزش 0.3 را بیرون می فرستد. از سویِ دیگر ، اگر تکمه پویا نباشد ، درگاه ارزش برابر با 0 را بیرون می دهد.**

## **Freeze Operator**

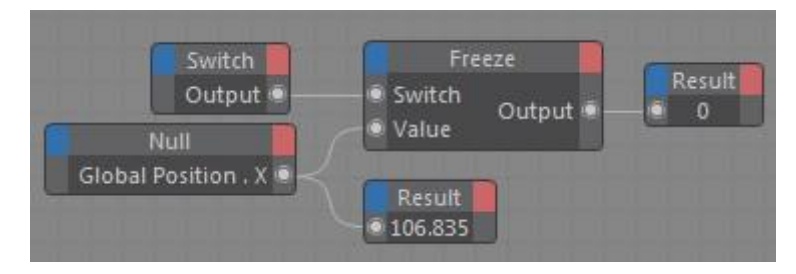

**این تکمه مانند یک کلید دوکاره یِ الکترونیکی است. اگر ارزشی برابر با 0 را به درگاه Switch بفرستید )و یا اگر در پنجره یِ Manager Attribute گزینه یِ Switch را از کار بیاندازید( ، درست همان ارزشِ درگاه درون برِ Value به درگاه بیرون بر فرستاده می شود. به سخنی دیگر ، کلید دوکاره بسته است. اگر ارزش برابر با 1 را به درگاه Switch بدهید -و یا اگر در پنجره یِ Manager Attribute گزینه یِ Switch را به کار بیاندازید- ، کلید دوکاره در جا می ایستد )یخ می زند( و تکمه به فرستادن همان ارزشی که درست در زمان یخ زدن داشته به درگاه بیرون بر ادامه می دهد تا زمانی که دوباره کلید دوکاره بسته شود.**

**برای نمونه ، اگر ارزش بیرون برِ تکمه درست در زمانی که در جا می ایستد 27 بوده باشد ، تکمه هم چنان همین ارزش 27 را به بیرون می فرستد تا باز یک بار دیگر بسته شود.**

**همانند بیشترِ تکمه ها ، الگوی داده ای node Freeze را می توانید از پنجره یِ Manager Attribute پیکربندی کنید.**

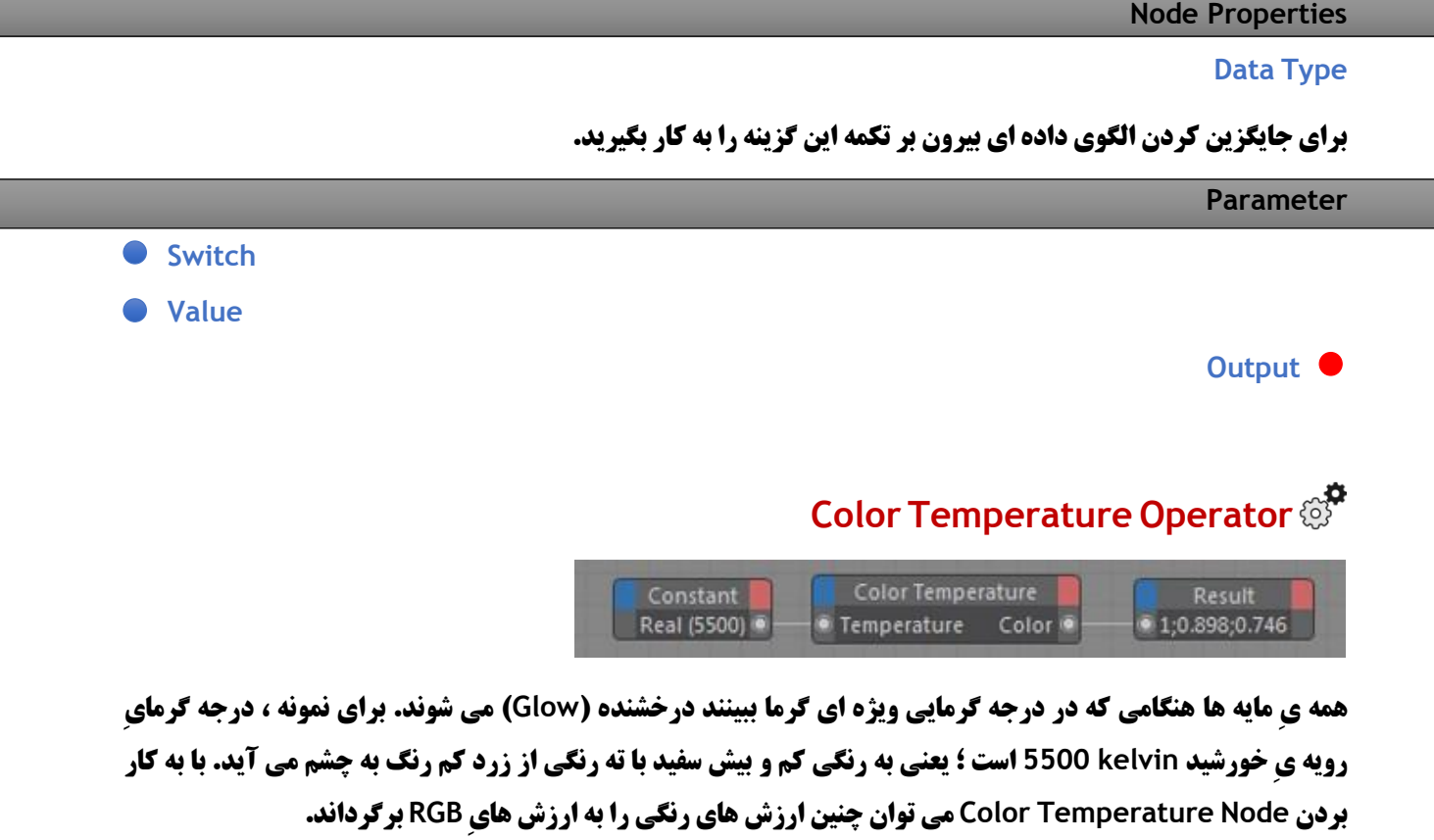

**Parameter**

Temperature **[-∞11+∞]**

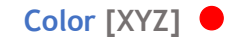

## **FlipFlop Operator**

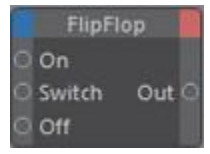

**این تکمه یک کلید دوکاره بولینی است. در ستون Input این تکمه سه درگاه است. اگر درگاه درون برِ On پویا باشد ، تکمه ارزش 1 را بیرون می فرستد. اگر درگاه Off پویا باشد ، تکمه ارزش 0 را بیرون می فرستد –اگر هم چنان درگاه درون بر On نیز پویا باشد.- همین برآیند به گونه ای واژگون نیز انجام می شود. به سخنی دیگر ، اگرنخست درگاه Off و پس از آن درگاه On به کار افتاده باشد ، ارزش 1 بیرون فرستاده می شود.**

**اگر درگاه Switch پویا شده باشد ، برآیند به دست آمده وارونه می شود. ارزش 1 به 0 ، و ارزش 0 به 1 برگردانده می شود. اگر درگاه Switch پویا شده باشد و سپس ارزشِ یکی از دو درگاه با ارزشِ دیگری جایگزین شود ، برآیند به دست آمده یک بار دیگر جا به جا می شود. برآیندی که به بیرون فرستاده می شود همیشه به درگاهی بستگی دارد که در واپسین گام به کار افتاده است. برای نمونه ، اگر درگاه On درگاه پایانی باشد که پویا شده است ، برآیند همیشه برابر با 1 خواهد بود. اگر واپسین درگاهی که به کار افتاده درگاه Off باشد ، برآیند همیشه برابر با 0 است. به یاد داشته باشید که از کار انداختن یک درگاه بر روی برآیند هیچ نمودی ندارد. به کار انداختن این درگاه هاست که سبب می شود تکمه ارزش های گوناگونی را به بیرون بفرستد.**

**Parameter**

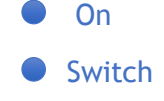

**Off** 

#### **Out**

## **Collision**

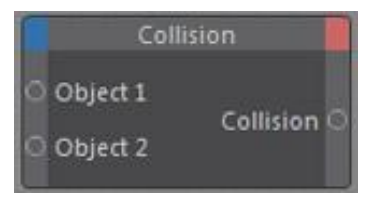

**با کمک این Node می توان برخورد ها را پیدا کرد. دو شیء ای که می خواهید ببینید با هم برخورد دارند یا نه را یکی یکی به درگاه های درون بر 1 Object و 2 Object بچسبانید. این اشیاء باید از اشیاءِ چند گوشه باشند. اگر می خواهید این تکمه را برای اشیاءِ نخستین به کار ببرید ، باید نخست آن ها را ویرایش پذیر کنید.**
#### **Node Properties**

#### **Collision Type**

**از پنجره یِ Manager Attribute الگوی شناسایی برخورد را برگزینید :**

### Bounding Box

**در این الگو تکمه به این نگاه می کند که آیا لبه های چهارچوب در بر گیرنده یِ دو شیء از روی هم رد می شوند یا نه. اگر می خواهید اشیایی که در زیر شیء گروه شده اند )Object Child )نیز در این بررسی به شمار آورده شوند ، باید در پنجره یِ Manger Attribute گزینه یِ Children Include را نشان دار کنید. بدین سان چهارچوب در بر گیرنده گسترده تر شده و اشیاءِ زیر گروه شان را نیز در بر می گیرند.**

#### Sphere

**یک گویِ مجازی به دور هر یک از دو شیء کشیده می شود. اگر لبه های این دو گوی از روی هم رد شوند ، تکمه یک برخورد را شناسایی می کند. اگر در پنجره یِ Manager Attribute گزینه یِ Children Include نشان دار باشد ، این دو گویِ مجازی اشیاءِ زیر گروه شان را نیز در بر می گیرند.**

#### **Object**

**این الگو برخورد هایِ میانِ دو شیء را بر پایه یِ چند گوشه هایِ آن ها بررسی می کند. الگویِ Object موشکافانه ترین راهِ شناساییِ برخورد ها را دارد ولی به همین سبب از CPU دستگاه تان نیز بیشترین کار را می کشد. در این الگو می توانید مایه هایی را نیز به رویه هایی بدهید که با هم برخورد دارند. برای این کار ، برای هر یک از دو شیء یک برچسب Polygon Selection بسازید و سپس این برچسب ها را به درونِ چهارچوب Tag Selection در پنجره یِ Manager Attribute بکشید و رها کنید. اکنون تکمه چند گوشه هایی که با هم برخورد دارند را در این Tag Selection ها نگاه می دارد.**

#### **Distance**

**هنگا می که رویه هایِ دو شیء به اندازه یِ ویژه ای به هم نزدیک شوند ، برخوردی شناسایی می شود. اندازه یِ این نزدیکی را می توان با درگاهِ درون بر Tolerance شناساند.**

#### **Tolerance**

**در این الگو ، با کمکِ درگاه درون بر Tolerance ، مرزی دور تا دور هر شیء کشیده می شود. این مرز اندازه یِ مجازی اشیاء که برای شناساییِ برخورد بررسی می شوند را بیش تر می کند. اگر این مرز های مجازی که اشیاء دارند از رویِ هم رد شوند ، برخوردی شناسایی می شود.**

#### **Use Deformed Points**

**اگر پیکره یِ اشیایی که با هم برخورد دارند دگرگون شده باشد ، باید گزینه یِ Points Deformed Use را نشان دار کنید تا شناسایی برخورد به درستی انجام شود. پیکربندی گزینه یِ Mode Matrix در پنجره یِ Manager Attribue تنها زمانی کارگر می افتد که تکمه جایگاه نقطه هایِ اشیاء را بیرون می فرستد.** **اگر می خواهید برچسب XPresso از درون ارزیابی شود ، باید آن را بر روی 1 Generators پیکربندی کنید.**

#### **Matrix Mode**

**برای درگاه های بیرون بر 1 Point و 2 Point می توانید یکی از دو مختصات نقطه ای Global و Local را برگزینید.**

### **Include Children**

**هر گاه این گزینه نشان دار باشد ، در الگوی برخورد Sphere ، گویِ مجازیِ برخورد ، دور اشیایِ زیر گروه را نیز در بر می** 

**گیرد.**

### **Selection Tag 1**

# **Selection Tag 2**

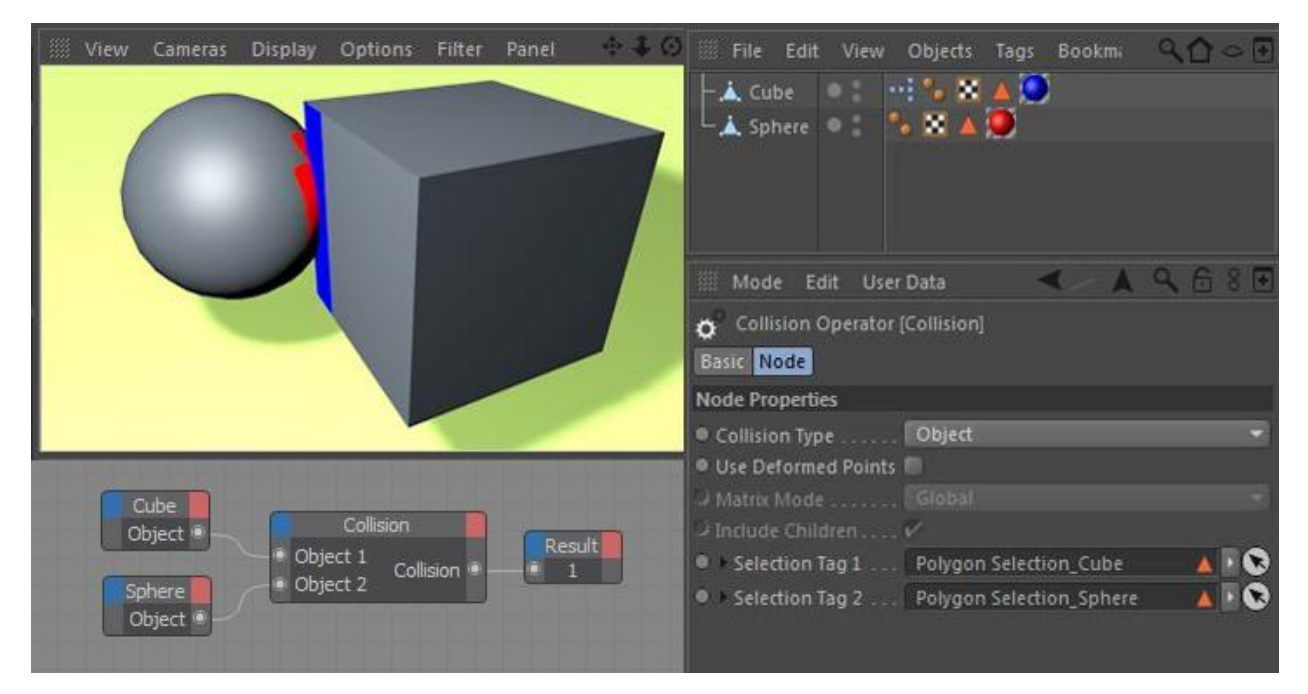

**تکمه یِ Collision را می توان به اشیایی داد که پیکره یِ آن ها دگرگون شده است. در این جا گزینه یِ Deformed Use Points باید نشان دار باشد.**

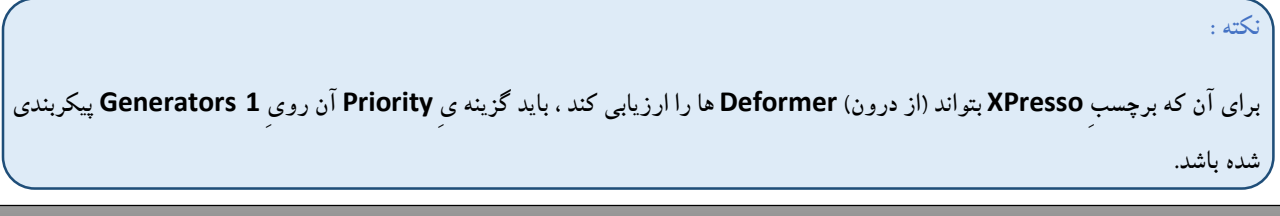

**Parameter**

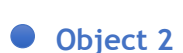

 **Object 1**

**دو شیء ای که می خواهید برخورد آن ها با هم را ارزیابی کنید به این دو درگاه بچسبانید.**

- Tolerance **[011+∞]**
	- Collision  $\bullet$

**ارزشی با الگوی Boole را بیرون می فرستد که نشان می دهد آیا دو شیء هم اکنون به هم برخورد دارند یا نه.**

Distance **[**-∞<sub>11</sub>+∞**]** ●

**کم ترین نزدیکی بینِ دو شیء را بیرون می فرستد )تنها در الگو های Sphere و Distance کار می کند(.**

**Polygon Index 1 [-2147483648..2147483647]**

**اگر برخوردی شناسایی شده باشد ، این درگاه شماره یِ شناسه یِ)Index )آن "چند گوشه" از شیءِ 1 که زود تر از دیگر چند گوشه های همان شیء برخورد داشته است را نشان می دهد (الگوی برخورد باید رویِ Object یا Distance باشد).** 

**Polygon Index 2 [-2147483648..2147483647]**

**اگر برخوردی شناسایی شده باشد ، این درگاه شماره یِ شناسه یِ آن "چند گوشه" از شیءِ 2 که زود تر از دیگر چند گوشه هایِ همان شیء برخورد داشته است را نشان می دهد )الگویِ برخورد باید رویِ Object یا Distance باشد(.**

**Point 1 [XYZ]**

**این درگاه تنها زمانی کار می کند که الگوی برخورد را رویِ Distant گذاشته باشید. این درگاه بُردار جایگاه نقطه یِ نزدیک ترین شیء )1 Object : Port Input )را بر گشت می دهد. اشیاء نباید با هم برخورد داشته باشند!**

**Point 2 [XYZ]**

**این درگاه تنها زمانی کار می کند که الگوی برخورد را رویِ Distant گذاشته باشید. این درگاه بُردار جایگاه نقطه یِ نزدیک ترین شیءِ دیگر)2 Object : Port Input )را بر گشت می دهد. اشیاء نباید با هم برخورد داشته باشند!**

# **Comment**

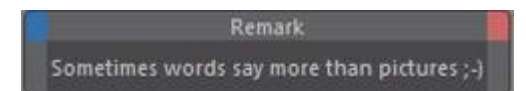

**با این تکمه می توانید Expression تان را با یادداشتی که بیان گر کار و روند انجام آن است سند سازی کنید. یادداشت را باید در چهارچوب Comment در پنجره یِ Manager Attribute بنویسید. این کار برای زمانی که روی Expression رمز دارید ، یا برای ویرایش آن در آینده ، بسیار سودمند است. با این تکمه می توانید چنین Expression هایی را به تندی و آسانی بیابید.**

### **Node Properties**

### **Comment**

**در این چهارچوب نوشتاری پیشنهاد ها و یادداشت هایتان را می نویسید.**

# **Constant Operator**

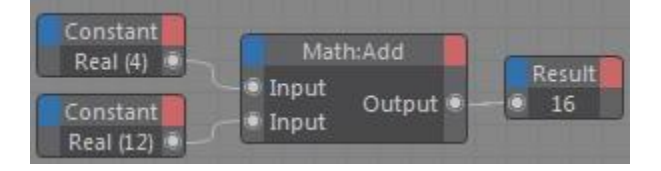

**برای درگاه هایی که چیزی به آن ها نچسبانده اید ، می توانید یکراست از درون پنجره یِ Manager Attribute ارزش هایی را به درگاه ها و XGroup های دیگر بفرستید.**

**با کمکِ این تکمه می توانید ارزش هایِ پایداری )شماره ها ، بُردار ها یا String Character ها( را به تکمه ها و XGroup های دیگر بفرستید. در پنجره یِ Manager Attribute ارزشی را نوشته و الگوی داده ای آن را پیکربندی کنید.**

```
Node Properties
```
**Data Type**

```
در این جا می توانید الگوی داده ای ارزشی که تکمه بیرون می فرستد را جایگزین کنید.
```
**Value**

**در این بخش آن ارزش پایداری که تکمه می باید بیرون بفرستد را بنویسید.**

# **Constant**

```
در این جا پایدارهایی )Constant )که به تازگی به کار برده اید )مانند Null ، 1 ، شماره هایی که چند برابر 10 هستند و 
                                                                          pi )را می توانید داشته باشید.
```
#### **Parameter**

**Output**

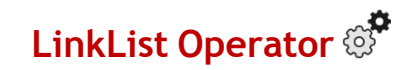

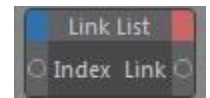

**با این تکمه می توانید چند تا از اشیاءِ Expression تان را در یک فهرست گنجانده و آن ها را به تکمه بشناسانید. اشیاءِ دلخواه تان را از Manager Object کشیده و آن ها را در چهارچوب LinkList در پنجره یِ Manager Attribute بیاندازید. بدین سان می توانید نشان بدهید که تکمه کدام شیء از فهرست که به درگاه درون بر Index آن می آید را به بیرون بفرستد. اگر می خواهید تکمه همه یِ اشیاء فهرست را بیرون بفرستد ، باید از یک Node Iteration کمک بگیرید.**

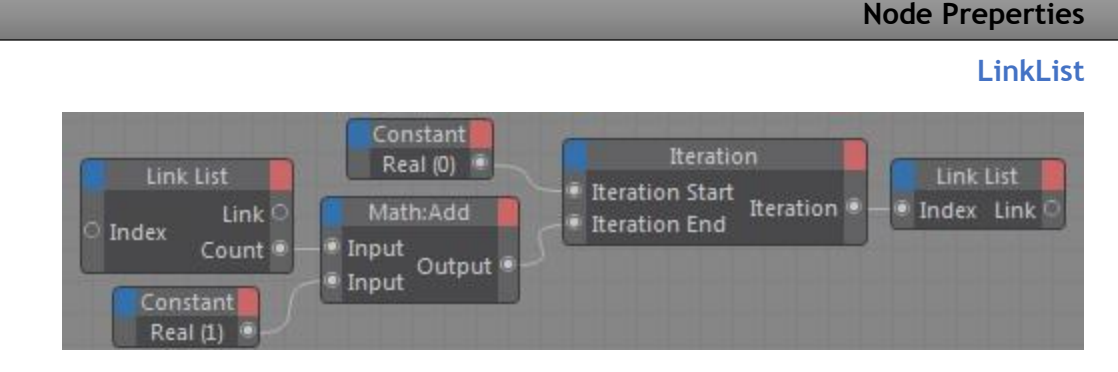

**این Expression چند تا از اشیاء فهرست را به کار می گیرد تا به یک Node Iteration فرمان براند. Iteration Node به رونوشتی از Node LinkList چسبانده شده است که همه یِ اشیاء را یکی پس از دیگری به بیرون می فرستد.**

**این Node Expression نخست چند تا از اشیاء فهرست را می گیرد و سپس این داده ها را به کار می برد تا به یک Node Iteration فرمان براند. Node Iteration به رونوشتی از Node LinkList چسبانده شده که در پایان همه یِ اشیاءِ فهرست را بیرون می فرستد. البته با به کار بردن یک List Object Iteration می توانید یکراست به همین برآیند دست بیابید.**

#### **Parameter**

 **Index [-2147483648..2147483647]**

**از این درگاه می توانید به شیءِ ویژه ای از فهرست دسترسی داشته باشید. برای نمونه ، به این درگاه ارزشی برابر با 0 را بدهید تا به نخستین شیء فهرست دست بیابید. اگر ارزش 1 را به این درگاه بدهید شیءِ دوّم فهرست را خواهید داشت –و به همین گونه تا پایان.- اگر ارزشی که به درگاه Index می دهید از شماره اشیاءِ فهرست تان بزرگ تر باشد ، گزینشِ اشیاء به آغازِ فهرست چرخ می خورد و دوباره به نخستین شیء فهرست بر می گردد. برای نمونه اگر در یک فهرست دو شیء داشته باشید و ارزش Index را برابر با 2 بگذارید ، تکمه نخستین شیءِ فهرست را بیرون می فرستد )شیء نخست=0 ، شیءِ دوم=1 ، دوباره شیءِ نخست=2 ، و به همین گونه تا پایان(.**

**Link**

**شماره یِ شناسه یِ شیء ای که در List Link برگزیده شده است را بیرون می فرستد.**

**Count [-2147483648..2147483647]**

**شماره یِ همگی اشیاءِ فهرست را رویِ هم بیرون می دهد.**

# **Object Operator**

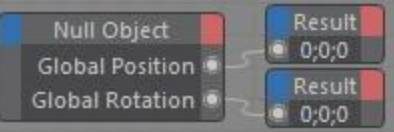

**تند ترین راه برای ساختن یک Node Object کشیدن یک شیء ، مایه )Material )و یا برچسب از پنجره یِ Manager Object یا Manager Material به درون ویراستار XPresso است.**

**Node Object نشان دهنده یِ یک شیء ، مایه و یا برچسب در D4 Cinema است. اگر یک Node Object را از فهرست زمینه ای بسازید ، تکمه خود به خود به شیء ای که دارای برچسب XPresso است داده می شود. البته با کشیدن شیء ، مایه و برچسب دلخواه ، و رها کردن آن بر روی Node Object ، یا به درون چهارچوب Reference در پنجره یِ Atrribute Manager می توانید آن ماتَک ها را به تکمه بشناسانید.**

**اگر درگاه هایِ Node Object با چیزی که به آن داده اید ناسازگار باشند ، به گونه ای ناشناسا )Status Undefined )در می آیند. برای نمونه ، گمان کنید که برای یک برچسب بافتی )Tag Texture )یک Node Object ساخته و یک درگاه Tiles به آن افزوده اید. اکنون اگر یک Cube را به این تکمه بدهید ، چون Cube نمادی برای کاشی کاری ندارد ، این درگاه ناشناسا می شود. باید بدانید که همیشه نمی توانید درگاه های ناشناسا را دیگرگون کنید ، هر چند اگر چیزی را به تکمه بشناسانید که با درگاه های آن سازگار باشد. برای پاک کردن درگاه های ناشناسا بر رویِ آن ها دو بار تقه بزنید.**

**با Node Object ها می توانید اشیایی را با وابستگی و خویشاوندی به شیء ای که برچسب XPresso دارد ، خاستگاه )Reference )کنید. برای به کار بردن خاستگاه هایِ خویشاوندی )Reference Relative )می بایست گزینه هایِ .کنید پیکربندی دلخواه به را Path و Start Distance ، Start Position ، Reference Mode**

### **Node Properties**

#### **Reference**

**شیء ، مایه ، یا برچسب را به درون این چهارچوب بیاندازید تا آن را خاستگاه Node Object کنید.**

### **Reference Mode**

**از این جا می توانید الگویِ خاستگاه تان را بشناسانید. این که فراگیر )Absolute)باشد ؛ یا به شیء ای که برچسب XPresso دارد پیوستگی داشته باشد و یا بر پایه یِ پیکربندی Position Start شناخته شود.**

Use Start Position

**برای خاستگاه کردن یک ماتَک )Element)به گونه ای که با شیء ای که برچسب XPresso دارد نیز پیوستگی داشته باشد ، یا باید این الگو و یا الگوی پیشرفته تر Reference Relative را به کار ببرید. برای نمونه ، برای خاستگاه کردن ماتَکی که سه جایگاه پیش از شیء ای است که برچسب XPresso دارد ، Reference Mode را روی الگوی Use Start Position ببرید ، گزینه یِ Position Start را رویِ Level This On Predecessor بگذارید و برای Distance Start ارزش 3 را بنویسید. با این الگو هم چنین می توانید نخستین و واپسین شیء را خاستگاه کنید.**

### Absolute Reference

**این الگو ، الگویی است که از پیش در برنامه برگزیده شده است. بر پایه یِ این الگو تکمه آن شیء ای که در چهارچوب Reference هست را خاستگاه می کند. اگر می خواهید یک Expression را در چندین جا در صحنه تان به کار ببرید ، از به کار بردن الگویِ Reference Absolute بپرهیزید ، وگرنه می بایست دم به دم خاستگاه را از شیء ای به شیء دیگر بدهید.**

### Relative Reference

**این الگو مانند الگویِ Position Start است. در این الگو می توانید یک شیء را به گونه ای خاستگاه کنید که با شیء ای که دارای برچسب XPresso است پیوستگی داشته باشد. در این الگو راهِ گذری )Path )را می نویسید که به تکمه می گوید چگونه به شیء ، مایه و یا برچسب برسد ) در همین جاست که این الگو با الگویِ Position Start یکسان نیست(. جای آغازِ کار ، شیء ای است که برچسب XPresso دارد. برای نمونه ، راهِ UPPDN( که در جایگاه Path می نویسید( کوتاه شده یِ واژه هایِ Up ، Previous ، Previous ، Down و Next است. Previous و Next می گوید که در همان رده یِ زنجیره ای به یک ماتَک جلویی یا پشتی پرش کند. Up و Down نشان می دهد که به یک رده یِ زنجیره ای باال تر و یا پایین تر بپرد. برتریِ یک Reference Relative این است که می توانید بدون هیچ دردسری تکمه یِ Node Object را از یک رده یِ زنجیره ای به رده یِ دیگر ببرید. در چهارچوب Path می توانید راهِ گذر را ویرایش کنید.**

### **Start Position [-2147483648..2147483647]**

**هنگامی که Mode Reference را رویِ Position Start گذاشته اید ، این گزینه جایِ آغاز را نشان می دهد. پیکر بندی بسته به شیء ای انجام می شود که دارای برچسب XPresso است. برای نمونه ، اگر گزینه یِ Position Start را بر رویِ Level This In First بگذارید ، تکمه نخستین ماتَک در رویِ همان رده یِ زنجیره ای را خاستگاه می کند.**

- **Object This : به آن شیء که برچسب XPresso دارد ، اشاره دارد.**
- **Hierarchy In Up : نخستین شیء بر رویِ یک رده یِ زنجیره ای باال تر را بر می گزیند.**
- **Hierarchy In Down : به نخستین شیء بر رویِ یک رده یِ زنجیره ای پایین تر می پرد.**
- **Level This On Successor : یک شیء جلو تر بر رویِ همان رده یِ زنجیره ای را بر می گزیند.**
	- **Level This On Predecessor : به شیءِ پشتی رویِ همان رده یِ زنجیره ای می پرد.**
- **Level This On First : نخستین ماتَک رویِ همان رده یِ زنجیره ای را بر می گزیند.**
- **Level This On Last : واپسین ماتَک رویِ همان رده یِ زنجیره ای را خاستگاه می کند.**
	- **Project In First : نخستین شیء در پروژه را بر می گزیند.**
	- **Project In Last : به شیءِ واپسین در پروژه پرش می کند.**

# **Start Distance [1..2147483647]**

**در برخی از الگوهایِ Position Start شاید بخواهید در رده یِ زنجیره ای چندین پلّه به جلو و پشت یا باال و پایین بروید. با این گزینه می توانید به تکمه بگویید که چند پله جا به جایی داشته باشد. برای نمونه ، برای خاستگاه کردن یک شیء که سه جایگاه پس از شیء ای نشسته است که برچسب XPresso دارد ، باید Position Start را رویِ This On Successor Level گذاشته و برای Distance Start شماره یِ 3 را بنویسید.**

### **Path**

**تنها هنگامی که Mode Reference را رویِ Reference Relative بگذارید این گزینه در دسترس خواهد بود. در این جا ، راهِ رسیدن به Reference Relative را می نویسید.**

### **History Depth [1..2147483647]**

**از درگاه هایِ Node Object می توانید به همه یِ نماد های ماتَک دست بیابید. درگاه هایِ دلخواه تان را از فهرست درون بر و بیرون بر تکمه برگزینید. برای نمونه می توانید یک Node Object را برای بیرون فرستادن Matrix Global ، velocity ، Position ، Scale یا Rotation یک شیء به کار ببرید.**

**هم چنین می توانید از راهِ درگاه ها )مانند درگاه Matrix Global Previous )به رویداد هایِ پیشینِ شیء) Previous State )دست بیابید. ارزشی که برای Depth History می نویسید نشان می دهد که چند رویداد پیشین در تکمه اندوخته شود. برای فراخواندن یک رویداد پیشین ، از فهرست درون بر تکمه یک درگاه Level History بیافزایید ، و سپس در پنجره یِ Manager Attribute شماره یِ این که چند رویداد می خواهید پس بروید را بنویسید. برای نمونه ارزشی برابر با 3 نشان می دهد که سه رویداد پس رفته و آن را بازیافت کند.**

#### **Parameter**

**هر Node Object بسته به این که تکمه چه گونه ای از شیء یا برچسب را نشان بدهد ، درگاه هایِ درون بر و بیرون برِ گوناگونی خواهد داشت. درگاه هایی که در سمتِ چپ تکمه اند درگاه هایِ درون بر هستند که داده ها را به شیء ، مایه یا برچسب می دهند. درگاه های سمتِ راست درگاه هایِ بیرون بر هستند که داده ها را به یک یا چند تکمه یِ دیگر می فرستند.**

**بیش تر این درگاه ها به ویژگی هایِ شیء ، مایه و برچسب وابسته اند. به دیگر درگاه ها در زیر پرداخته می شود. به یاد داشته باشید که برخی از این درگاه ها تنها برای تکمه هایِ شیء ، و نه مایه ها یا برچسب ها به چشم می خورند. هم چنین برخی از درگاه ها تنها درون بر و یا تنها بیرون بر هستند.** **به جای ساختن درگاه ها از فهرست درون بر و بیرون بر (چهارگوش های قرمز و آبی رنگ) می توانید نمونه ای که می خواهید را از درون پنجره یِ Manager Attribute کشیده و روی چهارگوش های قرمز و آبی رنگ وابسته رها کنید.**

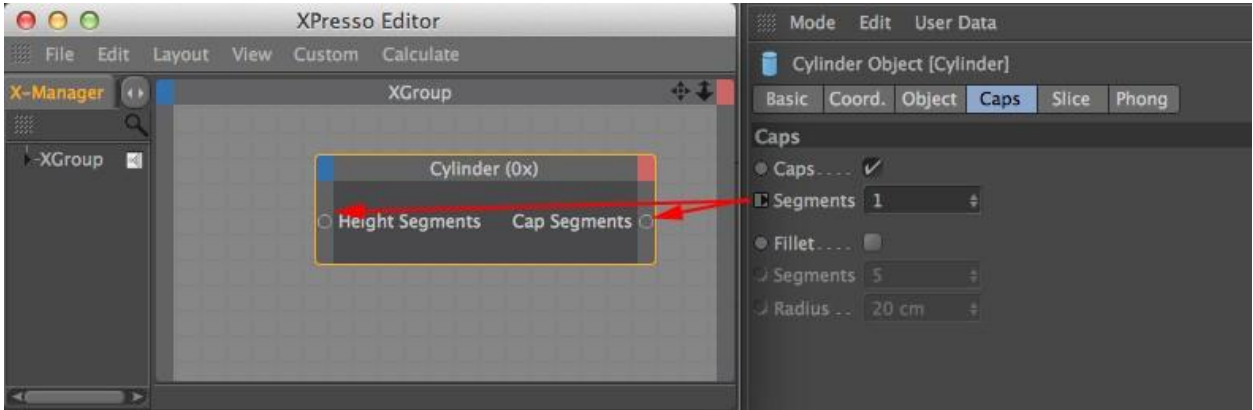

**در پنجره یِ Manager Attribute نشانه ای که در کنارِ نماد ها می نشیند نشان می دهد که آن نماد یک درگاه درون بر** 

**است یا بیرون بر.**

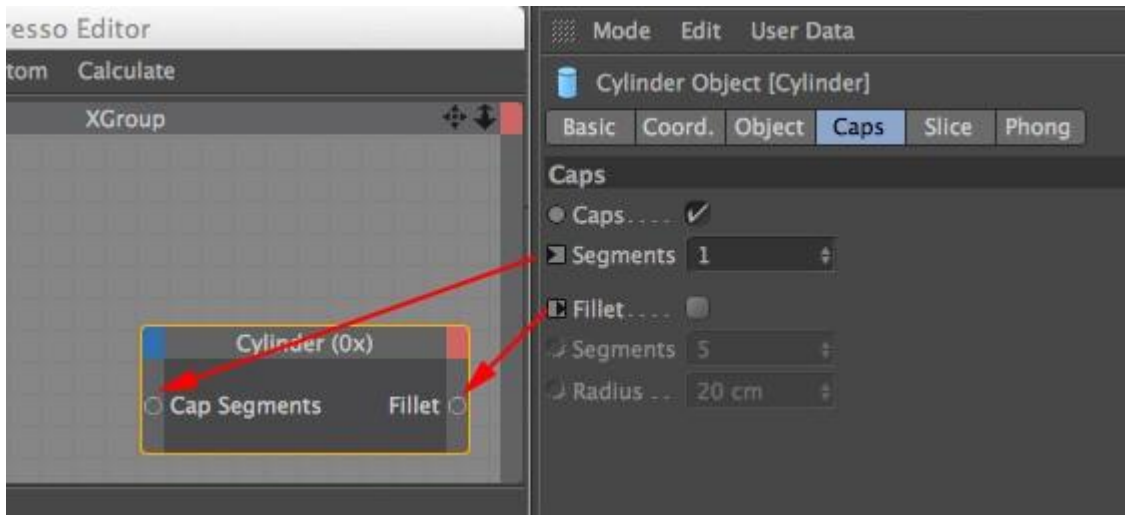

# **On**

**این درگاه برای همه یِ Node Object ها به جز Node Material و Node Tag ها در دسترس است. با دادن یک ارزشِ بولینی به این درگاه می توان تکمه را به کار انداخت و یا خاموش کرد. زمانی هست که داده یِ تکمه باید از آن رد شود و زمانی دیگر نباید رد شود. برای همین دادن یک ارزش بولینی به درگاه On برای خاموش و روشن کردن آن می تواند کارساز باشد.**

**اگر درگاه On یک ارزشِ بولینی برابر با 1 )True )را بگیرد تکمه به کار می افتد. اگر به همین درگاه ارزشِ بولینی 0 )False )داده شود تکمه از کار می افتد. اگر چیزی به درگاه On ندهید ، تکمه خود به خود به کار خواهد افتاد.**

 **Object**

**این درگاه برای گذر دادن شیءِ خاستگاه شده به کار می رود.**

**با کمک این درگاه می توانید یک شیءِ دیگر را به Node Object بشناسانید. این کار درست مانند آن است که یک شیء دیگری را از پنجره یِ Manager Object گرفته و آن را در چهارچوب Reference تکمه در پنجره یِ Attribute Manager بیاندازید.**

- **Position Velocity [XYZ]**
- **Rotation Velocity [XYZ]**
	- **Scale Velocity [XYZ]**

**این درگاه ها تندی و شتابِ جاریِ شیء را برای Position ، Rotattion و Scale با بُردار بیرون می فرستند.**

- **Local Matrix**
- **Global Matrix**

**از این درگاه ها می توانید ماتریس بومی و جهانیِ شیء را بیرون بفرستید.**

- **Previous Position [XYZ]**
- **Previous Rotation [XYZ]**
	- **Previous Scale [XYZ]**
	- **Previous Global Matrix**
	- **Previous Local Matrix**

 **History Level [-2147483648..2147483647]** 

**این درگاه ها ارزش هایِ رویداد های پیشینِ پویا نمایی را بیرون می فرستند. درگاه درون برِ Level History نشان می دهد که تا چند رویداد که در پیشینه یِ تکمه اندوخته شده پس برود.**

# **Index Operator**

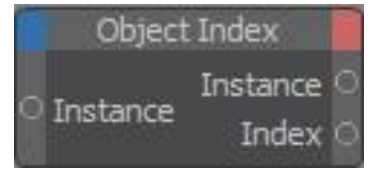

**سببِ بودن Node ObjectIndex این است که هنگامی که دارید با Iterator ها کار می کنید ، نمی توانید شناسه ای را یکراست بیابید. به سخنی دیگر ، نمی دانید که Iterator هم اکنون در کجایِ چرخه هست. با الگویِ ObjectIndex می توانید شناسه را یافته و بنا بر این می توانید ماتَک ویژه ای را در چرخه یِ بازپخش )Loop Iteration )دست چین کنید.** **درگاه بیرون برِ Instance تکمه یِ Iterator را به درگاه درون برِ Instance تکمه یِ ObjectIndex بچسبانید.**

**نمونه :**

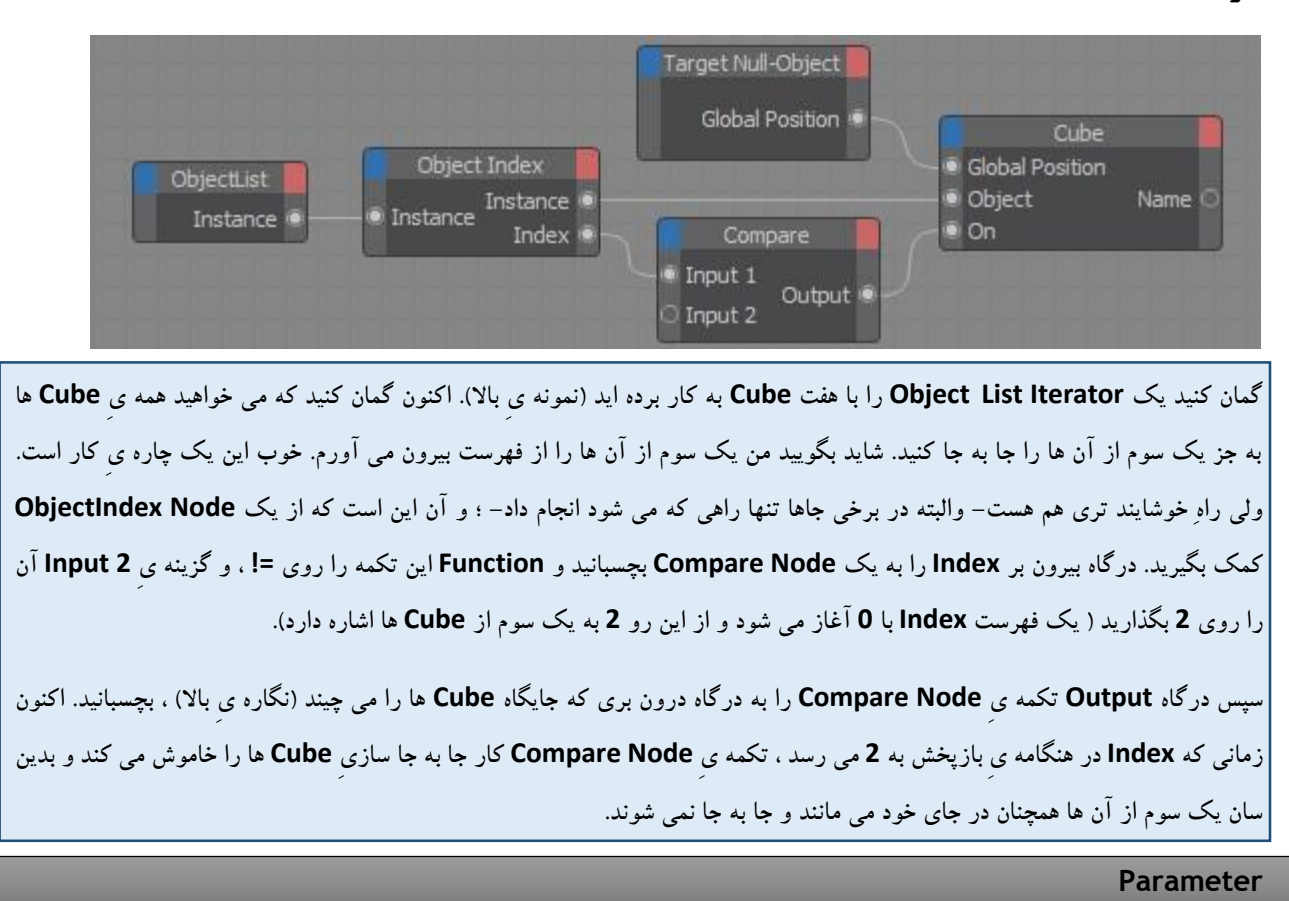

 **Instance** 

### **Instance**

**Index [-2147483648..2147483647]**

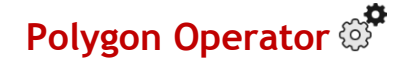

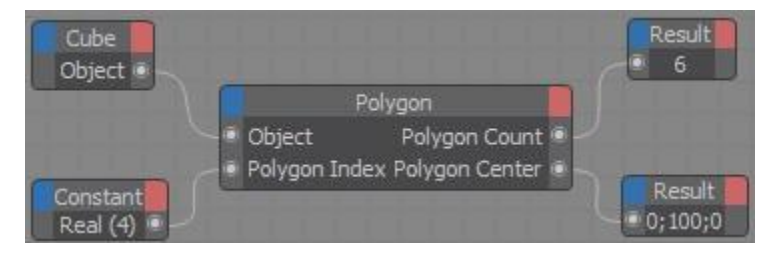

**این تکمه در نمونه یِ باال دو ارزش را بیرون می فرستد : شماره یِ همگی چند گوشه های Cube( در این جا برابر با 6 است( ، و جایِ نقطه یِ میانی چند گوشه یِ پنجم )4 Value Index)**

**با این تکمه می توانید به شماره یِ چند گوشه هایِ یک شیء و جایِ آن ها دست بیابید.**

# **Node Properties**

# **Matrix Mode**

**درگاه هایِ بیرون بر Center Polygon و Normals Polygon می توانند با به کار بردن یکی از دو سامانه یِ مختصاتی زیر ، ارزش هایِ Position یا Vector وابسته به آن ها را بیرون بفرستند. Global سامانه یِ مختصات جهانی است.** Local

**سامانه یِ مختصات بومی است که با باال ترین شیء در رده یِ زنجیره ای شناخته می شود.**

**Use Deformed Points**

**اگر می خواهید تکمه مختصات چند گوشه هایی که نقطه های آن ها با یک Deformer جا به جا شده است را به درستی نشان بدهد ، باید گزینه یِ Points Deformed Useرا نشان بزنید.این گزینه در برگه یِ Properties از پنجره یِ Attribute Manager تکمه است. اگر این گزینه نشان دار نباشد ، تکمه مختصات شیء که پیکره یِ آن دیگرگون نشده باشد )-Non Deformed )را بیرون می دهد.**

#### **Parameter**

# **Object**

**برای به کار بردن یک Node Polygon ، نخست باید یک Node Object برای شیء ای که می خواهید به داده هایِ چند گوشه ی آن دست بیابید را بسازید. بر روی فهرست بیرون بر شیء (چهارگوش قرمز رنگ) رفته و از آن جا درگاه Object را برگزینید. این درگاه را به درگاه Object از تکمه یِ Node Polygon بچسبانید. شماره یِ چند گوشه ای که می خواهید به آن دست بیابید را به درگاه Index Polygon بدهید.**

 **Polygon Index [-2147483648..2147483647]** 

**این شماره یِ شناسه به شماره گذاری که در پنجره یِ Manager Structure می بینید ، وابسته می شود. تکمه شماره یِ چند گوشه هایِ شیء و نماد های چند گوشه ایِ شناسایی شده را بیرون می فرستد.**

**Polygon Count [-2147483648..2147483647]** 

**شماره یِ همگی چند گوشه هایِ شیءِ را روی هم بیرون می دهد.**

**Index Point 1 [-2147483648..2147483647]** 

- **Index Point 2 [-2147483648..2147483647]**
- **Index Point 3 [-2147483648..2147483647]**
- **Index Point 4 [-2147483648..2147483647]**

**این چهار درگاه ، شماره یِ شناسه هایِ نقطه هایِ چند گوشه های شناسایی شده را بیرون می دهند. این ها جای نقطه ها را نشان نمی دهند بل که شماره یِ شناسه یِ آن ها هستند. برای دانستن جایِ نقطه ها باید این شماره یِ شناسه ها را به یک Node Point بفرستید. اگر چند گوشه یِ شما یک سه گوش باشد ، درگاه Point Index چهارم همان ارزش سومی را به خود می گیرد. بنا بر این با سنجیدن ارزش های درگاه سوم و چهارم می شود فهمید که یک چند گوشه ، سه گوش است یا چهار گوش.**

**Polygon Normal [XYZ]**

**این درگاه بُردار نرمالِ چند گوشه را به شما می دهد. بُردارِ نرمال همیشه رویِ چند گوشه راست ایستاده و درازایِ آن 1 است.**

**Polygon Center [XYZ]**

**این درگاه جایِ میانه یِ چند گوشه را بیرون می دهد. می توانید یکی از دو مختصات جهانی و بومی را برگزینید. در پنجره یِ Manager Attribute الگوی دلخواه تان را از فهرست پایین افتادنی Mode Matrix برگزینید.**

# **Point Operator**

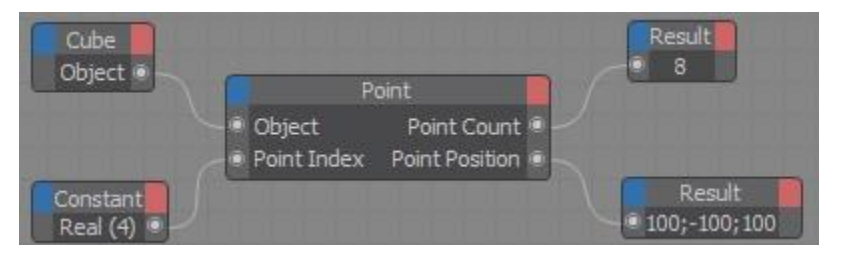

**در این نمونه تکمه دو ارزش را بیرون می فرستد : شماره یِ همگیِ نقطه هایِ شیء )در اینجا ، 8( ، و جایِ نقطه ای که ارزشِ شناسه یِ آن برابر با 4 است.**

### **Node Properties**

### **Matrix Mode**

**بسته به پیکربندی Mode Matrix در پنجره یِ Manager Attribute ، Node Point با سامانه هایِ مختصاتی Global و Local کار می کند.**

### **Use Deformed Points**

**اگر می خواهید تکمه مختصات نقطه هایِ چند گوشه هایی که با یک Deformer دگرگون شده اند را به درستی نشان بدهد ، باید گزینه یِ Points Deformed Use را نشان بزنید. این گزینه در برگه یِ Properties از پنجره یِ Attribute** **Manager تکمه است. اگر این گزینه نشان دار نباشد ، تکمه مختصات شیء که پیکره یِ آن دیگرگون نشده باشد )-Non Deformed )را بیرون می دهد.**

**برچسب Xpresso را بر رویِ 1 Generator پیکربندی کنید تا تکمه )از تویِ خودش( ارزیابی شود.**

**هم چنین ، می توان برای نقطه یِ شناسایی شده یک جایِ جدید داد. برای این کار ، بایستی یک بُردار با جایگاهی جدید به درگاه درون بر نقطه فرستاد.**

#### **Parameter**

#### **Object**

**با این تکمه می توانید یکراست به شماره نقطه هایِ یک شیء ، جایِ آن ها و نرمال هایِ نقطه دست بیابید. نخست برای شیء ای که می خواهید به داده هایی در باره یِ نقطه هایِ آن برسید یک Node Object بسازید. از فهرست بیرون بر Object Node درگاهِ Object را برگزینید. این درگاه را به درگاه درون برِObject یک Node Point بچسبانید.**

- **Point Index [-2147483648..2147483647]**
- **Point Position [XYZ]**

- **Point Count [-2147483648..2147483647]** 
	- **Point Position [XYZ]**

**شماره یِ نقطه یِ دلخواه تان باید از درگاه درون بر تکمه خوانده شود. این شماره یِ شناسه نقطه هایِ شماره گذاری شده ای را نشان می دهد که می شود در پنجره یِ Manager Structure به آن دست یافت. شماره نقطه هایِ یک شیء شناخته شده ، جای نشستن نقطه ها و نرمال های نقطه ها (همه ی نرمال های یک رویه روی هم) را می شود مانند یک درگاه بیرون بر دست یافتنی ساخت.**

**Point Normal**

**بُردار نرمالِ یک نقطه ، درازایی درست به اندازه یِ 1 دارد و همیشه روی نقطه راست می ایستد. راستایِ این بُردار با جایگاه رویه هایِ دور و بر ارزیابی می شود. اگر شیء هیچ رویه ای ندارد ، نمی توان نرمال های نقطه را به درستی ارزیابی نمود.**

# **VertexMap Operator**

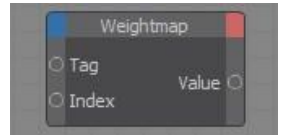

**Map Weight ها برای هر نقطه ای که در شیء هست ارزشی بین 0.0 تا 1.0 را در خود نگه می دارند. هنگامی که یک شیء را زیر فشار Deformer ها می گذارید اندازه یِ همین ارزش ها روشن می کنند که هر نقطه از آن شیء با نیرویی که به آن**  **داده می شود چه اندازه جا به جا شود. با یک Node Weightmap نه تنها می توانید اندازه یِ این ارزش ها را بدانید ، بل که می توانید آن ارزش ها را نیز کم و زیاد کنید.**

**Parameter**

### **Tag**

**برچسب دلخواه تان را به این درگاه بچسبانید.**

# **Index [-2147483648..2147483647]**

**ارزش هایی که در Map Weight هستند با همان آرایشی اندوخته می شوند که ارزش هایِ شناسه ای نقطه هایِ شیء اندوخته می شوند. بنا بر این ، ارزشِ نخستین وزن در فهرست به نقطه یِ 0 ، ارزش وزنِ پس از آن به نقطه یِ 1 –و به همین گونه تا پایان- داده می شود. برای دسترسی به ارزشِ وزنی یک نقطه یِ ویژه ، می باید شماره یِ شناسه یِ آن نقطه را به این درگاه بدهید. اگر به درستی نمی دانید که شیء چند نقطه و یا چند تا Map Weight دارد ، می توانید با به کار بردن یک Point Node این را بفهمید.**

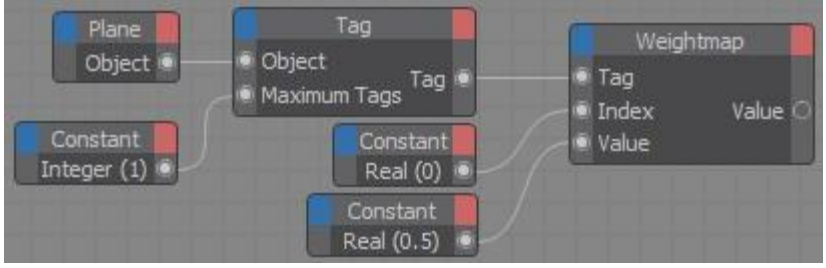

**در این نمونه به نخستین برچسبِ Map Vertex یک شیء دست یافتیم. به نقطه یِ نخست )0=Index )وزنی برابر با 0.5 )50%( داده شده است.**

● Value [-∞..+∞]

**در این جا می توانید وزنِ نقطه را پیکربندی کنید. می توانید ارزشی از 0.0 تا 1.0 را بنویسید.**

Value [-∞..+∞] ●

- **ارزش وزنی نقطه را نشان می دهد.**
- **Count [-2147483648..2147483647]**

**شماره یِ همگی نقطه هایِ شیء را روی هم بیرون می دهد.**

# **Ray Operator**

**این تکمه یک پرتو ساخته و برخورد آن با یک شیء چند گوشه ، و جایِ برخورد را بررسی می کند. اگر می خواهید پرتو با یک شیءِ نخستین و یا یک شیءِ Generator برخورد کند ، باید پیش از به کار گرفتن این تکمه آن شیء را به شیءِ چند گوشه برگردانید.**

#### **Node Properties**

## **Test Only**

**اگر تنها درگاه بیرون بری که به کار می گیرید درگاهِ Collision است ، این گزینه را نشان دار کنید. بدین سان ارزیابیِ تکمه تند تر انجام می شود چون درگاه های بیرون بر دیگر ارزیابی نمی شوند.**

# **Global Coordinates**

**اگر این گزینه را نشان زده باشید ، تکمه آن چه که بیرون می دهد در مختصاتِ جهانی است.**

**Parameter**

 **Object**

**به این درگاه آن شیءِ چند گوشه که می خواهید پرتو به آن برخورد کند را بچسبانید.**

- **Ray Point 1 [XYZ]**
- **Ray Point 2 [XYZ]**

**پرتو با دو نقطه نشان داده می شود. بُردار میانِ این دو نقطه پرتو را نشان می دهد. جایی که پرتو آغاز می شود با Ray 1 Point و جایی که پایان می گیرد با 2 Point Ray شناخته می شود. با این دو نقطه می توانید نه تنها راستایِ بُردار ، بل که درازایِ آن را نیز بدانید.**

**در نمونه یِ پایین یک پرتو میان دو تا سه گوش ساخته شده است. در نقطه ای که پرتو با شیء برخورد کرده است یک گوی دیده می شود.**

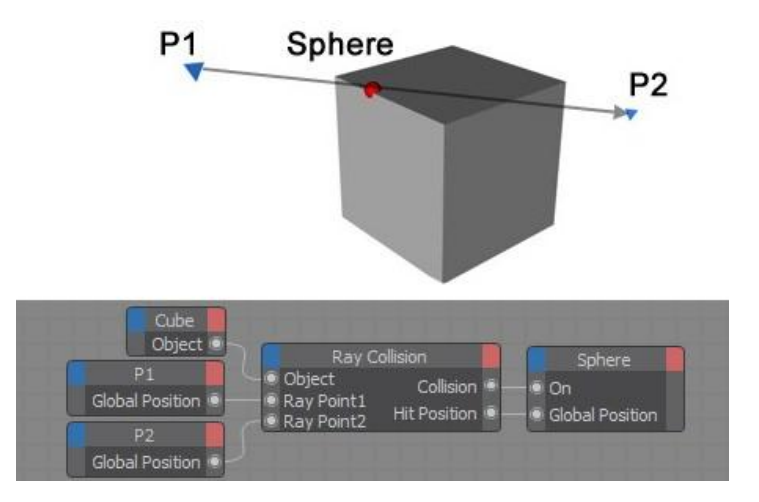

## **Collision**

**این درگاه برخورد داشتن یا نداشتن پرتو با شیء را بیرون می دهد. ارزشِ بولینی برابر با 1 نشان دهنده یِ آن است که پرتو با شیء برخورد کرده است. اگر پرتو با شیء برخوردی نداشته باشد تکمه ارزشِ 0 را از این درگاه بیرون می دهد.**

# **Hit Position [XYZ]**

**نخستین جایی که پرتو با شیء برخورد می کند را بیرون می دهد (به یاد داشته باشید که پرتو از 1 Ray Point تا Ray 2 Point کشیده می شود(. اگر برخوردی در جایی انجام شده باشد این بُردار می تواند ارزیابی گردد. برای روشن شدن این درگاه ، باید در پنجره یِ Manager Attribute نشانِ گزینه یِ Only Test را بردارید. بسته به این که آیا در پنجره یِ Manager Attribute گزینه یِ Coordinates Global را به کار انداخته اید یا نه ، جایِ برخورد با مختصات Local و یا Global بیان می شود.**

# **Face Index [-2147483648..2147483647]**

**اگر برخوردی انجام گرفته باشد ، این درگاه شماره یِ شناسه یِ نخستین چند گوشه که با پرتو برخورد داشته است را بیرون می فرستد. برای روشن شدن این درگاه ، باید در پنجره یِ Manager Attribute نشانِ گزینه یِ Only Test را بردارید.**

**Face Normal** 

**اگر پرتو با یک رویه )Surface )برخورد کرده باشد ، این درگاه نرمالِ چند گوشه ای که پرتو با آن برخورد کرده است را بیرون می فرستد.**

#### **Phong Normal**

**نه مانند Normal Face ، آن چه از این درگاه بیرون می آید به نرمال هایِ چند گوشه هایی بستگی دارد که دور تا دور چند گوشه ای که پرتو با آن برخورد کرده است را در بر گرفته اند. برای روشن شدن این درگاه ، باید در پنجره یِ Attribute Manager نشانِ گزینه یِ Only Test را بردارید.**

**Distance** [-∞..+∞] ●

**اگر پرتو با یک چند گوشه برخورد کرده باشد ، این درگاه اندازه یِ شکافِ بین 1 Point Ray تا نخستین چند گوشه ای که پرتو به آن برخورد کرده است را بیرون می فرستد. برای روشن شدن این درگاه ، باید در پنجره یِ Attribute Manager A نشانِ گزینه یِ Only Test را بردارید.**

### **Is Backface**

**این درگاه یک ارزشِ بولینی را بیرون می دهد که نشان می دهد آیا پرتو با پشتِ رویه )Backface )برخورد کرده است )ارزشِ 1 را بیرون می فرستد( ، یا با رویِ آن )Frontface( )ارزشِ 0 را بیرون می دهد(. به یاد داشته باشید که این راستایِ نرمالِ چند گوشه است که نشان می دهد پشت و رویِ یک رویه کدام سمت باشد.**

# **Reference Operator**

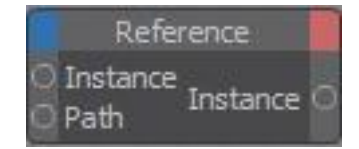

**با این تکمه می توانید با به کار بردن یک راهِ جست و جویِ خویشاوندی )Path Search Relative )به یک شیء دسترسی پیدا کنید. این راه گذر با نویسه های P ، D ، U و N بیان می شود. دو نویسه ی U و D به یک رده ی زنجیره ای بالا تر (Up) و پایین تر )Down )اشاره دارند. دو نویسه یِ N و P نیز خاستگاه را به ماتَک جلویی )Next )و پشتی )Previous )پرش می دهد. تکمه یِ Node Object نیز اشیاء را به همین گونه خاستگاه می کند.**

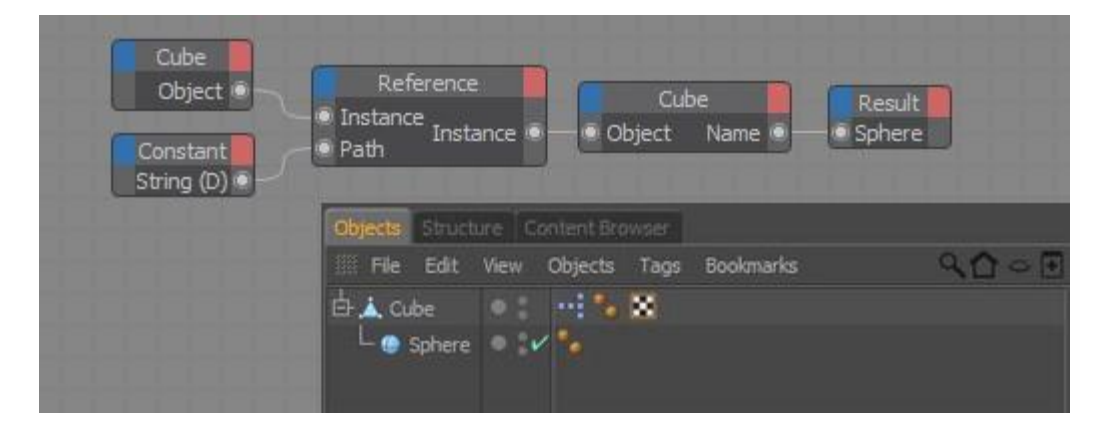

**این Node Reference شیء ای را می یابد که درست در زیرِ Cube است )D=Path )که همان شیءِ Sphere است. سپس شیء )در این جا شیءِ Sphere )به تکمه یِ Node Object فرستاده شده که در پی آن این تکمه نامِ شیء )Sphere )را بیرون می فرستد.**

**Parameter**

#### **Instance**

**شیء ای که به این درگاه می چسبانید ، جایی که باید جست و جو از آن جا آغاز شود را بیان می کند. برای نمونه ، برای خاستگاه کردن اشیایی که در زیر یک شیءِ ویژه گروه شده اند ، خودِ آن شیء را به این درگاه بچسبانید. جست و جو از این شیء آغاز می شود.**

### **Path**

**داده یِ String که راهِ جست و جو را نشان می دهد ، را به این درگاه بچسبانید. خودِ راهِ گذر از نویسه هایی ساخته می شود که پیش از این به آن پرداختیم : U ، D، P و N. این راهِ جست و جو را می توانید یکراست در پنجره یِ Manager Attribute بنویسید. تکمه از درگاه بیرون بر Instance شیء ای را که از راهِ جست و جو یافته است را بیرون می فرستد.**

**Instance**

**شیء ای که با برآورد شیءِ آغاز کننده و راهِ جست و جو یافته شود ، از این درگاه به بیرون فرستاده می شود. اگر در جایی که راهِ جست و جو به آن می رسد هیچ شیء ای نباشد ، هیچ شیء ای نیز به بیرون فرستاده نمی شود.**

# **Result Operator**

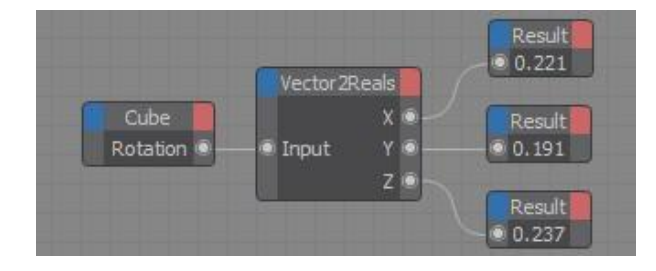

**این تکمه در درون خودش ارزشی که به درگاه درون برش می رسد را نمایش می دهد. با این تکمه می توانید بررسی کنید که آیا ارزش درستی را دارید یا نه.**

**الگوی آن ارزش را می توانید از پنجره یِ Manager Attribute جایگزین کنید.**

**Node Properties**

**Data Type**

**با کمک این گزینه می توانید الگوی داده ای تکمه که به بیرون می فرستد را جایگزین کنید.**

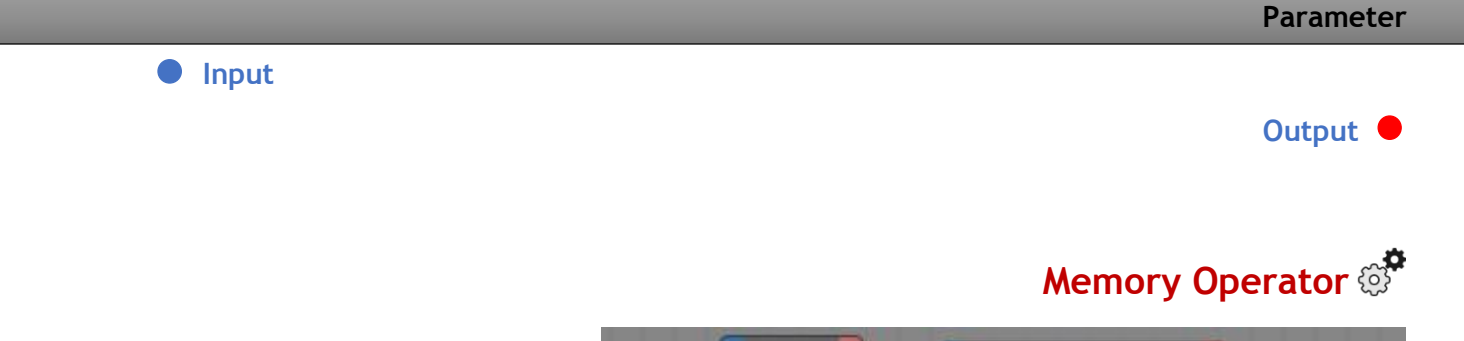

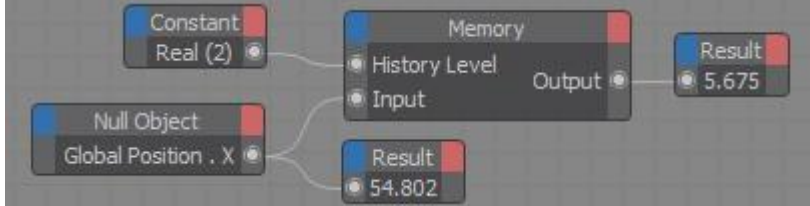

**Node Memory رویداد ها و ارزش های پیشین را اندوخته می کند. سپس می توانید این ارزش ها را به کار بگیرید. نماد Depth History( در پنجره یِ Manager Attribute )شماره یِ رویداد هایی که باید در تکمه نگه داشته شود را بیان می کند. الگوی داده ای را در پنجره یِ Manager Attribute پیکربندی کنید.**

#### **Node Properties**

# **History Depth [1..2147483647]**

**اگر این گزینه را رویِ 1 بگذارید تنها رویداد جاری اندوخته می شود )رویداد جاری از میان تکمه رد خواهد شد(. اگر این گزینه را رویِ 2 بگذارید ، هم رویدادِ جاری )1 Position )و هم یک رویداد پیش از آن )2 Position )اندوخته می شوند.**

**گزینه یِ Level History روشن می کند که تکمه کدام یک از رویداد هایِ اندوخته شده را به بیرون بفرستد. برای پیکربندی این گزینه ، یا باید ارزشی که می خواهید را به درگاه Level History تکمه بفرستید ، و یا اگر این درگاه به چیزی چسبیده نباشد می توان ارزشِ دلخواه تان را یکراست در پنجره یِ Manager Attribute بنویسید. اگر به Level History ارزشی بزرگ تر از آن چه که برای Depth History نوشته اید بدهید ، تکمه کهنه ترین رویداد اندوخته شده را بیرون می فرستد.**

- **اگر Depth History روی 1 گذاشته شده باشد ، ارزشی که به درونِ تکمه می رسد یکراست همان ارزش به درگاه بیرون بر آن داده می شود و به این که چه ارزشی برای Level History نوشته اید نگاه نمی کند.**
- **اگر Depth History رویِ 2 گذاشته شده باشد ، تکمه رویداد جاری )اگر Level History روی 0 پیکربندی شده باشد) و یا یک رویداد پیشین (اگر History Level روی 1 <b>یا بیش تر پیکربندی شده باشد) را بیرون می دهد.**
- **اگر Depth History رویِ 3 گذاشته شده باشد ، تکمه رویداد جاری )اگر Level History روی 0 پیکربندی شده باشد( ، یا یک رویداد پیشین )اگر Level History رویِ 1 پیکربندی شده باشد( و یا دو رویداد پیشین )اگر Level History رویِ 2 یا بیش تر پیکربندی شده باشد( را بیرون می دهد.**

**هنگامی که تکمه هایی مانند Node Object را به کار می برید ، این دستور جور دیگری می شود ؛ چون این تکمه ها خودشان می توانند یک رویداد پیش را بیرون بفرستند. در این گونه جاها اگر Level History را روی 0 گذاشته باشید ، به جایِ آن که رویداد جاری بیرون فرستاده شود ، یک رویداد پیش از آن بازیابی می شود.**

#### **Data Type**

**با کمک این گزینه می توانید الگوی داده ای تکمه که به بیرون می فرستد را جایگزین کنید.**

#### **Parameter**

 **History Level [1..2147483647]**

**تراز پیشینه را از این درگاه پیکربندی کنید.**

#### **Input**

**ارزشی که می خواهید در جایی نگه داشته شود )Value Cache )را بنویسید. البته این ارزش را بر پایه یِ پویا نمایی می توان جا به جا کرد.**

**Output**

**با این گزینه می توانید در دو سویِ آن چیزی که با Level History بیان شده ، از رویِ دور اندیشی ، یک مرز زمانی .کنید بیان Input Value برای( Temporal Offset(**

# **Sound Operator**

Sound

**هر زمان که Cube و Sphere با هم برخورد کنند ، آوایی پخش می شود.**

**با این تکمه می توانید یک پرونده یِ آوایی را به درون نمای دید بارگذاری کرده و آن را پخش کنید )ولی پردازش نمی شود(. پرونده یِ آوایی باید با قالبی باشد که برنامه یِ D4 Cinema آن را پشتیبانی کند ، مانند WAV یا AIFF.**

#### **Node Properties**

### **Filename**

**برای بارگذاری یک پرونده یِ آوایی ، در پنجره یِ Manager Attribute ، دکمه ای که در کنار چهارچوب نوشتاری Filename هست را فشار بدهید. از پنچره یِ گفت و گویی که باز می شود به جایی که پرونده یِ آوایی هست رفته و آن را باز کنید.**

### **Prob [0..1024]**

**در پنجره یِ Manager Attribute گزینه ای به نام Prob هست که بیان می کند برای ارزیابی نوسان )Amplitude )چند نمونه )Sample )به کار گرفته شود. هر چه شمار این نمونه ها در این ارزیابی بزرگ تر باشد ، میرایی یا خفگی آوا بیش تر خواهد بود. به سخنی دیگر، با زیاد شدن ارزشِ Probe ، آوا آرام تر و ساکت می شود.**

#### **Parameter**

# **Play**

**یک ارزشِ بولینی برابر با 1 را به این درگاه بدهید تا به کار افتاده و پرونده یِ آوایی پخش شود.**

#### **Time**

**کم و بیش می خواهید که آوا با همان تندی که دارد پخش شود. ولی اگر بخواهید پرونده یِ آوایی تند تر یا کند تر پخش شود ، زمان پخشی که می خواهید را به این درگاه بچسبانید.**

 **Sample [-2147483648..2147483647]**

**یک نمونه )Sample )کوچک ترین یکانی است که یک پرونده یِ آوایی می تواند داشته باشد. شمارِ نمونه های یک پرونده یِ آوایی در هر ثانیه بسته به میزان فشرده سازی و چگونگی )Quality )آن می تواند گوناگون باشد. این درگاه دسترسی به هر نمونه ای را به شما می دهد.**

```
 Band [-2147483648..2147483647]
```
**برای آن که بتوانید به هر یک فهرست هایی که می خواهید دسترسی پیدا کنید ، ارزش هایِ آن را ) 0 ، 1 ، 2 و...( را بنویسید.**

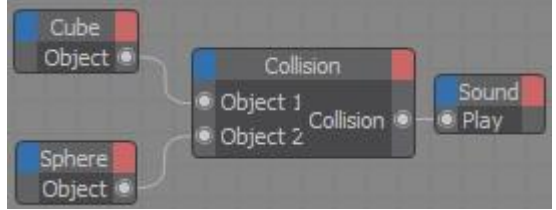

**در نمونه یِ باال ، هر گاه اشیاء با هم برخورد کنند ، پرونده یِ آوایی که در پنجره یِ Manager Attribute بارگذاری شده است پخش می شود.**

**Left [-2147483648..2147483647]**

**بلندیِ آوای کانال چپ )نوسان نمونه هایِ کانال آوایی چپ(.**

**Right [-2147483648..2147483647]**

**بلندی آوای کانال راست (نوسان نمونه های کانال آوایی راست).** 

**Length**

**زمانی که پرونده یِ آوایی پخش می شود را بر پایه یِ ثانیه نشان می دهد. اگر می خواهید به جای این شماره یِ نمونه ها را داشته باشید ، درگاهِ Sample را به کار ببرید.**

**Sample [-2147483648..2147483647]**

**شماره یِ همگی نمونه هایی که در یک پرونده یِ آوایی هست را رویِ هم نشان می دهد.**

 **Bands**

**دامنه یِ بسامدِ )Spectrum Frequency )یک پرونده یِ آواییِ بارگذاری شده به نوار های کوچک تری شکسته می شود که این تکه هایِ نواری بیرون فرستاده می شوند. هر چه پرونده یِ آوایی به تکه نوارهایِ بیش تری شکسته شود ، آوا با چگونگی بهتری بیرون داده می شود –و البته زمان بیش تری نیز برای ارزیابی آن نیاز خواهد بود.- آن چه برای هر نوار انجام می شود بدین گونه است : اگر یک پرونده یِ آوایی ، برای نمونه ، پهنایِ نوار )Bandwidth )برابر با HZ 44100( چگونگی آوایی که یک CD دارد( داشته باشد ، از درون شکسته شده و نوار به تکه هایِ کوچک تری بخش می شود. برای نمونه ، اگر نوار به 512 تکه بخش شود ، پهنایِ نوار هر یک از تکه های نواری HZ 43 خواهد بود.**

- Left Mag [-∞..+∞] ●
- **Right Mag** [-∞..+∞] ●

**از این جا نوسان )Amplitude )دلخواه تان را برگزینید.**

# **Spy Operator**

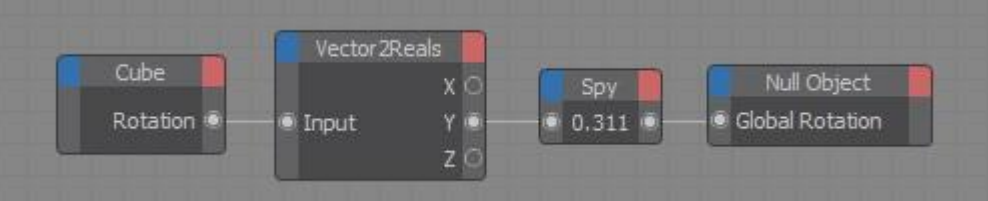

**تکمه هایِ Result و Spy از ابزار هایی هستند که برای یافتن کاستی ها و ایراد ها به کار برده می شوند. Node Result همان ارزشی که از درگاه درون برش می گیرد را درون خودش نشان می دهد. Node Spy ارزشی که به درگاه درون برش فرستاده می شود را به جای آن که نشان بدهد به درگاه بیرون برش می فرستد.**

**با چسباندن هر چیز به تکمه هایِ Result و Spy می توانید آن چه که بیرون می دهند را بررسی کنید. Node Result تنها یک درگاه درون بر دارد ، ولی Node Spy یک درگاه درون بر و یک درگاه بیرون بر دارد. اگر نمی خواهید ارزشی را به یک تکمه یِ دیگر بفرستید می توانید Node Result را به کار بگیرید ؛ وگرنه باید یک Node Spy را به کار برده و درگاه بیرون بر آن را به درگاه درون بر تکمه یِ دیگر بچسبانید. از پنجره یِ Manager Attribute می توانید الگوی داده ای را برای .کنید جایگزین Spy Node و Result Node**

```
Node Result و Node Spy ارزیابی یک Expression را کُند می کنند. بنا بر این باید هر چه زودتر ، هر گاه به آن ها نیاز نداشتید ، آن 
                                                                                                     ها را پاک کنید.
```
**Node Properties**

**Data Type**

**با کمک این گزینه می توانید الگوی داده ای تکمه که به بیرون می فرستد را جایگزین کنید.**

**Parameter**

 **Input**

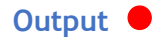

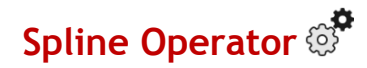

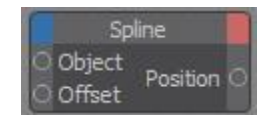

**با این تکمه می توانید جایِ نقطه هایی که رویِ یک Spline می نشینند را شناسایی کنید.**

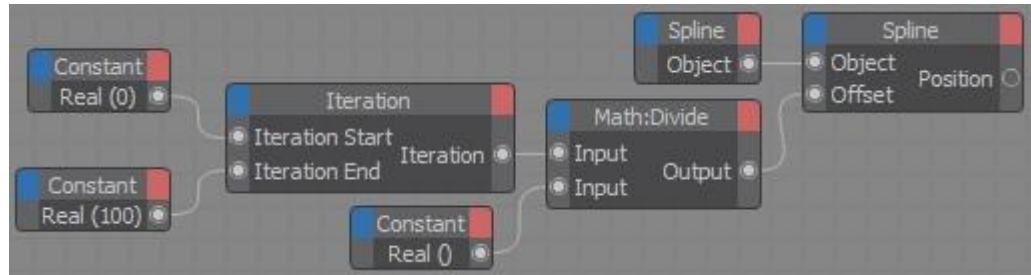

**این تکمه برای بیرون فرستادن ارزش هایِ پشت سر هم از 0 تا 100 یک Iterator را به کار می گیرد. برای به دست آورن یک ارزش Real بین 0.0 و 1.0 ، ارزشِ Iterator هر چه هست به 100 بخش می شود. ولی در باره یِ Node Spline باید بگوییم که نخست تکه یِ Spline از آغاز تا پایان آن با کمک درگاه Offset نمونه گیری می شود. درگاهِ Position از Node Spline ، 101 جایگاه را پشت سر هم بر رویِ یک Spline می سازد.**

# **Node Properties**

### **Matrix Mode**

**این که جایگاه ها با کدام سامانه یِ مختصاتی جهانی و یا بومی بر روی Spline نمایان شوند را می توانید با این گزینه پیکربندی کنید.**

# **Use Uniform Distribution**

**Spline ها را می توان با روش های درون یابی )Interpolation )بی شماری که هست به اندازه های گوناگون تکه تکه کرد. این سبب می شود که ، برای نمونه ، نقطه ها بیش تر در بخش میانیِ خمیدگی )Curve )بنشینند و در بخش های راستِ همان Spline نقطه هایِ کمتری داشته باشیم. اگر یک شیء باید با تندی یکنواختی بر روی Spline جا به جا شود ، Spline باید به تکه های یکسان بخش شود. برای آن که Spline با تکه های یکسانی داشته باشید ، گزینه یِ Distribution Uniform Use را از پنجره یِ Manager Attribute نشان دار کنید.**

#### **Use All Segments**

**اگر این گزینه را به کار انداخته باشید ، ارزشِ Offset درازایِ سرتاسر Spline را بازتاب می دهد ؛ نه تنها تکه )هایِ( برگزیده شده را. اگر Spline تنها یک تکه ای باشد ، هیچ شماره یِ تکه ای )Number Segment )نباید در درگاه درون بر وابسته به آن داده شود. تکمه به گونه ای ساخته شده که از پیش نخستین تکه یِ Spline به کار برده می شود.**

#### **Parameter**

 **Object**

**همه یِ اشیاءِ Spline را می توان به این درگاه چسباند.**

 **Offset [0..100%]**

**با ارزشی که به این درگاه می دهید ، می توانید جای دلخواه رویِ یک Spline را نشان بدهید. نخستین نقطه یِ Spline دارای Offset برابر با 0% است ، و واپسین نقطه یِ آن ارزشی برابر با 100% دارد. ارزشی که درگاه بیرون بر Position به خود می گیرد به نقطه هایی وابسته است که پیکره یِ Spline را زیر فرمان دارند.**

 **Segment [0..2147483647]**

**Spline ها می توانند تکه هایِ بی شماری داشته باشند )مانند یک Spline Text که می تواند نویسه های زیادی داشته باشد(. از درگاه درون بر Segment می توانید شماره تکه ای که می خواهید را بگویید. شماره گذاری تکه ها از 0 آغاز می شود ؛ که تکه یِ نخست شماره یِ 0 ، تکه یِ دوم شماره یِ 1 -و بدین گونه تا پایان- را به خود می گیرند.**

**Position [XYZ]**

**مختصات یک جایگاه بر روی Spline( که با ارزشِ Offset و پیکربندی Mode Matrix روشن شده است( را بیرون می دهد.**

**Tangent [XYZ]**

**تانژانت ها میزان خمیدگی پیش از یک نقطه رویِ Spline و پس از آن را نشان می دهند. این درگاه ، تانژانت جایی که بر روی Spline برگزیده اید را با بُردار بیرون می فرستد.**

Length [-∞..+∞] ●

**درازایِ تکه ای از Spline که برگزیده اید را با یک شماره یِ Real بیرون می دهد.**

**Closed**

**اگر Spline باز باشد یک ارزشِ بولینی برابر با 0 ، و اگر بسته باشد ، ارزشی برابر با 1 را بیرون می دهد )با نشان زدن گزینه یِ Spline Close از پنجره یِ Manager Attribute می توانید Spline ها را ببندید(.**

**Segments [-2147483648..2147483647]**

**شماره یِ همگی تکه هایِ Spline را بیرون می فرستد. هنگامی که می خواهید شماره یِ یک تکه از Spline را به درگاه درون بر Segment بفرستید ، به یاد داشته باشید که شماره یِ نخستین تکه برابر با 0 است.**

# **Track Operator**

**تکمه یِ Operator Track ارزشِ پویا نماییِ )مانند ارزشی که با FCurve نشان داده می شود( یک شیار پویا نمایی )Track Animation )که به آن داده شده است را در یک زمان شناخته شده بیرون می دهد. بنا بر این ، این تکمه برای گذر دادن پویا نمایی هایی با دیرکردِ زمانی (یا هم چنین هم زمان) به اشیاء/نماد های دیگر ، تکمه ی بسیار خوبی است.** 

**شیار پویا نمایی را از دو راه می شود به تکمه داد :**

**شیار پویا نمایی را از Timeline به درون تکمه بکشید.**

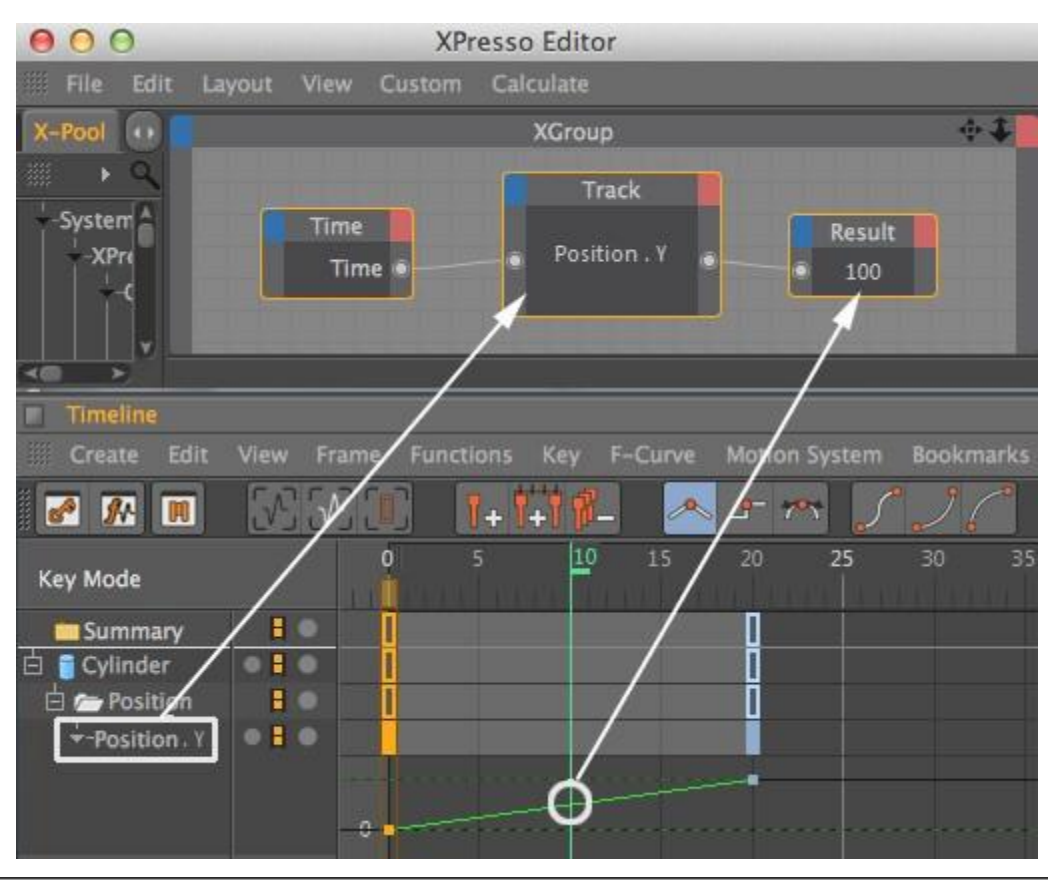

**نماد )پویا نمایی شده( را از درون پنحره یِ Manager Attribute به درون تکمه بکشید.**

**Node Properties**

### **Track**

**شیار پویا نمایی که می خواهید ارزیابی شود را به درون این جایگاه بکشید. ارزشِ نماد پویا نمایی شده )با الگویِ داده ای که دارد( به درگاهی که شناسانده اید ، و بر پایه یِ پیکربندی Time بیرون فرستاده خواهد شد.**

**Parameter**

 **Time**

**به این درگاه زمانی را بدهید که می خواهید نماد پویا نمایی در آن زمان انجام بگیرد.**

**Value**

**ارزشِ پویا نمایی را بیرون می فرستد.**

# **Time Operator**

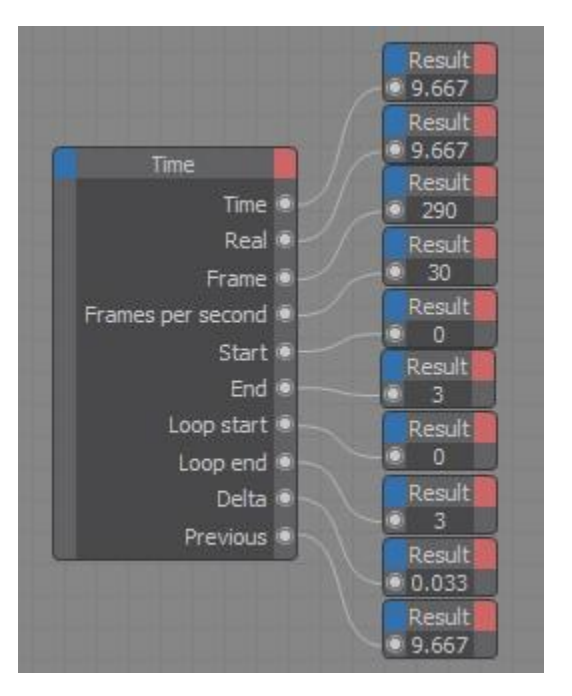

**با این تکمه می توانید چندین داده یِ زمانی یک پویا نمایی را بیرون بفرستید.**

#### **Parameter**

**از درگاه هایِ بیرون بر زیر می توانید به نماد های پویا نمایی گوناگونی دسترسی داشته باشید.**

# **Time**

**با آغاز پویا نمایی زمان جاری را با ثانیه نمایش می دهد )این الگو از Real سنجیده تر است(.**

**Real**  $\left[ -\infty, +\infty \right]$  ●

**با آغاز پویا نمایی زمان جاری را با ثانیه نمایش می دهد.**

**Frame [-2147483648..2147483647]**

# **با آغاز پویا نمایی فریم جاری را نشان می دهد.**

**Frame Per Second [-2147483648..2147483647]**

**نرخ فریم (Frame Rate) را بر پایه ی پیکربندی پروژه نشان می دهد.** 

### **Start**

**آغازِ پویا نمایی را بر پایه ِ پیکربندی پروژه نمایش می دهد.**

**End**

**پایان پویا نمایی را بر پایه یِ آن چه در پروژه پیکربندی شده ، نشان می دهد.**

**Loop Start**

**آغاز پهنه یِ پیش نمایش )Area Preview )را با ثانیه بیرون می دهد.**

**Loop End**

**پایان پهنه یِ پیش نمایش )پهنه یِ سبز رنگ در Timeline )را با ثانیه نمایش می دهد.**

**Delta**

**ایست زمانی )Interval Time )بین دو فریم را با ثانیه بیرون می فرستد.**

- **Previous**
- **زمانِ پیش از فریم جاری را نمایش می دهد.**

# **Random Operator**

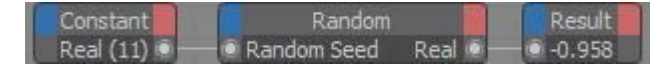

**برای ساختن ارزش هایِ ناگهانی این تکمه را به کار ببرید.**

#### **Node Properties**

#### **Random Mode**

**Node Random شماره هایِ دهدهی )Number Decimal )را در دامنه ای بین -1 تا +1 بیرون می فرستد. این تکمه برای ساخته شدن این شماره ها دو روش دارد : Free و Time. روشی که می خواهید را از پنجره یِ Manager Attribute برگزینید.**

**این تکمه می تواند از الگو های داده ای زیر ارزش هایِ ناگهانی را بیرون بدهد : Bool ، Integer ، Normal ، Real ، یا Vector. روشن کنید که چه الگوی داده ای را می خواهید درگاه بیرون بر تکمه بیرون بفرستد.**

### Free

**هنگامی که در این الگو هستید ، هر بار که تکمه ارزیابی می شود ارزش هایِ جدیدی که ساخته می شود با شماره هایی که بار پیشین ساخته شده است یکی نیست. این سبب می شود که پویا نمایی را هر بار که می بینید با بار پیشین آن همانند نباشد.**

#### Time

**با این الگو ، برای هر فریم از پویا نمایی یک شماره یِ ناگهانی ساخته می شود به گونه ای که اگر پویا نمایی را باز ایستانید و دوباره پخش کنید ، همان شماره ای برای هر فریم ساخته می شود که در پخش پیشین پویا نمایی ساخته شده بود. برای نمونه ، فریم 34 همیشه یک ارزش یکسانی را بیرون می فرستد.**

### **Positive Only**

**می توانید نشان بدهید که آیا شماره هایِ ناگهانی که ساخته می شوند تنها مثبت باشند )گزینه یِ Only Positive در پنجره یِ Manager Attribute نشان دار است( ، یا هم شماره های مثبت باشند و هم منفی )گزینه یِ Only Positive نشان ندارد(. به هر روی ، اگر تکمه ارزش های ناگهانی با الگوی Boole را بیرون می دهد ، پویا بودن یا نبودن این گزینه روی برآیند پایانی ، کاری انجام نمی دهد )یک الگوی Boole تنها می تواند ارزش 0 و 1 را به خود بگیرد(.**

**Parameter**

 **Random Seed [-2147483648..2147483647]**

**اگر بیش از یک تکمه یِ Node Random را در یک Expression به کار می برید ، هر یک از تکمه ها شماره هایِ همسانی را می سازند ، مگر آن که برای گزینه یِ Seed Random هر تکمه ارزشِ گوناگونی را بنویسید. به جای این می توانید به درگاه Seed Random هر تکمه ارزشِ گوناگونی را بفرستید.**

- **Bool**
- **Integer [-2147483648..2147483647]**
	- **Real**  $\left[ -\infty, +\infty \right]$
	- **Vector [XYZ]**
		- **Normal**

**این تکمه می تواند ارزش هایِ ناگهانی با الگوی Boole ، Integer ، Real ، یا Vector بسازد. می توانید روشن کنید که تکمه چه الگوی داده ای را بیرون بدهد.**

# **Noise Operator**

**این تکمه برای ساختن شماره های ناگهانی از یک الگویِ درهم و برهم )Noise )کمک می گیرد.**

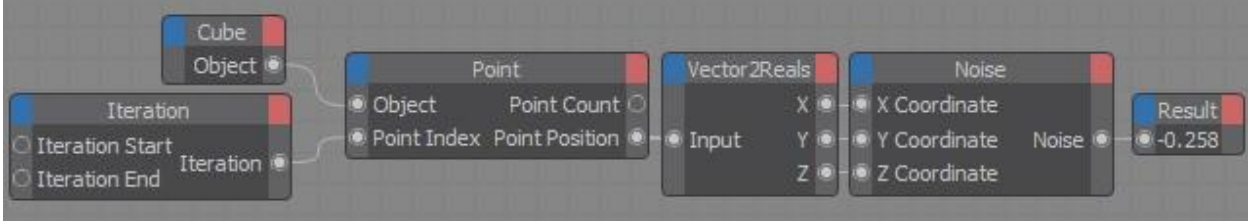

**ارزش هایِ Noise نه تنها به زمان پویا نمایی ، بل که به مختصات نیز بستگی دارد. این سبب می شود که تکمه در هر بار برای یک فریم از پویا نمایی ارزش های گوناگونی را بیرون بفرستد. در نمونه یِ باال به هر نقطه ارزشِ گوناگونی داده شده است.**

**Node Preperties**

**Noist Type**

**این تکمه چهار الگوی درهم و برهم دارد :**

Noise

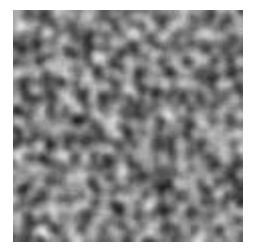

**Turbulence** 

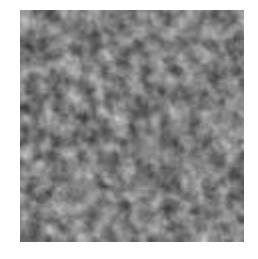

**Turbulence از چندین نوار فشرده شده یِ Noise ساخته شده که در کنار هم چیده شده اند.**

Wavy Turbulence

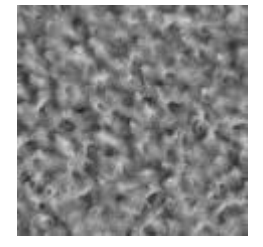

**همان الگوی Turbulence است که درهم و برهمی آن موج دار شده است.**

Fractal Brown Movement

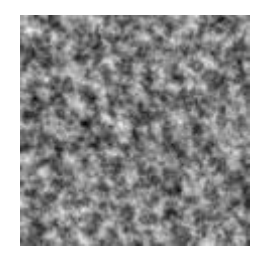

**همان الگوی Turbulence است که نوار های بلند آن که پشت سر هم چیده شده اند کم زور تر و الغر ترند. ارزش هایِ Noise که بیرون فرستاده می شوند نه تنها به زمان پویا نمایی ، بل که به مختصات نیز بستگی دارند. برتری این ویژه گی این است که در هر بار که پویا نمایی پخش می شود یک فریم ارزش های گوناگونی را می تواند بیرون بدهد. Positive Only**

**هر گاه این گزینه نشان دار باشد تنها ارزش های مثبت بیرون فرستاده می شوند.**

#### **Parameter**

### **Octaves [1..10]**

**این گزینه نشان می دهد که ریزه کاری هایِ )Details Of Level )ساختار درهم و برهمی چگونه باشد. هر چه ارزشِ این گزینه باالتر باشد ریزه کاری ها بیش تر بوده و ارزش ها نیز نوسان بیش تری به خود می گیرند.**

#### **Time**

**ساختار درهم و برهمی را می توان پویا نمایی کرد. زمان جاریِ خود پویا نمایی به کار می رود. این سبب می شود که برای هر فریم از پویا نمایی ارزشِ درهم و برهمیِ جدیدی ارزیابی گردد. به هر روی ، می توانید به این درگاه ارزش هایِ زمانی که می خواهید را بچسبانید (مانند ارزش های زمانی که به دست برخی از تکمه های Thinking Particles ساخته می شود).** 

- $\bullet$  X Coordinate [-∞..+∞]
- **Y Coordinate [-∞11+∞]**
- **Z Coordinate [-∞11+∞]**

**برای آن که بتوانید ساخت میدان های درهم و برهمی )Field Noise )را در سه سمت )باال و پایین ، چپ و راست ، جلو و پشت( زیر فرمان بگیرید ، می توانید برای نمونه ، مختصات نقطه های یک شیء را به این درگاه ها بچسبانید. سپس هر نقطه را می توان بسته به جایگاهِ آن نقطه در میدان D3 ، با ارزشِ گوناگونی شناساند.**

# **Vector [XYZ]**

**یک بُردار را می توان به این درگاهِ درون بر چسباند. بدین سان می شود ساختار درهم و برهمی را در سه سمت بررسی نمود.**  $\bullet$  Scale [0..+∞]

**این ارزش ساختار درهم و برهمی را اندازه می زند )بدون هیچ برآیندی(.**

 **Frequency [-∞11+∞]**

**با این درگاه می شود ساختِ ساختار درهم و برهمی را زیر فرمان داشت. هر چه بسامد ها بزرگ تر باشند ، درهم و برهمی در یگانی از زمان جا به جایی های بیش تری را نشان می دهد.**

 **Amplitude [-∞11+∞]**

**این ارزش ، برآیند به دست آمده از تکمه را با چند برابر کردن آن )Multiply )اندازه می زند. با Amplitude برابر با 1 درهم و برهمی در دامنه یِ -1 تا +1 به دست می آید.**

 **Seed [-2147483648..2147483647]**

**این ارزش یک نقطه یِ آغازین برای ارزیابی ساختار درهم و برهمی است. بنا بر این ارزشِ Seed به برآیندهایی می انجامد که دوباره و دوباره به دست می آیند. اگر چندین Node Noise با پیکربندی های یکسان را به کار می برید ، همه یِ آن ها به برآیند هایِ همسانی می رسند مگر آن که برای هر کدام از آن ها ارزشِ Seed گوناگونی را بنویسید.**

**Noise [-∞..+∞]** ●

# **گروه Adapter**

**تکمه هایی که در این گروه هستند ، ارزشی را از یک الگویِ داده ای به الگوی دیگر بر می گردانند. اگر چه سیم های XPresso الگو هایِ ناهمسان را خود به خود به هم بر می گردانند ، ولی با کمک یک تکمه یِ Adapter می توانید به این کار نیرو ببخشید.**

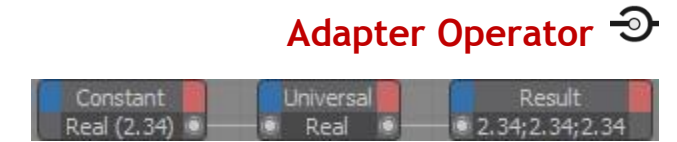

**این تکمه ارزشی را از یک الگویِ داده ای به الگوی دیگر بر می گرداند.**

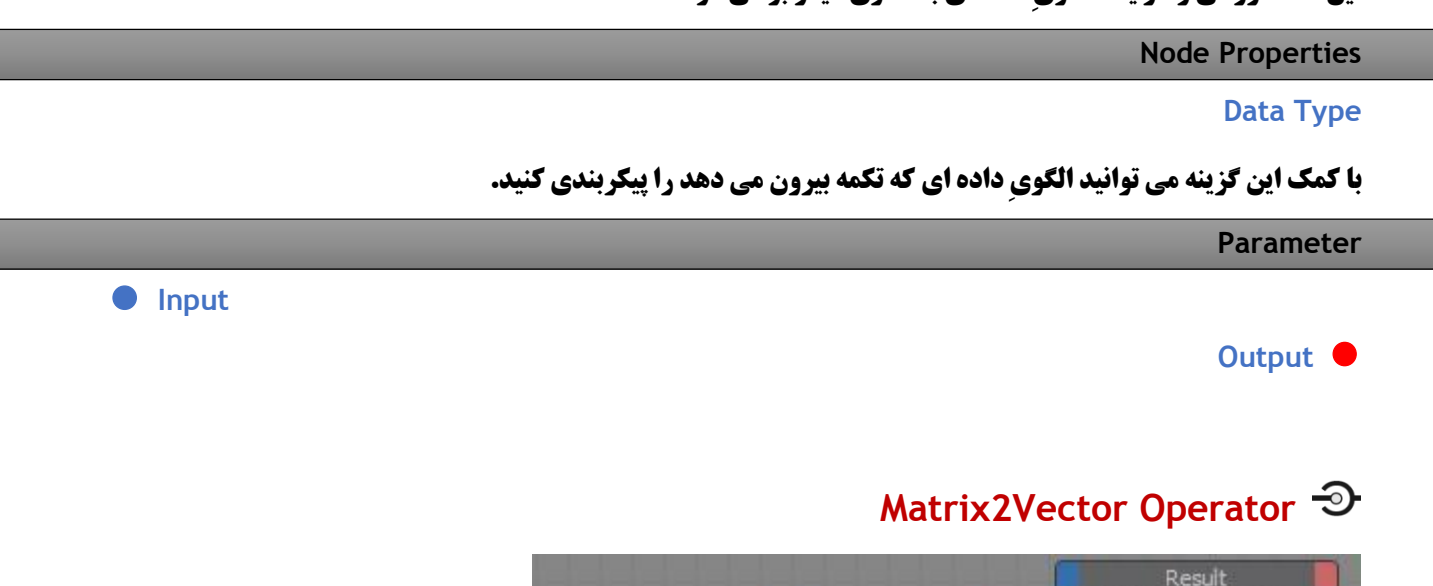

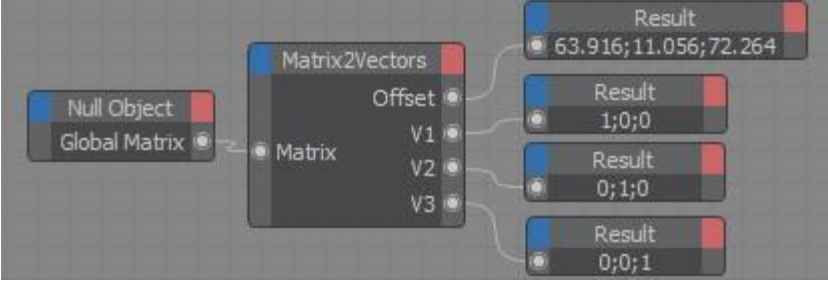

**این سازگار کننده )Adapter )یک ماتریس را به چهار تکه می شکند : Offset( که با 0V نیز نامیده می شود( ، و سه بُردار .V3 و V2 ، V1**

**Parameter**

 **Matrix**

**درگاه های درون بر ماتریس است.**

**Offset [XYZ]**

**V1 [XYZ] V2 [XYZ] V3 [XYZ]**

**Offset جایگاه ماتریس ، و سه بُردار دیگر چرخش )Rotation )و اندازه )Scale )را نشان می دهند )اندازه با درازایِ هر بُردار شناخته می شود(.**

# **Real2Vector Operator**

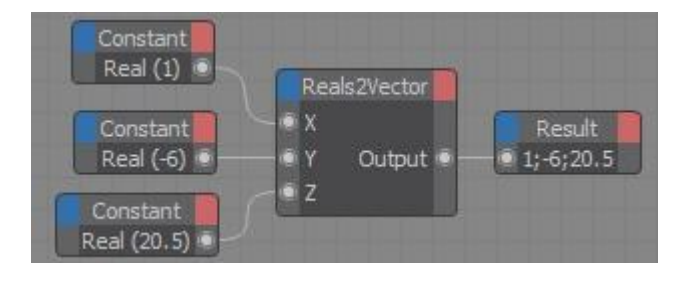

**این سازگار کننده سه ارزشِ Real را به یک بُردار بر می گرداند. برای نمونه ، شاید بخواهید ارزش هایِ X ، Y و Z یک شیء را یک بُردار جایگاه )Vector Position )بر گردانید.**

**Parameter**

- $\bullet$  X [-∞..+∞]
- **Y [-∞11+∞]**
- **Z [-∞11+∞]**

**Output [XYZ]**

# **Vector2Matrix Operator**

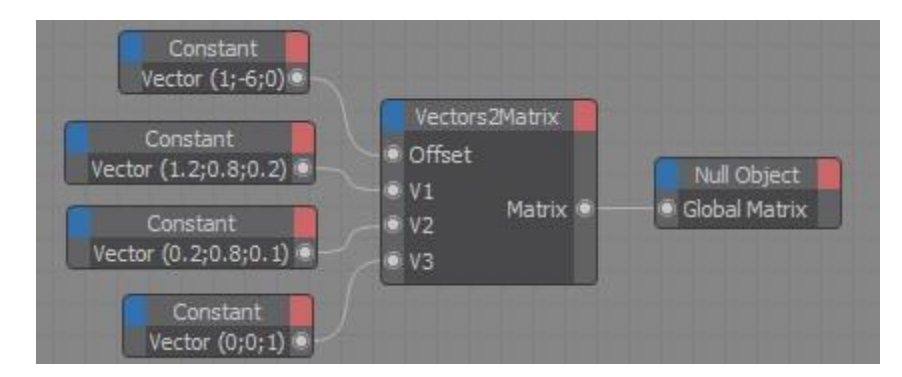

**این سازگار کننده چهار بُردار Offset ، 1V ، 2V و 3V را به یک ماتریس بر می گرداند. این تکمه درست وارونه یِ Node Vector2Matrix کار می کند.**

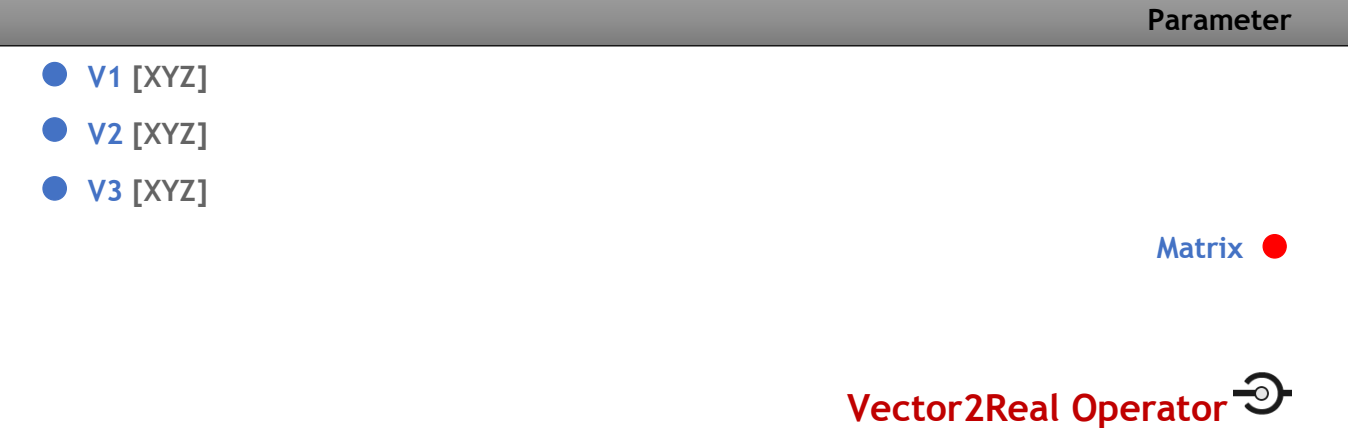

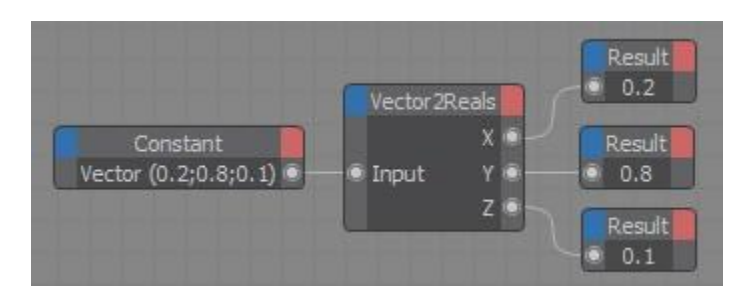

**تکمه یِ Reals2Vector درست وارونه یِ تکمه یِ Vector2Reals کار می کند. این تکمه یک بُردار را به ارزش هایِ سه تکه ای آن )Real )می شکند. برای نمونه ، یک بُردار چرخش به تکه هایِ H ، P و B خُرد می شود.**

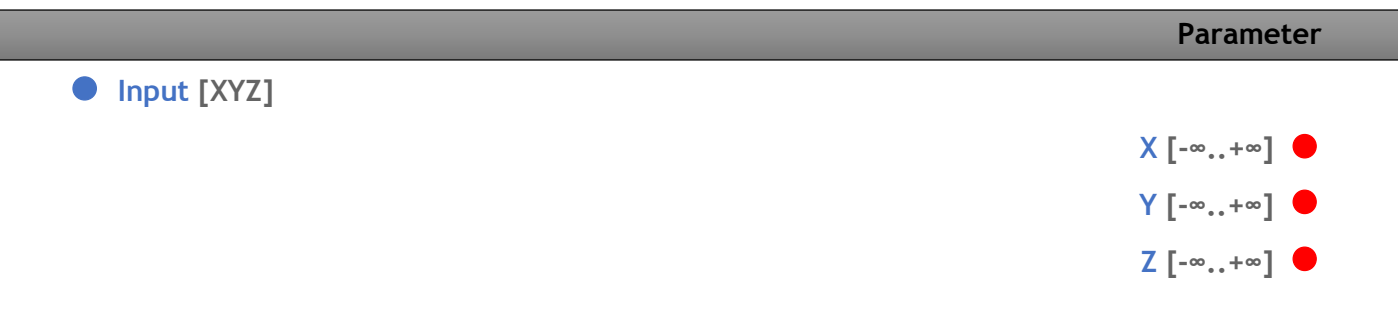

# **گروه Boole**

**تکمه هایی که در این گروه هستند ، کارکردهایِ بولینی گوناگونی را انجام می دهند. از پنجره یِ Manager Attribute کارکرد دلخواه تان را برگزنید.**

# **Bool Operator**

**این تکمه دارای کارکردهایِ بولینی گوناگونی است. هر Boolenode از الگویِ داده ای Boole پیروی می کند که تنها دو کُنشِ شدنی را به خود می گیرد.**

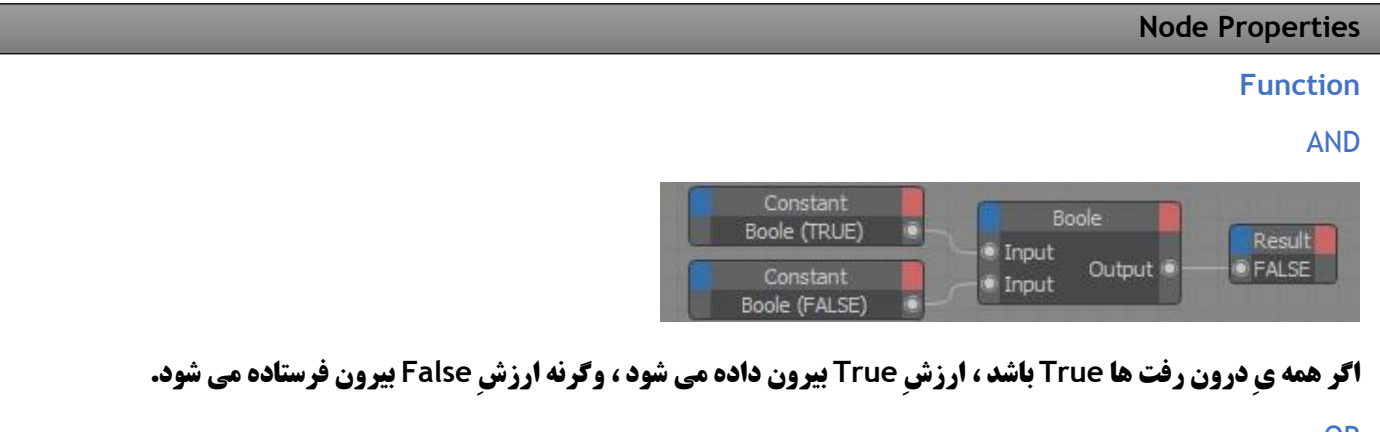

OR

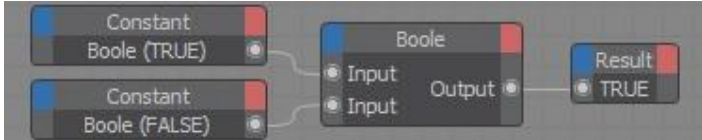

**اگر تنها یکی از درون رفت ها True باشد ، ارزشِ True بیرون داده می شود ، وگرنه ارزشِ False بیرون فرستاده می شود.**

XOR

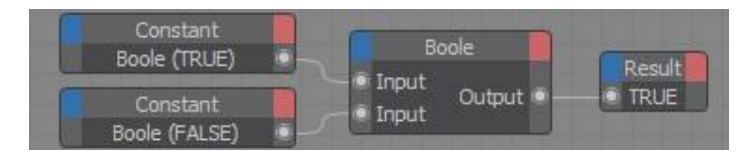

**اگر شماره یِ درون رفت هایی که True هستند لنگه )Odd )باشد ، ارزشِ True بیرون داده می شود ، وگرنه ارزشِ False**

**بیرون فرستاده می شود.**

NAND

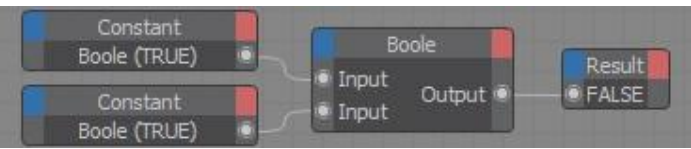
**اگر همه یِ درون رفت ها True باشند ، ارزشِ False بیرون فرستاده می شود ، وگرنه آن چه بیرون می رود True خواهد بود. این کارکرد درست وارونه یِ کارکرد AND است.**

**NOR** 

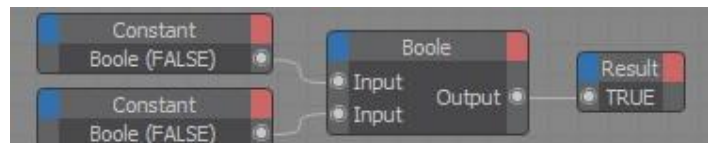

**اگر تنها یکی از ارزش های درون رفت True باشد ، آن چه بیرون فرستاده می شود False است ، وگرنه ارزشِ True بیرون داده می شود. این کارکرد درست وارونه یِ کارکرد OR است.**

**NXOR** 

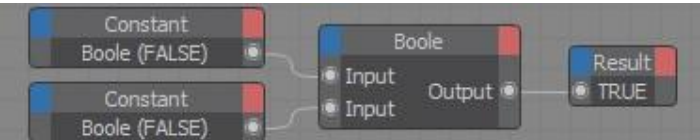

**اگر شماره یِ درون رفت هایی که True هستند جفت )Even )باشد ، ارزشِ True بیرون داده می شود ، وگرنه ارزشِ False بیرون فرستاده می شود. کارکرد NXOR درست وارونه یِ کارکرد XOR است.**

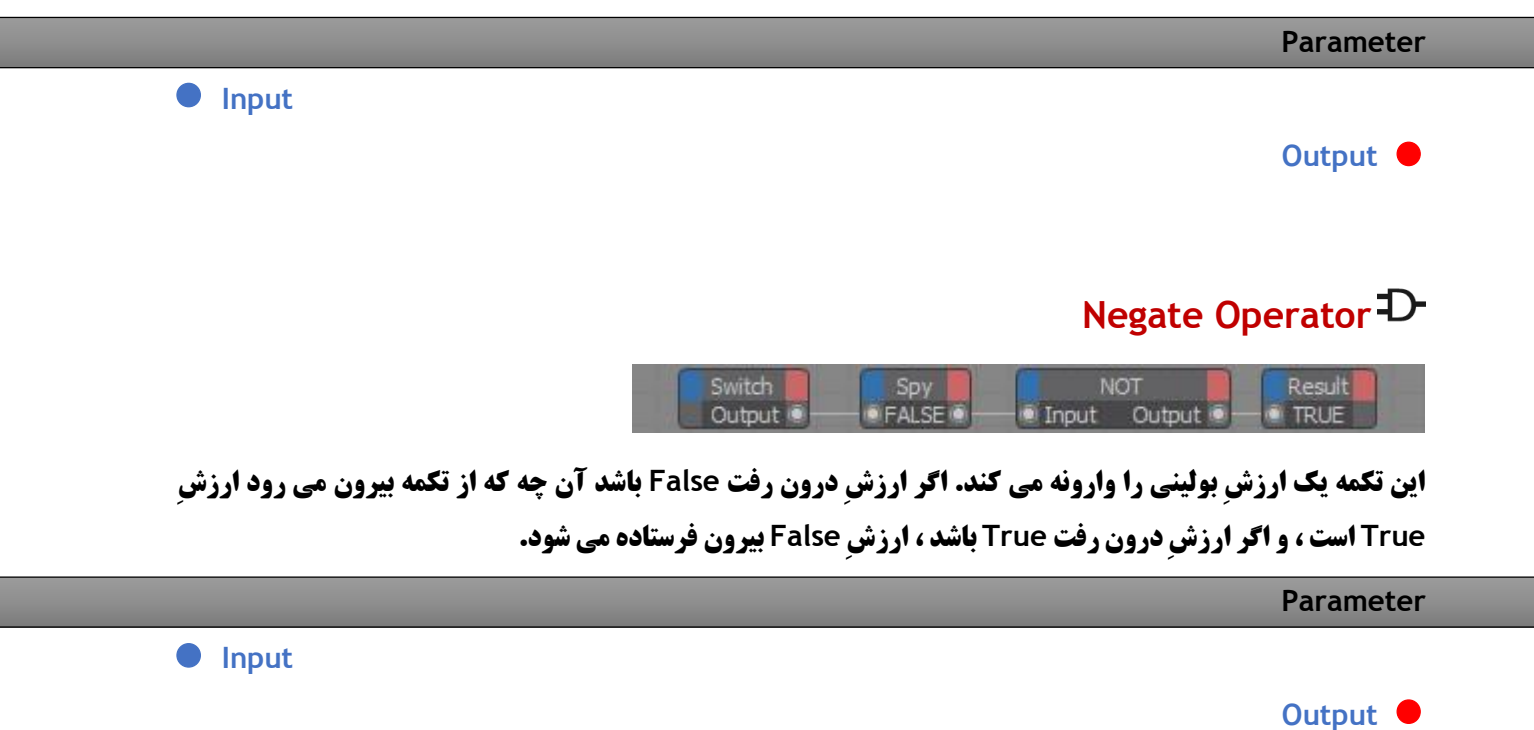

# **Switch Operator**

**این تکمه یک BooleConstant را همان جور که در پنجره یِ Manager Attributeشناسانده شده است ،بیرون می فرستد ؛ که یا True( گزینه یِ Value پویا شده است( ، یا False( گزینه یِ Value از کار انداخته شده است(است.** 

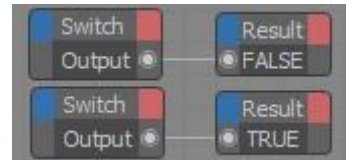

**Node Properties**

**Value**

**با به کار انداختن این گزینه تکمه ارزش True( 1 )را بیرون می فرستند. اگر این گزینه را از کار اندخته باشید ، ارزش False )0( از تکمه بیرون می آید.**

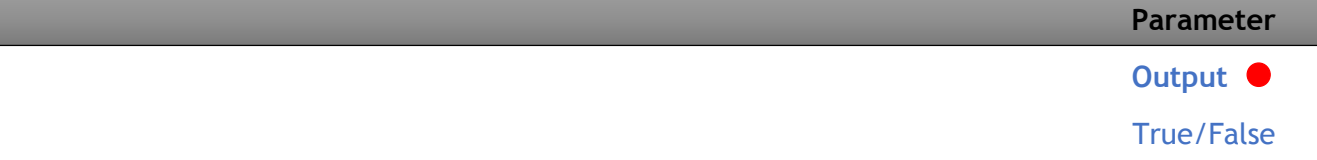

**بسته به این که گزینه یِ Value از پنجره یِ Manager Attribute پویا باشد یا نه ، تکمه یکی از این دو را بیرون می دهد.**

# **گروه Calculate**

# **Abs Operator**

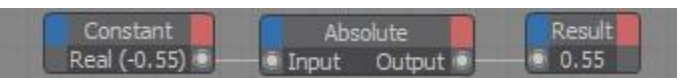

**این تکمه ارزش Absolute شماره ای که به آن داده می شود را برآورد کرده و برآیند را بیرون می فرستد. به سخنی دیگر ، شماره ای که می گیرد را بدون نشانه یِ آن بیرون می دهد. برای نمونه ، اگر ارزشی برابر با -230.5 را به تکمه بدهید ، تکمه ارزشِ 230.5 را بیرون می فرستد.**

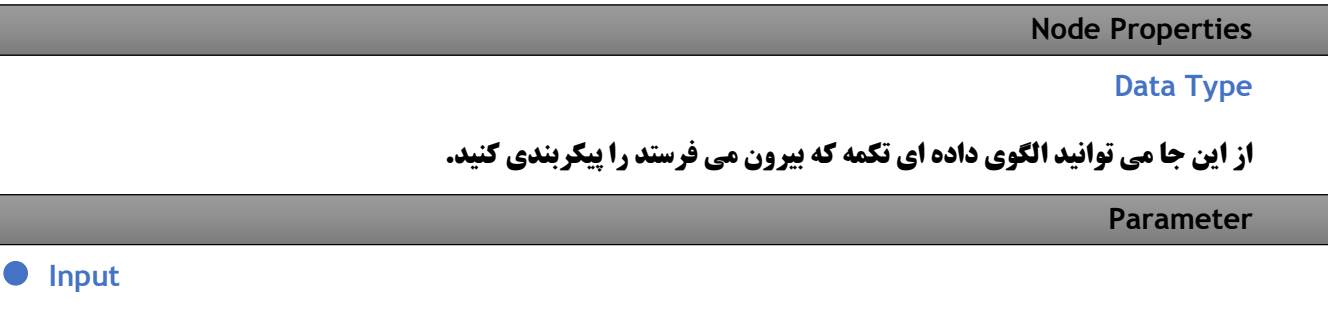

**Output**

# **Distance Operator**

**این تکمه اندازه یِ میان دو جایگاه را در پهنه یِ D3 شمرده و برآیند را بیرون می فرستد. برای نمونه ، اگر جایگاه هایِ دو شیء را به درگاه های درون بر این تکمه بچسبانید ، تکمه اندازه یِ میان آن دو شیء را بیرون می دهد. اگر می خواهید با جا به جا کردن اشیاء در نمای دید اندازه یِ میان آن ها نیز بی درنگ نمایش داده شود ، بایستی گزینه یِ Refresh Live را از فهرست Calculate خود پنجره یِ ویراستار XPresso نشان دار کنید.**

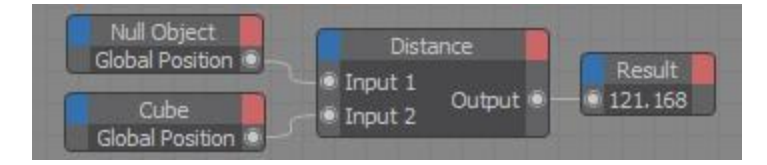

**برای نمایش اندازه یِ میان دو شیء در نمایِ دید D4 Cinema ، یک Spline Text را به درون ویراستار XPresso بکشید تا از آن یک Node Object بسازید. سپس درگاهِ بیرون بر Node Distance را به درگاهِ درون بر Text از Object Node بچسبانید. برای آن که پس از پردازش صحنه نیز بتوانید نوشته را ببینید باید شیء Spline را در زیر یک شیء Loft یا یک شیء Extrude بنشانید.**

**Parameter**

 **Input 1 [XYZ] Input 2 [XYZ]**

**Output [-∞..+∞]** ●

# **Clamp Operator**

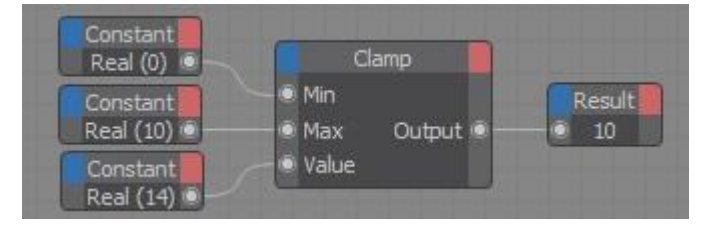

**این تکمه ، ارزش هایی که به درون آن فرستاده می شود را در دامنه یِ شناخته شده ای می چیند و برآیند را بیرون می فرستد. اگر ارزش هایی که به درون آن می روند در همین دامنه باشند ، خود همان ارزش یکراست به درگاه بیرون بر فرستاده می شود. ولی اگر ارزشِ درون رفت ورایِ این دامنه یِ شناخته شده باشد ، تکمه آن را به مرز پایین تر یا مرز باال تر دامنه می کشاند. برای نمونه گمان کنید دامنه ای از 5 تا 12 را برای تکمه شناسانده اید. اگر ارزش هایِ 1 ، 8 و 15 را به آن بدهید ارزش هایِ 5 ، 8 و 12 از تکمه بیرون فرستاده می شوند.**

**Node Clamp کاربردهای زیادی دارد. برای نمونه شاید بخواهید که یک شیء در مرزبندی شناخته شده ای در پهنه یِ D3 یا در گردشی از زمان جا به جا شود )نه بیش تر و نه کم تر(.**

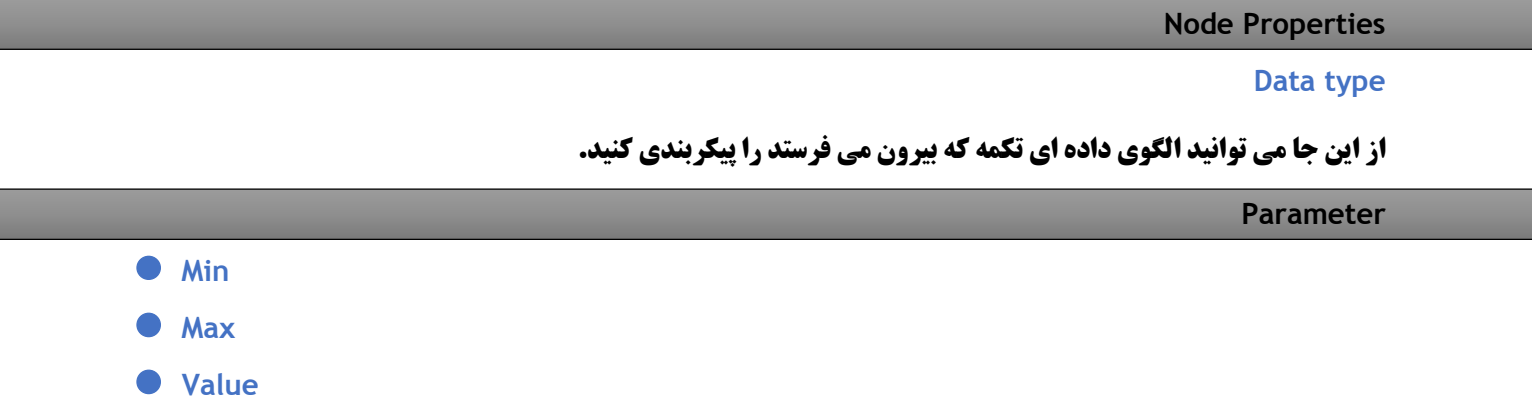

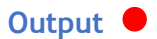

# **RangeMapper Operator**

Range Mapper Constant Result Real (18) **Input** Output 50

**این تکمه یک ارزش را از یک دامنه به دامنه یِ دیگر بازخوانی می کند )Remap). برای نمونه ، گمان کنید با به کار بردن یک Key Driven ، باید بلندی یک شیء اندازه یِ روشنایی یک نور را به دست بگیرد. هنگامی که بلندی شیء برابر با 0 است ، روشنایی نور باید %0 باشد ، و هر گاه شیء به 2 متر برسد ، روشنایی نور 100% بشود. با کمک تکمه یِ Range Mapper می توان بلندی شیء را از 0 تا 2 متر به دامنه یِ 0 تا 100% بازخوانی کرد. در این نمونه ، بلندی 1.5 متر به 75% بازخوانی می شود.**

**این تکمه چهار درگاه درون بر دارد که با آن ها می توان دامنه یِ درون رفت و دامنه یِ بیرون بر را شناساند : Lower Input و Upper Input دامنه یِ درون رفت ، و Lower Output و Upper Output دامنه یِ بیرون بر را نشان می دهند. درگاه Input نیز ارزشی که باید بازخوانی شود را به خود می گیرد. گزینه هایِ دیگری نیز هستند که با آن ها می شود ارزش هایِ درون رفتی که بیرون از دامنه هستند را زیر فرمان گرفت.**

**Node Properties**

**Data Type**

**از این جا می توانید الگوی داده ای تکمه که بیرون می فرستد را پیکربندی کنید.**

**این جا می توانید دامنه هایی که بیشترین کاربرد را دارند )مانند 0 تا 100%( را به کار بگیرید.**

**Input Range**

User Defined

**در این الگو دامنه یِ درون رفت و دامنه یِ بیرون بر با ارزش هایی شناسانده می شوند که در پنجره یِ Manager Attribute برای گزینه هایِ Upper Input ، Lower Input ، Upper Output و Lower Output نوشته اید )یا با درگاه هایی به همین نام که به تکمه افزوده اید(.**

Degree

**دامنه یِ 0 تا 360 درجه را نشان می دهد.**

Radians

**دامنه یِ 0 تا 6.283 )pi\*2 )را نشان می دهد.**

Percent

**دامنه ای از 0 تا 100% است.**

Zero To One Zero To Hundred Zero To Thousand

**این الگو ها دامنه یِ 0 تا 1 ، 0 تا 100 و 0 تا 1000 را نشان می دهند.**

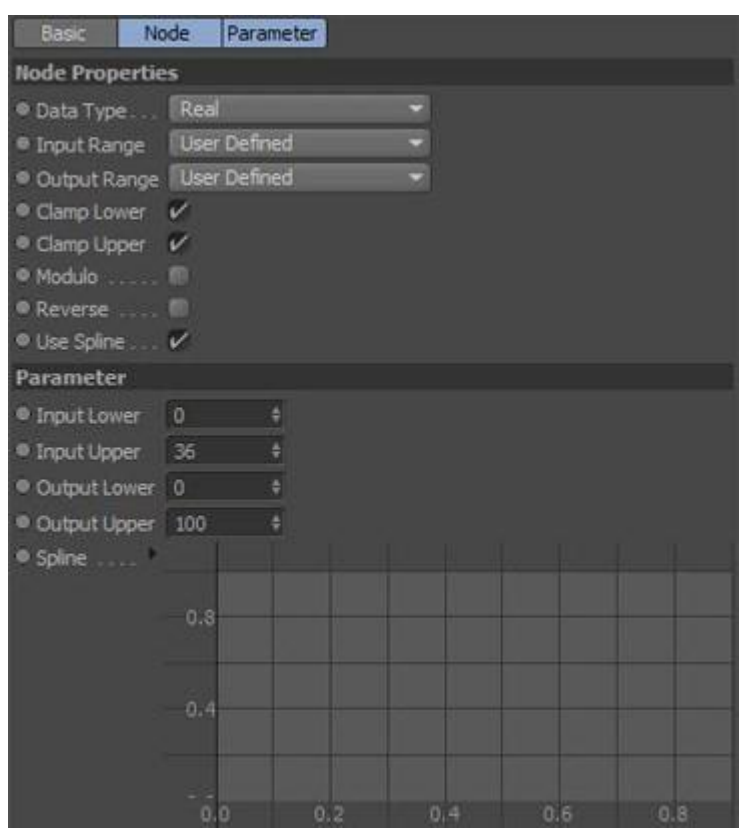

**Output Range**

User Defined

Degree

**دامنه ای میان 0 تا 360 است.**

Radians

**دامنه یِ 0 تا 6.283 )pi\*2 )را نشان می دهد.**

Percent

**دامنه ای از 0 تا 100% است.**

Zero To One

Zero To Hundred

### Zero To Thousand

**این الگو ها دامنه یِ 0 تا 1 ، 0 تا 100 و 0 تا 1000 را نشان می دهند.**

# **Clamp Lower**

**Clamp Upper**

**این دو گزینه خود به خود ارزشی که به تکمه می رسد را درون دامنه یِ درون بر )ارزش هایی که میان دو مرز Lower Input تا Upper Input هستند( می برند. اگر ارزشی که به درون تکمه می رود بیرون از دامنه ای باشد که برای آن تکمه شناسانده اید ، آن ارزش به ارزش Lower Input یا ارزش Upper Input ، -به هر کدام که نزدیک تر باشد- گِرد می شود. برای نمونه ، گمان کنید دامنه یِ Input از 0 تا 36 ، دامنه یِ Output از 0 تا 100 باشد. اکنون یک ارزش درون رفت برابر با 38 به 36 گِرد می شود )مرز باالیی دامنه یِ Input )، و سپس به ارزش 100 که برای مرز باالیی دامنه یِ Output گرفته اید بازخوانی می شود. اگر یک ارزش زیر صفر را به درون تکمه بفرستید ، آن ارزش به مرز پایینی دامنه یِ Input(در این نمونه به ارزشِ 0( گِرد می شود. شما می توانید گزینه های Lower Clamp و Upper clamp را جدای از یکدیگر به کار بیاندازید .)Enable(**

### **Modulo**

**اگر این گزینه را به کار گرفته باشید ، ارزشی که به درون تکمه می رسد خودش را با پویایی به ارزشی می رساند که با دامنه یِ Input هماهنگ باشد. برای نمونه گمان کنید که این گزینه را نشان دار کرده اید ، دامنه یِ Input را 0 تا 100 گرفته اید و گزینه یِ Upper Clamp را نیز از کار انداخته اید. یک ارزش درون رفت برابر با 101 به ارزش 1 نمایان می شود ) 101 1=100 Modulo). به سخنی دیگر ، ارزشی که به تکمه می رسد هم اندازه یِ مرز باالیی تکه می شود و آن چه که از آن می ماند ارزش جدید خواهد بود. این که ارزشی که به تکمه می رسد چه قدر بزرگ باشد چیزی نیست ، چرا که تکمه همواره با این گزینه ، در دامنه ای که برای آن شناخته شده است چرخ می زند. این به ویژه برای زوایایی که در نمایِ دید بیش از 360 درجه )pi\*2 )چرخیده اند سودمند است ؛ چون به هر روی می توانید با ارزش هایی در دامنه یِ 0 تا 360 کار کنید.**

### **Reverse**

**گزینه یِ Reverse دامنه یِ Output را وارونه می کند. برای نمونه ، اگر ارزشی به تکمه بدهید که درست برابر با همان ارزشی باشد که برای مرز پایینی Input Lower شناسانده اید ، این ارزش به جای آن که به این مرز باز خوانی شود ، به ارزشی که برای مرز Output Upper شناسانده اید باز خوانی می شود.**

## **Use Spline**

**با نشان دار کردن این گزینه می توانید نموداری که در برگه یِ Parameter از پنجره یِ Manager Attribute است را به کار بیاندازید.**

## **Parameter**

**به این درگاه ارزشی داده می شود که باید به ارزش دیگر برگردانده شود.**

**D** Input lower

 **Input Upper**

**مرزی باالیی و پایینی برای ارزش درون رفت را می شناسانند.**

 **Output Lower**

**C** Output Upper

**مرز باالیی و پایینی برای باز خوانی ارزش را نشان می دهند.**

 **Spline**

**هدف از نمودار Spline فراهم آوردن یک باز خوانیِ Linear-Non است. جاهایی هست که می خواهید ارزشی که از تکمه یِ RangeMapper بیرون فرستاده می شود ، نخست به آرامی و کم کم باال بیاید و هر چه که به مرز باالیی نزدیک تر می شود باال آمدن آن تند تر و تیز تر شود. یک نمونه ، ماهیچه یِ دو سر )Muscle s'Bicep )است که برآمده شدن آن به این بستگی دارد که زانو چه اندازه خم می خورد. بیش ترین برآمدگی ماهیچه درست زمانی انجام می شود که خم شدن زانو به پایانش نزدیک می شود. با Spline ها می توان چنین نمونه هایی را به آسانی همانند سازی کرد.**

**برای ساختن یک نقطه رویِ نمودار تقه بزنید. برای جا به جا کردن یک نقطه بر رویِ نمودار ، آن را گرفته و بکشید. برای پاک کردن یک نقطه از رویِ نمودار ، آن را گرفته و به بیرون از نمودار بکشید. آسه یِ X( Axis-X )نمودار ارزش هایِ Input ، و آسه یِ Y( Axis-Y )ارزش هایِ Output را نشان می دهند.**

**با کمک لغزنده یِ Tension می توان خمیدگی Spline را کم و زیاد کرد. بر رویِ سه گوشی که در کنار نمودار است تقه بزنید تا لغزنده نمایان شود. کم و زیاد بودن لغزنده یِ Tension چگونگی درون یابیِ نقطه هایِ Spline را انجام می دهد. اگر اندازه یِ این گزینه را زیاد بگیرید ، خمیدگی Spline از روی همه یِ نقطه هایش رد می شود. اگر اندازه یِ این گزینه کم باشد ، خمیدگیِ نرمی به دست می آید و نقطه ها تنها در کناره یِ Spline بوده و اندازه یِ خمیدگی آن را به دست دارند ) به سخنی دیگر ، این گونه نیست که خمیدگی باید از رویِ نقطه ها رد شود(. این خمیدگیِ نرم همانند یک Spline-B است.**

**جایگاهِ نقطه ای که برگزیده شده در چهارچوب های X و Y نشان داده می شود. اگر خواسته باشید می توانید در این چهارچوب ها شماره هایِ جدیدی را برای نقطه بنویسید. همانند لغزنده یِ Tension ، بر رویِ سه گوشِ کنار نمودار تقه بزنید تا چهارچوب های X و Y نمایان شوند. از فهرست زمینه ای می توانید پیکره یِ ویژه ای را برای خمیدگی Spline برگزینید. روی نمودار رفته و دکمه یِ راست ماوس را فشار بدهید و از فهرست زمینه ای ، خمیدگی دلخواه تان )مانند Linear ، Cubic یا Sin )را برگزینید. Points Default شماره نقطه هایی که برای ساخت پیکره یِ خمیدگی به کار رفته اند را نشان می دهد.**

**یک خط راست که از گوشه یِ پایین و چپ تا گوشه یِ باال و راست کشیده شده است نموداری را نمایان می کند که رفتار Linear دارد ( همان چیزی است که اگر نمودار را از کار بیاندازید خواهید داشت). اگر نقطه ای را به میانه ی خط بیافزایید و آن را**  **به باال یا پایین بکشید ، نمودار تان Linear-Non می شود. اگر می خواهید بیرون رفت ارزش ها کم کم زیاد شود )ارزش هایِ Input پایین و یا میانه است و هر چه به مرز باالیی نزدیک می شود با شیب تند تر و تیز تری باال بیاید( ، با افزودن نقطه هایی به نمودار و کشیدن آن ها به باال و پایین نموداری را به بسازید که هم چنان که از چپ به راست می روید شیب آن نخست کم بوده و در پایان با شیب تندی به گوشه یِ باال و راست نمودار برسد.**

**Output**

# **Colorspace Operator**

**در برنامه یِ D4 Cinema رنگ ها با چندین الگوی رنگی شناخته می شوند. با این تکمه می توانید یک ارزش رنگی را از یک الگویِ رنگ به الگویِ دیگر بر گردانید. الگویی که می خواهید را از پنجره یِ Manager Attribute برگزینید.**

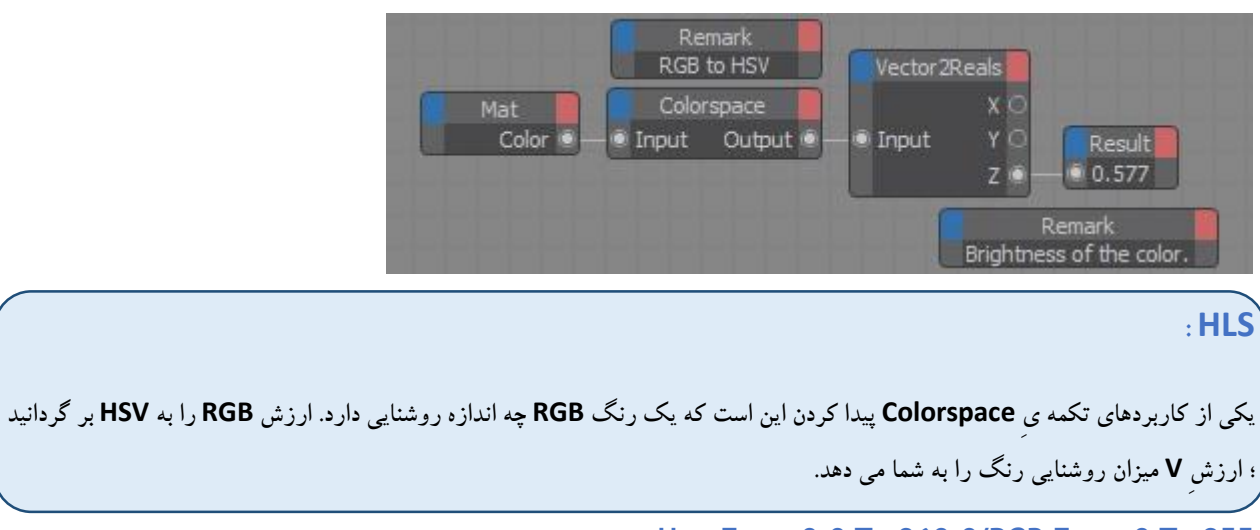

**Hue From 0.0 To 360.0/RGB From 0 To 255**

**اگر گزینه یِ 255 To 0 From RGB نشان دار باشد ، بخش های رنگی RGB به جای آن که در دامنه یِ هنجارِ 0.0 تا 1.0 باشند ، در دامنه یِ 0 تا 255 آرایش می یابند. اگر گزینه یِ 360.0 To 0.0 From Hue نشان دار باشد ، ارزش هایِ Hue به جای رادیان با درجه بیان می شود.**

#### **Parameter**

 **Input [XYZ]**

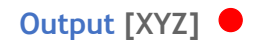

# **Formula Operator**

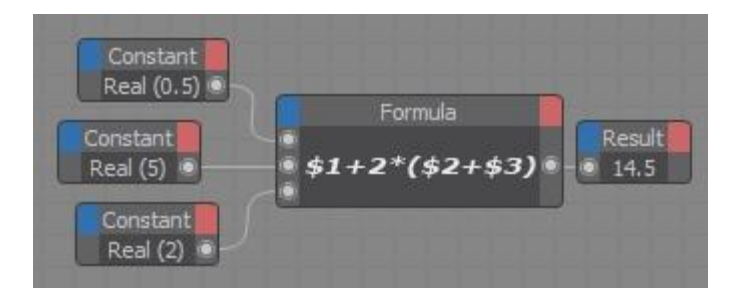

**با Node Formula می توانید ارزش ها را با درجه و هم چنین رادیان بنویسید. در برگه یِ Properties از پنجره یِ Manager Attribute ، سامانه ای که می خواهید به کار بگیرید )Radians / Degree )را از فهرست پایین افتادنی .برگزینید Angle Type**

**اگر گزینه یِ Names Port Use را نشان بزنید ، می توانید خود نام هایِ درگاه درون برِ تکمه را در دستور بنویسید.**

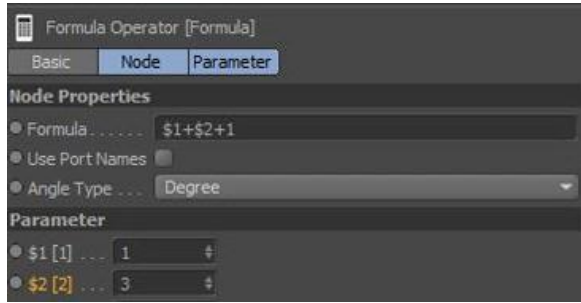

**به جز کارکردهای پایه ای ریاضی ، می توانید کارکردهای دیگر مانند (Cosine(COS ،) Sine(SIN ، SQRT( ریشه یِ توان دو( و EXP( کارکرد نمایی Function Exponential )، و هم چنین شماره یِ پایدارِ pi را به کار ببرید.**

**Node Properties**

#### **Formula**

**تکمه یِ Formula برآیند یک دستور ریاضیاتی را بیرون می فرستد. دستور را در پنجره یِ Manager Attribute بنویسید. ارزش های درون رفت و بیرون بر تکمه را بر رویِ الگویِ داده ای Real پیکربندی کنید. می توانید ناپایدارهای )Variable ) زیادی را به هر میزان که خواسته باشید در دستور بگنجانید. برای هر ناپایدار یک درگاه درون بر بسازید. برای نشاندن ناپایدارها در دستور ، نویسه یِ \$ را نوشته و پس از آن شماره یِ درگاه ناپایدار را بنویسید. برای نمونه ، دستور \$1+\$2\*2 این گونه خوانده می شود : ارزشِ درگاه شماره یِ 1 را دو برابر کن و سپس برآیند به دست آمده را به ارزش درگاه شماره یِ 2 بیافزای. Use Port Names**

**می توانید برای نوشتن ارزش ها در دستور تان ، نام درگاه ها را نیز به کار ببرید. برای این کار گزینه یِ Names Port Use را نشان دار کنید. سپس می توانید نام هایِ 1 Value ، 2 Value و ... را در جایی از دستور بنویسید که ارزش های درگاه های درون بر را می نوشتید.**

### **Angle Type**

**هنگامی که در دستور تان زاویه ها را نیز به کار می گیرید ، می توانید این گزینه را برای شناساندن الگویِ زاویه به کار ببرید. هر گاه زاویه ها را باگردی هایِ 0 تا 360 درجه اندازه می گیرید باید از الگوی Degree ، و هرگاه با کمان های 0 تا pi\*2 کار می کنید باید الگوی Radian را به کار ببرید.**

**Parameter**

 $\n$  Value [-∞..+∞]

**Output [-∞..+∞]** ●

# **FloatFunc Operator**

**با کمک این تکمه می توانید یکراست به یک شماره از کارکرد هایِ ریاضی دست یافته و به ویژه هنگامی سودمند است که به مانند پسوندی )Extension )برای تکمه یِ Node Formula و یا گِرد کردن ارزش ها به سمت باال و پایین به کار برده می شود. در برگه یِ Properties از پنجره یِ Attribute Manager کارکرد دلخواه (Function) را برگزینید.** 

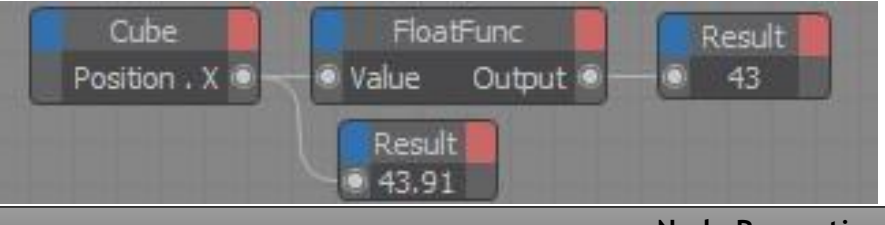

**Node Properties**

**Function**

**گزینه های زیر در فهرست Function در دسترس هستند :**

Exp

**کارکرد نمایی درگاه درون بر را ارزیابی می کند.**

Ln

**در این الگو لُگاریتم نهادی )Logarithm Natural )ارزیابی می شود.**

 $Ln10$ 

**لُگاریتم بر پایه یِ 10 ارزیابی می گردد.** Sqrt **ریشه یِ به توان دو ارزشِ درون رفت ارزیابی می شود.** Floor **در این الگو ، ارزشی که به تکمه داده می شود به نزدیک ترین ارزشِ Integer در پایین گِرد می شود. برای نمونه ، اگر ارزشِ درون رفت 4.95 باشد ، ارزشِ 4 بیرون فرستاده می شود.** Ceil **در این الگو ، ارزشی که به تکمه داده می شود به نزدیک ترین ارزشِ Integer در باال گِرد می شود. برای نمونه ، ارزشِ درون رفت 4.01 به ارزشِ 5 بیرون فرستاده می شود.** Pow **در این الگو یک ارزش که به تکمه فرستاده می شود به توان خودش می رسد. برای نمونه اگر یک ارزش برابر با 5 را به تکمه بدهید ، تکمه آن ارزش را به توان 5 رسانده و در پایان ارزشی برابر با 3125 را بیرون می فرستد.** Pow 2 **در این الگو ارزشی که به تکمه فرستاده می شود به توان دو می رسد. برای نمونه ، اگر ارزشِ درون رفت برابر با 5 باشد ، ارزشِ 25 از تکمه بیرون فرستاده می شود. Parameter**

 $\n$  Value [-∞..+∞]

**Output [-∞..+∞]** ●

# **FloatMath Operator**

**این تکمه همانند یک Node Math کار می کند به جز آن که می تواند کارکرد های ریاضی را بر رویِ ارزش هایِ درون رفتی که الگو های داده ای گوناگون دارند نیز انجام بدهد. ناهمسانی دو تکمه یِ Node Math و Node FloatMath در زیر آمده است :**

**Math Node**

**این تکمه ارزیابی هایش را با الگوی داده ای که در پنجره یِ Manager Attribute نوشته اید انجام می دهد. اگر به تکمه ارزش هایی با الگو هایِ داده ای گوناگون بدهید ، پیش از آن که ارزیابی انجام بگیرد ، آن ارزش ها به الگوی داده ای خود** 

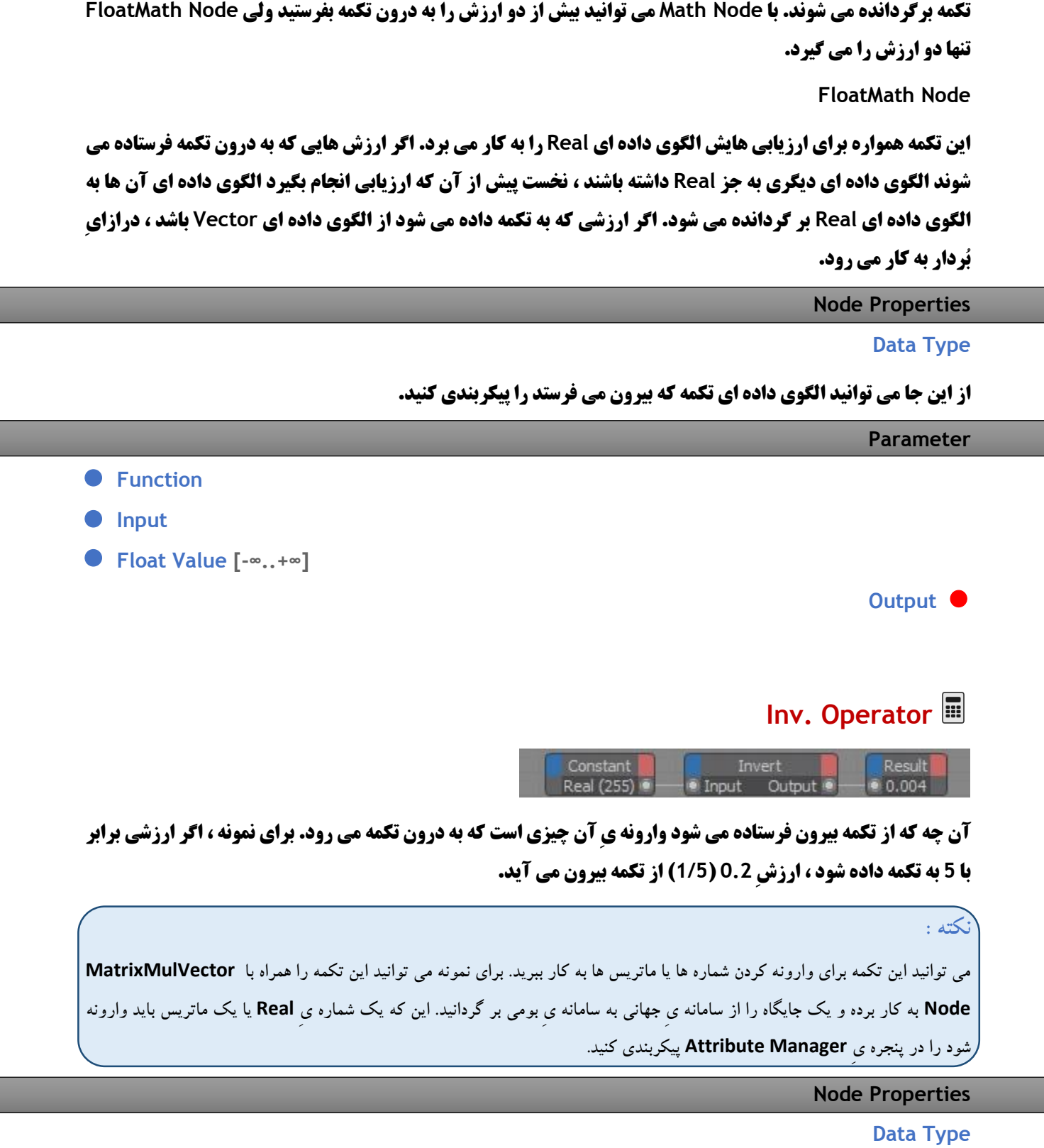

**از این جا می توانید الگوی داده ای تکمه که بیرون می فرستد را پیکربندی کنید.**

#### **Parameter**

### **Output**

# **Cross Operator**

**دو بُرداری که به درون این تکمه می روند با همدیگر برخورد کرده و سپس بُرداری بیرون فرستاده می شود که بر گستره یِ آن دو بُردار راست می نشیند. برای نمونه ، خودتان می توانید این تکمه را برای ارزیابی نرمال هایِ رویه چند گوشه ها به کار ببرید.**

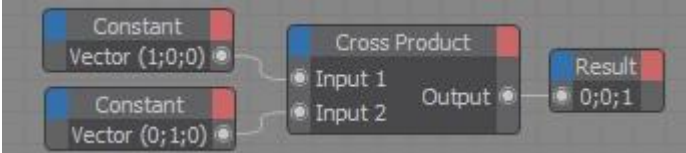

**راستایِ برداری که بیرون فرستاده می شود به راستایِ گستره یِ میان دو بُردار درون رفت –و نه درازای آن ها- بستگی دارد. از این رو شاید نیاز باشد که بُرداری که بیرون داده می شود را هنجارسازی کنید ) برای این کار یک تکمه یِ Universal Adapter را به کار برده و الگوی داده ای آن را روی Normal بگذارید(. به سخنی دیگر ، باید درازایِ بُرداری که بیرون می رود را برابر با 1 بگیرید.**

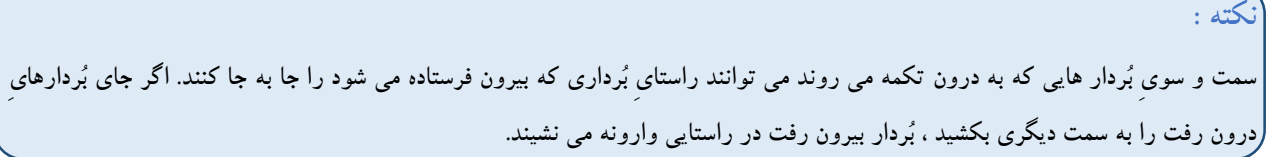

**Node Properties**

**Data Type**

**از این جا می توانید الگوی داده ای تکمه که بیرون می فرستد را پیکربندی کنید.**

**Parameter**

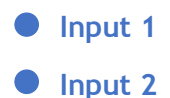

**Output**

 **Input**

 **Input**

# **Math Operator**

**این تکمه یک کارکرد ریاضی مانند جمع و ضرب را انجام می دهد. Function و الگوی داده ای را از پنجره یی Attribute Manager برگزینید.**

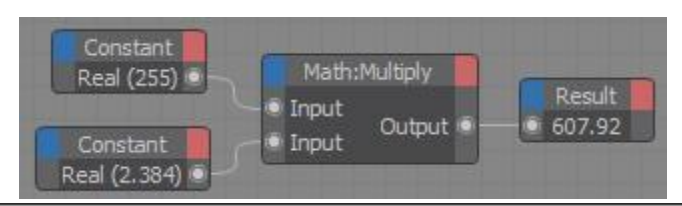

**Node Properties**

## **Data Type**

**از این جا می توانید الگوی داده ای تکمه که بیرون می فرستد را پیکربندی کنید.**

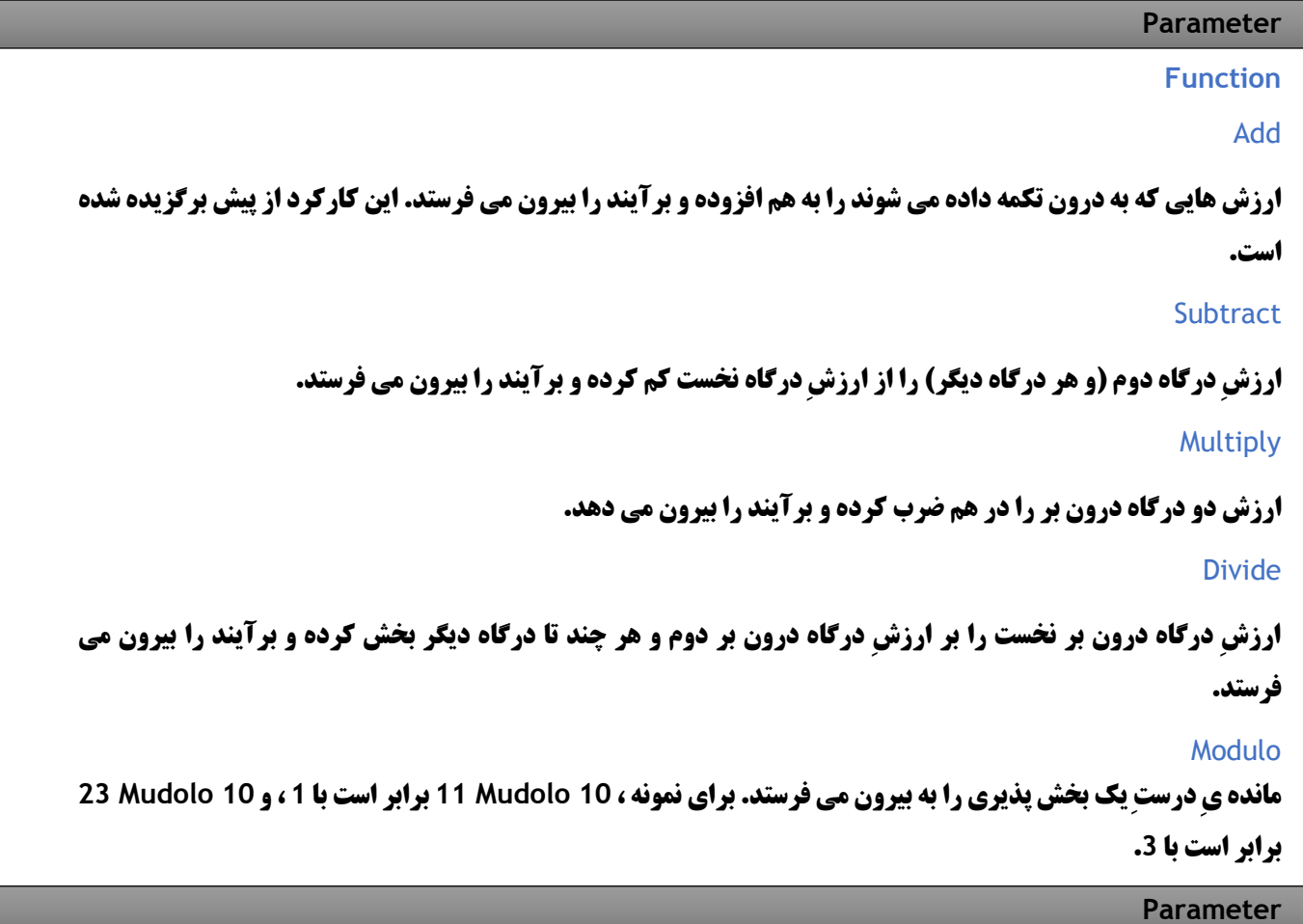

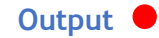

# **Matrix2HPB Operator**

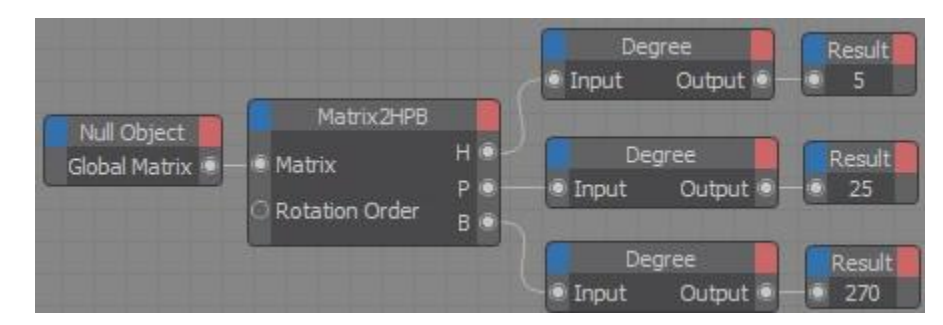

**این تکمه یک ماتریس را به سه زاویه بر می گرداند : زاویه هایِ Heading ، Pitch و Bank. هر زاویه با رادیان نشان می یابد. اگر می خواهید با درجه کار کنید ، برای برگرداندن رادیان به درجه (و هم چنین درجه به رادیان) یک Degree Node را به کار ببرید.**

**Parameter**

 **Matrix**

**ماتریسی که می خواهید تکمه آن را به زاویه ها بر گرداند را به این درگاه بچسبانید.**

**• Rotation Order** 

**در برگه یِ Coord از پنجره یِ Manager Attribute می توانید آرایش چرخش را بر پایه یِ آن چه که برنامه یِ Cinema D4 سمت و سویِ یک شیء را می شناساند ، نشان بدهید. بسته به آرایش ، یک شیءِ ایستا می تواند چرخش هایِ گوناگونی را به خود بگیرد.**

**دستگاهِ HPB از پیش در برنامه به کار گرفته شده است.**

- **H**  $[-∞, +∞]$  ●
- **P**  $\left[ -\infty, +\infty \right]$  ●
- **B**  $\left[-\infty, 1+\infty\right]$  ●

**از این درگاه ها اندازه هایِ Heading ، Pitch و Bank بر پایه یِ رادیان )360 درجه برابر است با pi\*2 )بیرون فرستاده می شوند.**

**Vector [XYZ]**

**اگر می خواهید زاویه هایِ Heading، Pitch و Bank را با یک بُردار فشرده شده بیرون بفرستید از این درگاه کمک بگیرید.**

 **Matrix**

 **Vector [XYZ]**

# **MatrixMulVector Operator**

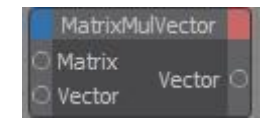

**یک بُردارِ بومی بُرداری است که بخش هایِ آن با سامانه یِ مختصات بومی یک شیء ارزیابی می شود. اگر بُردار بومی را با ماتریس جهانی یک شیء ضرب کنید ، یک بُردار جهانی به دست می آید. بنا بر این یکی از کاربردهایِ این تکمه برگرداندن جایگاه بومی یک نقطه به مختصات جهانی است. هم چنین می توانید این کار را وارونه انجام بدهید )مختصات جهانی را به مختصات بومی بر گردانید(. برای این کار ، نخست با یک Node Invert که الگوی داده ای آن را رویِ Matrix گذاشته اید ماتریس جهانی شیء را وارونه کنید.**

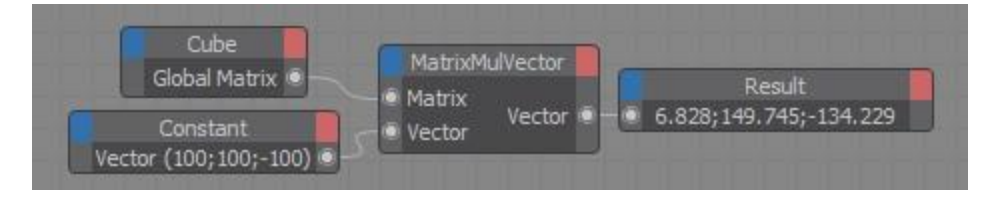

**این Expression مختصات بومی یک Cube را به مختصات جهانی بر می گرداند.**

**برای آن که بشود تنها راستایِ بُردار -و نه جایِ آن- را به کار ببندید ، باید گزینه یِ Normal را در پنجره یِ Attribute Manager نشان دار کنید.**

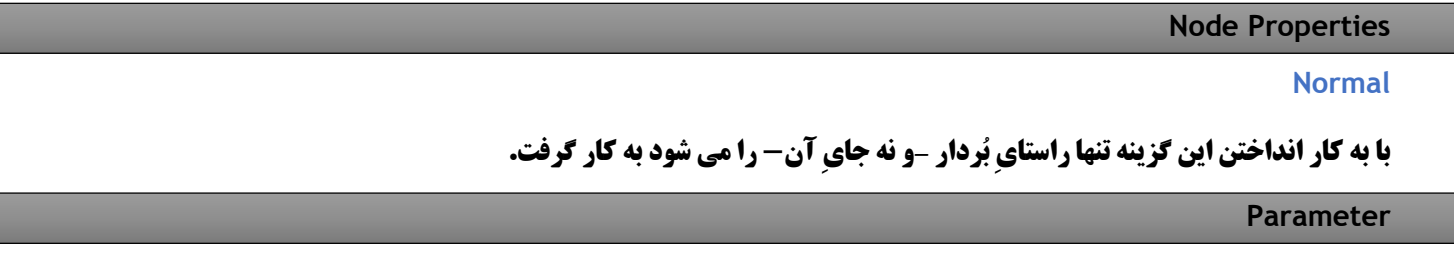

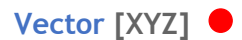

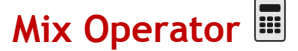

**این تکمه ارزش هایی که به درون آن فرستاده می شوند را با هم یکی کرده و برآیند را بیرون می فرستد. این که هر یک از دو ارزش درون رفت با چه اندازه ای در هم شوند را Factor Mixing نشان می دهد. دامنه یِ ارزش ها از 0% )1 Input=Output )تا 1% )2 Input=Output )گوناگون است. برای نمونه ، اگر Factor Mix را برابر با 50% ، و دو**  **ارزش را برابر با 1 و 3 بگیرید ، تکمه ارزشی برابر با 2 را بیرون می فرستد. اگر Factor mix را 33% بگیرید و دو ارزشی که به تکمه می روند همان ارزش هایِ پیشین باشند ، تکمه ارزشِ 1.666 را بیرون می دهد.**

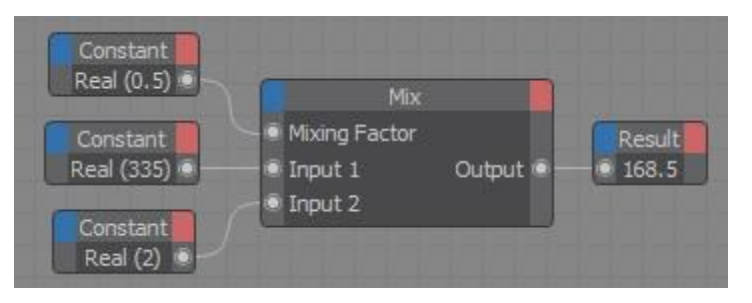

#### **Node Properties**

#### **Data Type**

 $-225$ 

**از این جا می توانید الگوی داده ای تکمه که بیرون می فرستد را پیکربندی کنید.**

· Input Output

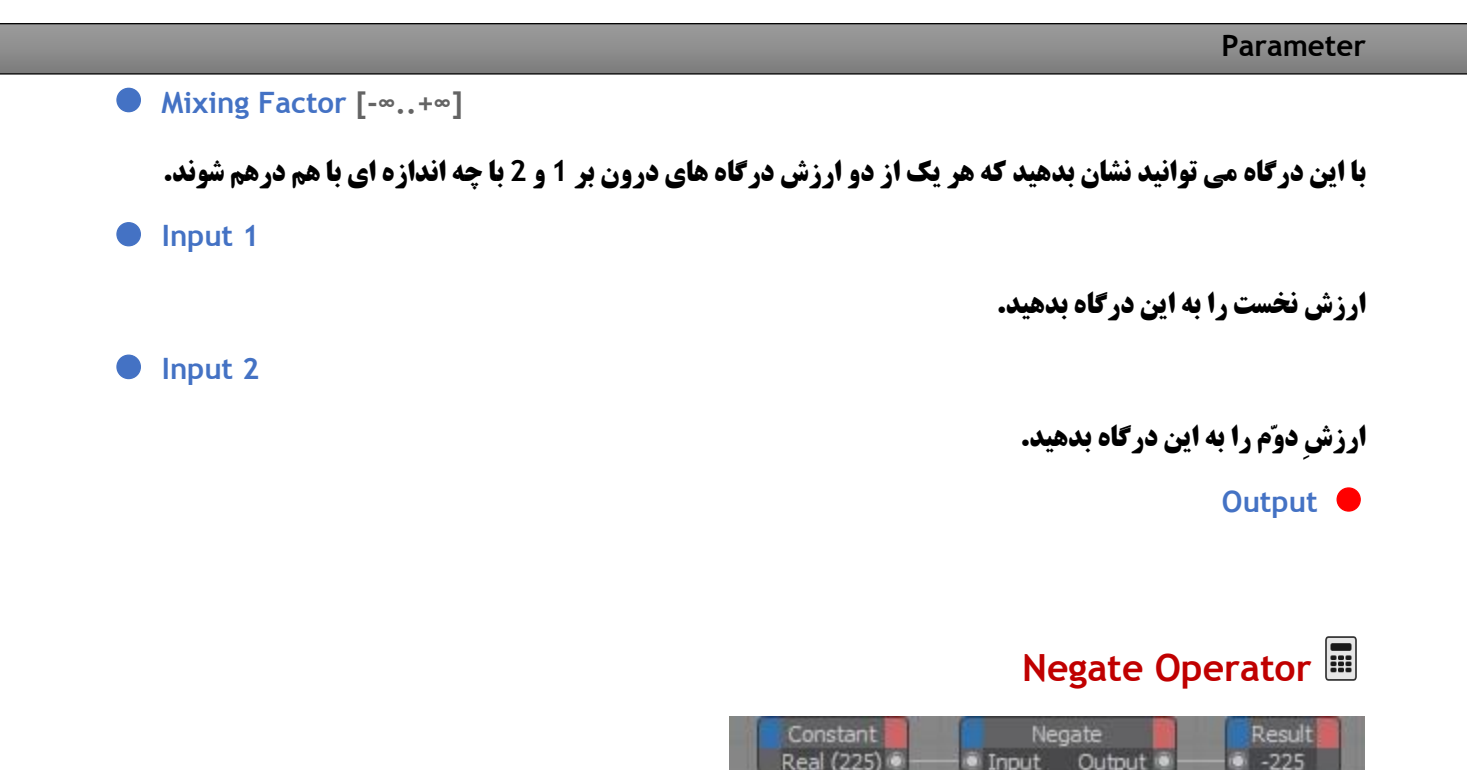

**این تکمه آن چه می گیرد را منفی کرده و برآیند را بیرون می فرستند. برای نمونه ، اگر ارزش 2 به درون تکمه فرستاده شود ، تکمه آن را به ارزش -2 برگردانده و بیرون می دهد.**

**این تکمه را می توانید برای شماره ها و ماتریس ها به کار ببرید. برای نمونه ، می توانید این تکمه را همراه با Node MatrixMulVectot به کار برده و جایگاه یک شیء را از مختصات جهانی به مختصات بومی بر گردانید. این که آیا یک شماره یِ Real باید برگردانده شود یا یک ماتریس ، از پنجره یِ Manager Attribute برگزینید.**

**Node Properties**

### **Data Type**

**از این جا می توانید الگوی داده ای تکمه که بیرون می فرستد را پیکربندی کنید.**

**Parameter**

 **Input**

#### **Output**

Output

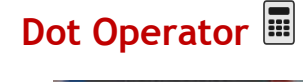

Input 1

Input 2

Dot Product

**فرآورده یِ Dot که بیش تر به Product Scalar نیز خوانده می شود ، سایه افکنی )Projection )یک بُردار بر رویِ بُردار دیگر را ارزیابی می کند. می شود این گونه اندیشید که بر روی یک شماره گیر خورشیدی )Dial Sun )سایه ای که می افتد از یکی از بُردارهایی است که بر رویِ شماره گیر نشسته و بُردار دیگر راستایِ پَرَک )Gnomon()بخشی است که سایه را می اندازد و به آن اشاره دارد) را نشان می دهد و خورشید درست در بالای شماره گیر خورشیدی است. سایه ، فرآورده ی نقطه ای دو بُرداری است که به درون تکمه می روند.**

**می توانید دو بُرداررا به درگاه های درون بر 1 Input و 2 Input بچسبانید. این که کدام بُردار را به کدام درگاه بچسبانید برآیند تکمه یکسان خواهد بود. آن چه به درون تکمه فرستاده می شود همواره باید بُردار باشد ، ولی الگوی داده ای خود تکمه را می توانید در پنجره یِ Manager Attribute با یکی از الگو های Color ، Vector یا Normal جایگزین کنید.**

**این جا Product Dot برای ارزیابی کردن زاویه یِ میان دو بُردار درون رفت به کار رفته است :**

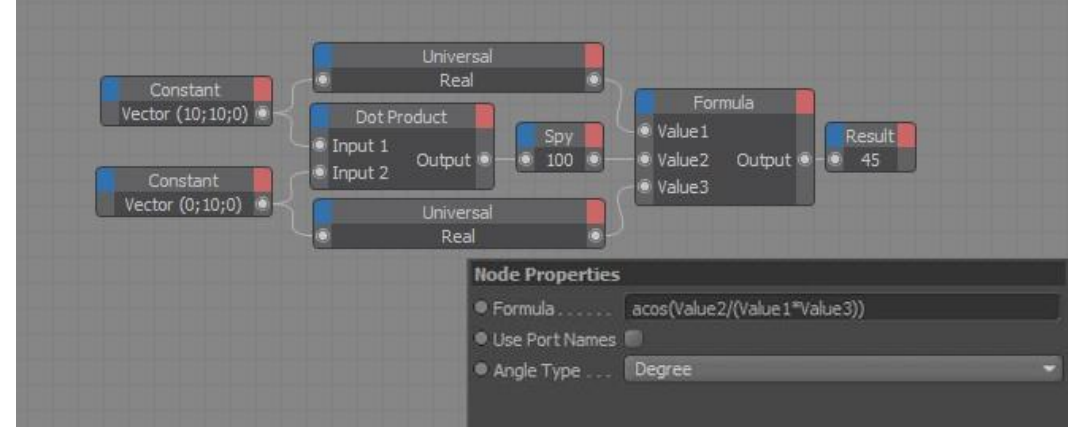

**Product Dot بُردار 1 و بُردار 2 = درازایِ بُردار 1 \* درازایِ بُردار 2 \* کُسینوس زاویه یِ میان دو بُردار 1 و 2**

**Node Properties**

### **Data Type**

**از این جا می توانید الگوی داده ای تکمه که بیرون می فرستد را پیکربندی کنید.**

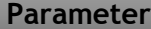

 **Input 1 D** Input 2

**Output [-∞..+∞]** ●

# **Trigonometric Operator**

این تکمه یکی از گارگرد های مثلثاتی Alan ، Asin ، Tanh ، Cosh ، Sinh ، Tan ، Cosh و ATan را بر روی ارزشی **که به آن داده می شود انجام داده و برآیند را بیرون می فرستد. در برگه یِ Properties از پنجره یِ Attribute Manager گزینه یِ Fuction را بر روی کارکردی که می خواهید ، پیکربندی کنید.**

> Constant<br>Real (1.571) Trigonometric Result **SIN**

**این تکمه با رادیان کار می کند )pi\*2 به جای 0 تا 360 درجه(. اگر می خواهید با درجه کار کنید ، برای برگرداندن رادیان به درجه )و هم چنین درجه به رادیان( تکمه یِ Node Degree را به کار ببرید.**

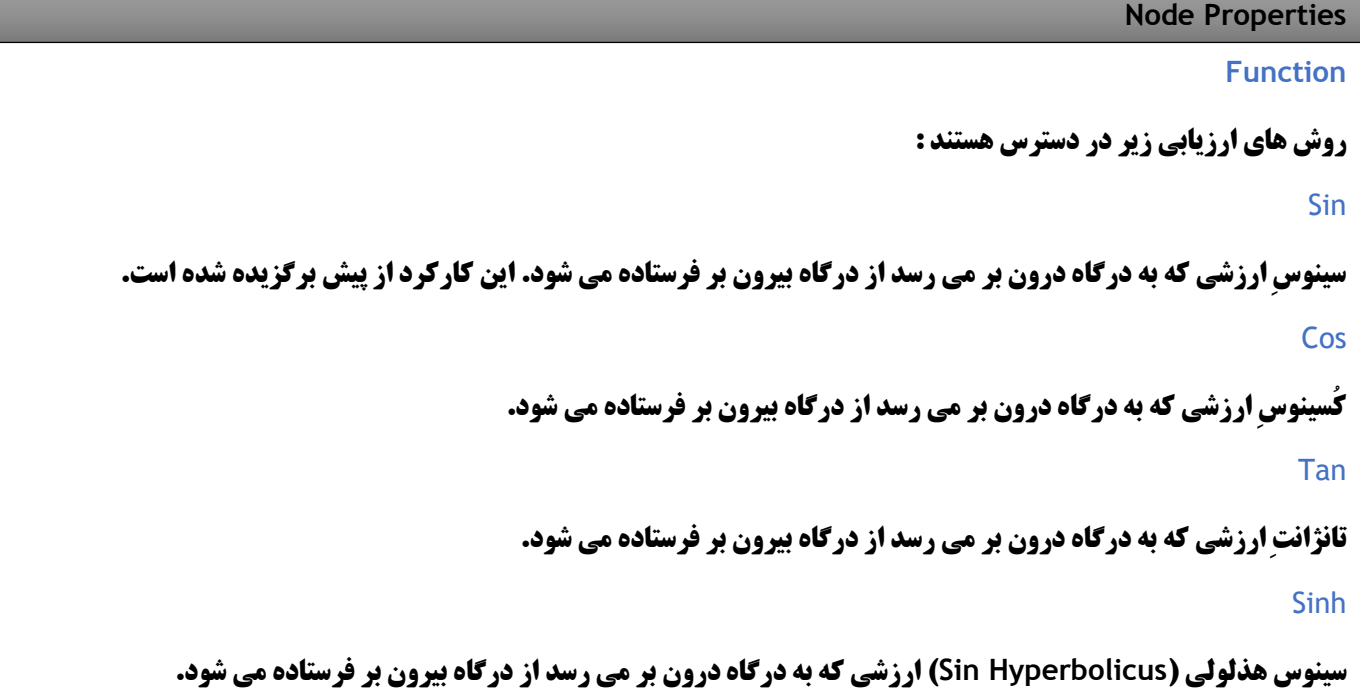

 $\n$  Value [-∞..+∞]

```
Cosh
             کُسینوس هذلولی ارزشی که به درگاه درون بر می رسد از درگاه بیرون بر فرستاده می شود.
                                                                                        Tanh
              تانژانت هذلولی ارزشی که به درگاه درون بر می رسد از درگاه بیرون بر فرستاده می شود.
                                                                                        ASin
سینوسِ کمانی )Sinus Arcus )ارزشی که به درگاه درون بر می رسد از درگاه بیرون بر فرستاده می شود.
                                                                                        ACos
              کُسینوسِ کمانی ارزشی که به درگاه درون بر می رسد از درگاه بیرون بر فرستاده می شود.
                                                                                        ATan
               تانژانتِ کمانی ارزشی که به درگاه درون بر می رسد از درگاه بیرون بر فرستاده می شود.
                                                                                 Parameter
```
**Output [-∞..+∞]** ●

# **Vector2Matrix Operator**

Constant Vector 2Matrix Null Object Vector (1;1;0) **Global Matrix** <sup>6</sup> Input Output

**این تکمه یک تکمه یِ بی همتایی است که بُردارها را به ماتریس بر می گرداند. برای نمونه ، بُردار جایگاه یک شیء را می توان به ماتریس بر گرداند و آن را به شیءِ دیگری داد. یک بُردارِ جایگاه به بُردار هایِ 1V تا 3V برگردانده می شود که هر یک از این بُردار ها آسه هایِ برگزیده در راستایِ بُردار جایگاه را نشان می دهند. بُردارِ Offset( بُردار 0V' Matrix )رها و خالی می ماند. اگر می خواهید ماتریس هایی که با این تکمه ساخته شده است را به شیءِ دیگری بفرستید ، باید Offset را جداگانه به ماتریس بیافزائید تا بشود شیء را آزادانه جا به جا نمود.**

**از پنجره یِ Manager Attribute آسه یِ دلخواه تان را برگزینید.**

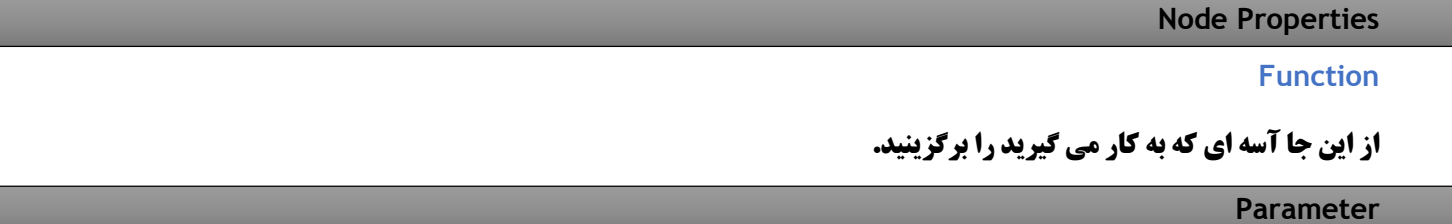

#### **Input**

## **Output**

# **Degree Operator**

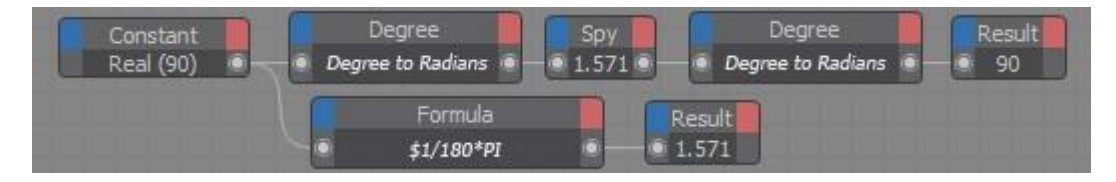

**در جایی که با زاویه ها سر و کار دارید ، بیش تر تکمه ها به جایِ درجه با رادیان کار می کنند. یک زاویه یِ 360 درجه برابر با رادیانِ pi\*2 است. اگر می خواهید به جای رادیان با درجه کار کنید ، برای برگرداندن رادیان به درجه )و هم چنین درجه به رادیان( تکمه یِ Node Degree را به کار ببرید. در برگه یِ Properties از پنجره یِ Manager Attribute و از فهرست پایین افتادنی Function روشِ برگردان دلخواه را برگزینید.**

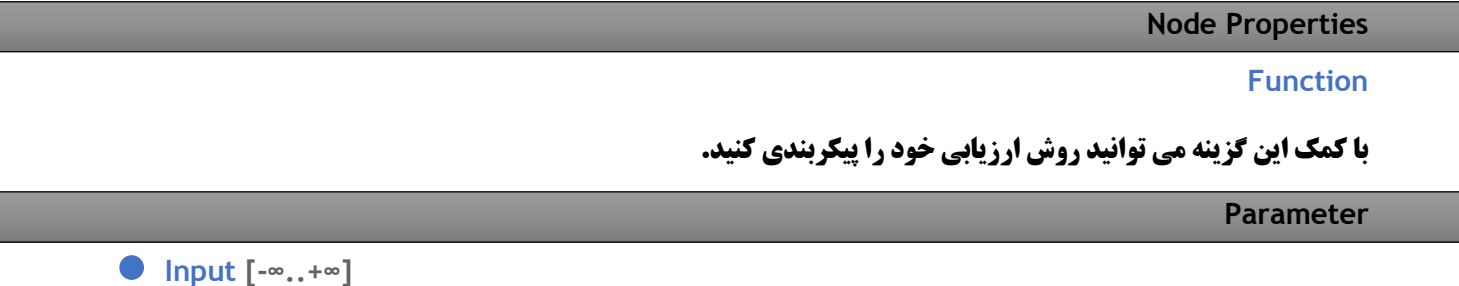

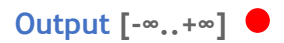

# **گروهScript**

# **C.O.F.F.E.E Operator**

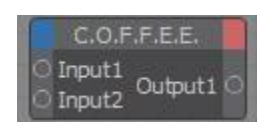

**با این تکمه می توانید رمزگذاری E.E.F.F.O.C را با Expression XPresso تان با هم بیامیزید. هر شمار درگاه درون بر را می توانید به تکمه بیافزایید و نام آن ها را از فهرست زمینه ای جایگزین کنید. به هر روی ، نمی توانید الگوی یک درگاه را جایگزین کنید. اگر درگاهی با الگوی نادرست را به تکمه افزودید ، باید آن را پاک کرده )با دوبار تقه زدن روی آن( و دوباره یک درگاهِ جدید با الگوی درست را بیافزایید.**

**درگاه هایِ درون بر خود به خود یک ناپایدار )Variable )شناخته می شوند و نیاز نیست که آن ها را به تکمه بشناسانید. برای نمونه ، تکمه یِ E.E.F.F.O.C از پیش دارایِ دو درگاه درون بر )1 Input و 2 Input )است که بدون آن که نخست شناسایی شوند در رمزگذاری به کار برده می شوند. همانند درگاه هایِ درون بر ، می توانید درگاه هایِ بیرون بر با الگو هایِ گوناگون داشته باشید و نام آن ها را آزادانه جایگزین نمایید.**

**به یاد داشته باشید ، هنگامی که از برنامه یِ E.E.F.F.O.C در تکمه هایِ E.E.F.F.O.C کار می کنید تنگناهایی نیز دارید. به ویژه این که در رمزگذاری E.E.F.F.O.C نمی توانید یکراست نه به پروژه و نه به اشیاءِ صحنه دسترسی داشته باشید. به جای آن باید دانسته هایِ دلخواه تان ، مانند جایگاه یک شیء را از راهِ یک تکمه یِ دیگر به تکمه یِ E.E.F.F.O.C بفرستید.**

**تکمه یِ E.E.F.F.O.C نخست برای ارزیابی Expression های شمارشگری و برای افزودن ساختارهای آسانِ برنامه نویسی به Expression XPresso( مانند else/then/if )پدید آمد. Expression های پیچیده را باید با برنامه یِ استاندارد .ببینید را [www.Plugincafe.com](http://www.plugincafe.com/) ، C.O.F.F.E.E ِی باره در تر بیش دانستن برای .نوشت C.O.F.F.E.E**

### **Node Properties**

#### **Script**

**در جایِ Text در پنجره یِ Manager Attribute می توانید Expression را بنویسید.**

#### **: Status**

**این که ویراستار XPresso هم اکنون چگونه است را نمایش می دهد.**

#### **Open C.O.F.F.E.E Editor**

**می توانید Expression تان را یکراست در چهارچوب نوشتاری Script در پنجره یِ Manager Attribute بنویسید ، و یا برای داشتن جای بیش تر خود پنجره یِ ویراستار E.E.F.F.O.C را به کار بگیرید. برای باز کردن ویراستار E.E.F.F.O.C** **، دکمه یِ Editor E.E.F.F.O.C Open در پنجره یِ Manager Attribute را فشار بدهید. هم چنین می توانید برای باز کردن این ویراستار ، برنامه را همگردانی کرده و آن را بارگذاری نمایید.**

## **Protect…**

#### **Unprotect…**

**Parameter**

**با کمک دکمه یِ Protect می توانید Expression تان را با دادن یک گذرواژه پشتیبانی کنید. درونمایه های Expression تان پنهان می شوند. برای دسترسی دوباره یِ یک کاربر به درونمایه هایِ آن باید گذرواژه یِ درست را بنویسد. اگر از آن گونه آدم هایی هستید که دوست ندارید گذرواژه ها را به یاد بسپارید ، می توانید یک رونوشت پشتیبانی نشده از Expression تان را در جایی نگهداری کنید.**

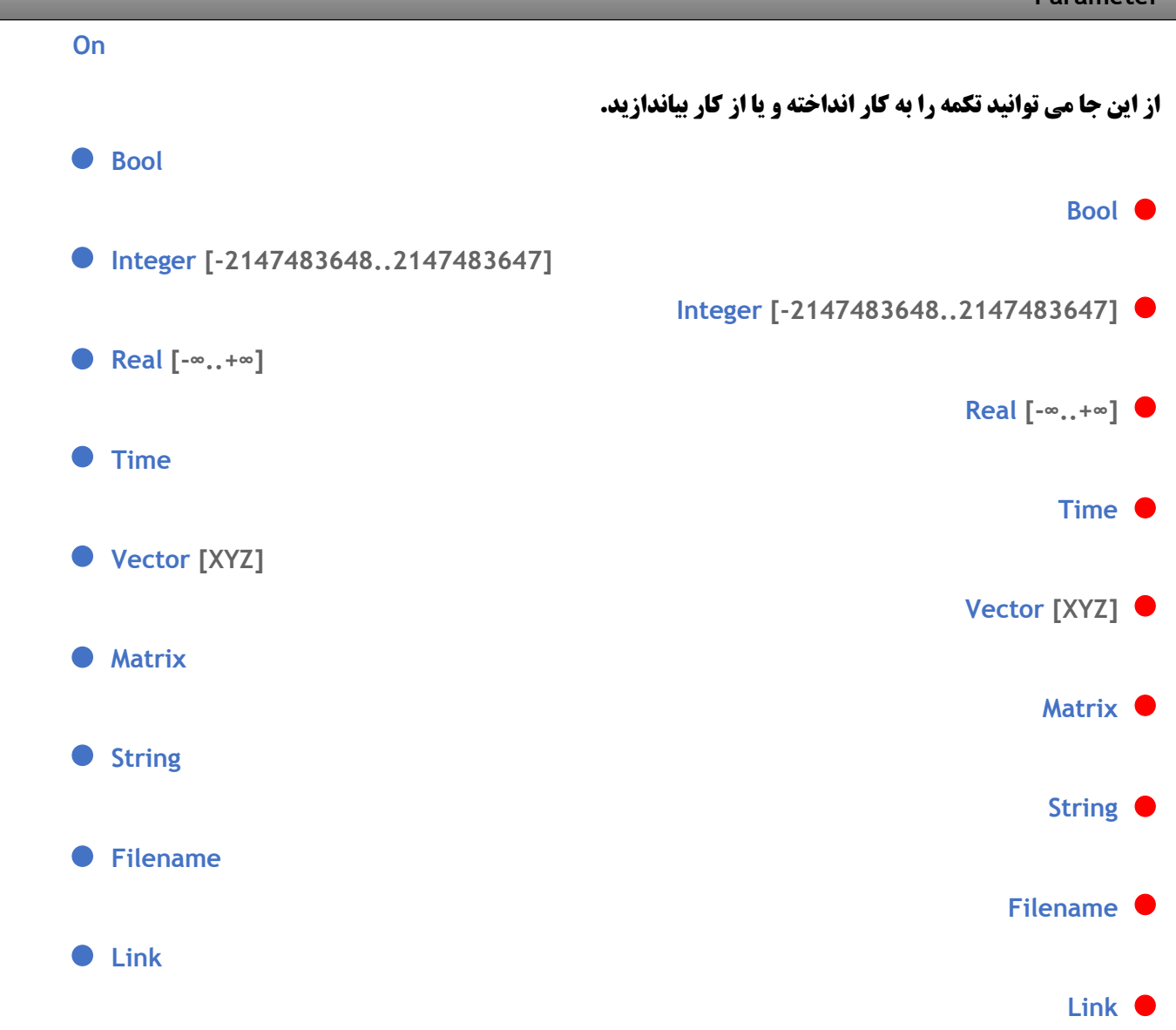

# **Python Operator**

**با کمک این تکمه می توانید یک Script Python را همرا با Expression XPresso به کار ببرید. از فهرست زمینه ای می توانید هر شمار درگاه درون بر با نام هایی بی مانند به تکمه بیافزایید. به هر روی ، الگوی داده ای درگاه درون بری که پویا شده است را نمی توانید پس از آن در Script Python جایگزین کنید. اگر الگوی داده ای نادرستی را برای درگاه گذاشته باشید باید با دو بار تقه زدن روی درگاه آن را پاک کرده و سپس یک درگاه جدید با الگوی داده ای درست به تکمه بیافزایید. همه یِ درگاه هایِ درون بر با نام های بی مانندی که دارند در Script Python ناپایدار )Variable )شناخته می شوند. در Script Python استانداردِ تکمه یِ Python می توان این را به روشنی دید. در این تکمه از پیش دو درگاه 1 Input و 2 Input جاسازی شده است. همانند درگاه هایِ درون بر ، نام درگاه هایِ بیرون بر تکمه را نیز می توان جدا از هم جایگزین کرده و درگاه های بیش تری با الگوهای داده ای گوناگون به تکمه افزود.**

**با سپاس از Python برای آن چه که در تکمه یِ Node Python انجام داده است ، باید بگوییم که تنگناهایی هم دارد. تکمه هایِ Python نمی گذارند که از راهِ Python یکراست به سند پروژه یِ D4 Cinema و یا اشیاء صحنه دسترسی داشت. برای نمونه ، اگر بخواهید جایگاه جاری یک شیء را با Python نشان بدهید ، باید با کمک تکمه های دیگرِ XPresso جایِ شیء را شناسایی کرده و سپس آن را از راهِ درگاه ها به Python بفرستید.**

**تکمه یِ Python برای پردازشِ ارزیابی هایِ شمارشگری و ساختارهایِ آسان برنامه نویسی مانند if-then-else به تر است. برای دسترسی به ابزارهای پیچیده تر Python باید به پنجره یِ Python Script Manager بروید.** 

#### **Node Properties**

**Frame Dependent**

**اگر این گزینه را نشان زده باشید ، تکمه هر فریم از پویا نمایی را تنها یک بار به کار می گیرد )بدین گونه از ارزیابی چندین بار هر فریم از پویا نمایی جلوگیری می شود(.**

#### **Reset On Frame 0**

**سند نوشته شده )Script )را دوباره در فریم 0 از نو پیکربندی می کند. به سخنی دیگر ، همه یِ Variable ها و ... دوباره به آن چه که نخست بوده اند )State Original )بر می گردند.**

#### **Code**

**رمز نوشته یِ Python را این جا بنویسید. هر چند آسان تر این است که در خود پنجره یِ ویراستار Python این کار را بکنید. برای باز کردن این پنجره دکمه یِ Editor Python Open را فشار بدهید.**

### **Open Python Editor**

**با فشردن این دکمه پنجره یِ ویراستار Python باز می شود.**

#### **Parameter**

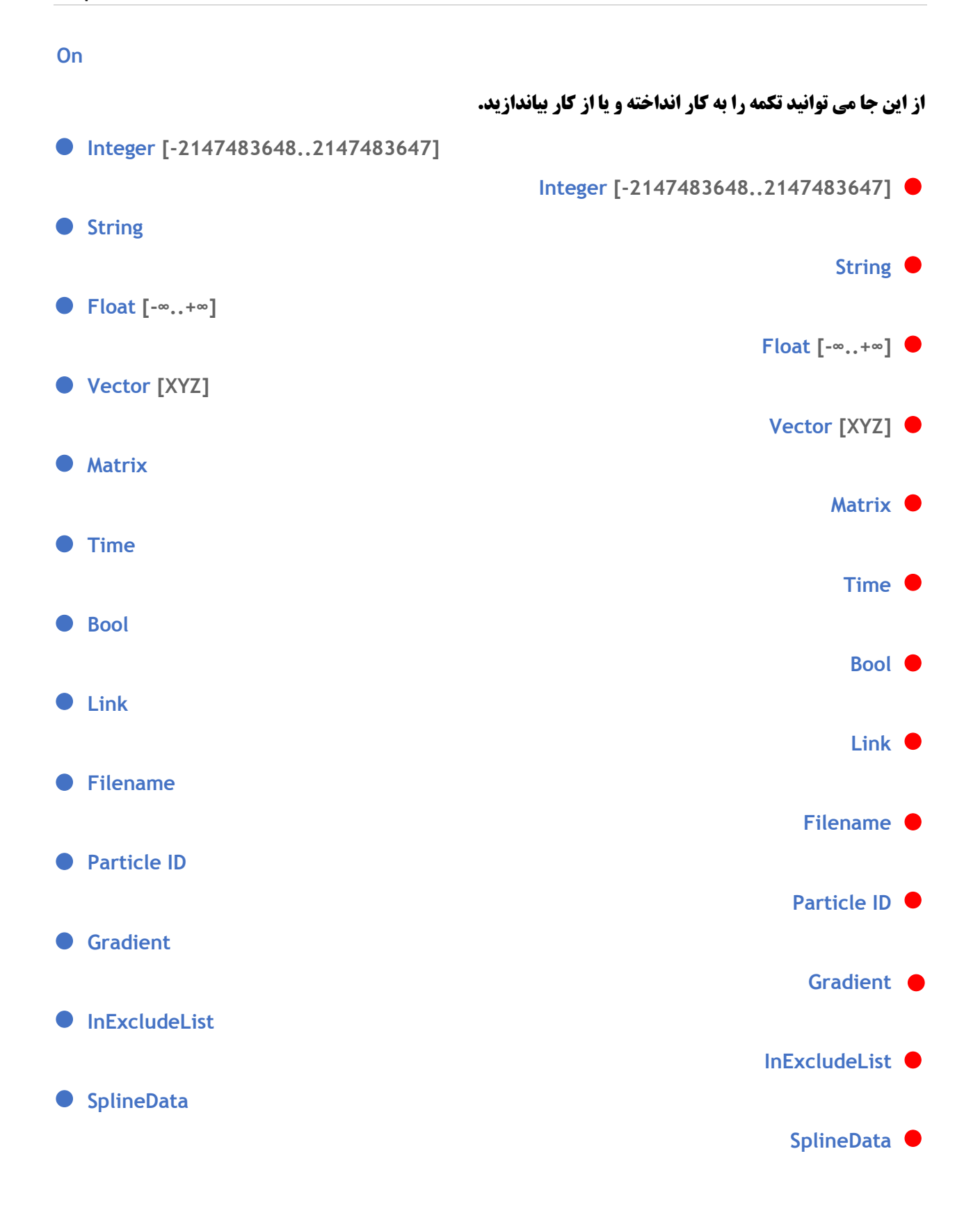

# **گروه Logic**

**با تکمه هایی که در این گروه هستند می توانید ارزش ها را با هم بسنجید. بیش ترِ این تکمه ها الگوی داده ای Boole را به کار می گیرند که تنها دارایِ دو شناسه یِ شدنی است : True( با ارزشِ 1 نشان داده می شود( و False( با ارزشِ 0 نشان داده می شود(.**

**'=' Operator** 

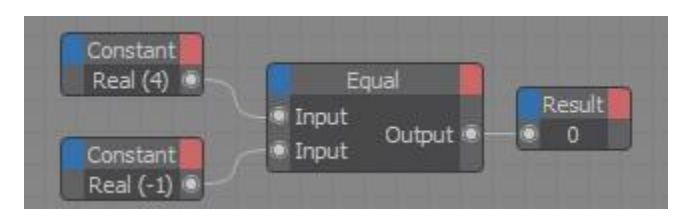

**برابری )Equality). با تکمه یِ برابری می توانید بررسی کنید که دو ارزشِ درون رفت با هم برابر هستند یا نه. اگر دو ارزش با هم برابر باشند برآیندی که از تکمه بیرون فرستاده می شود True است وگرنه ارزشِ False بیرون می آید.**

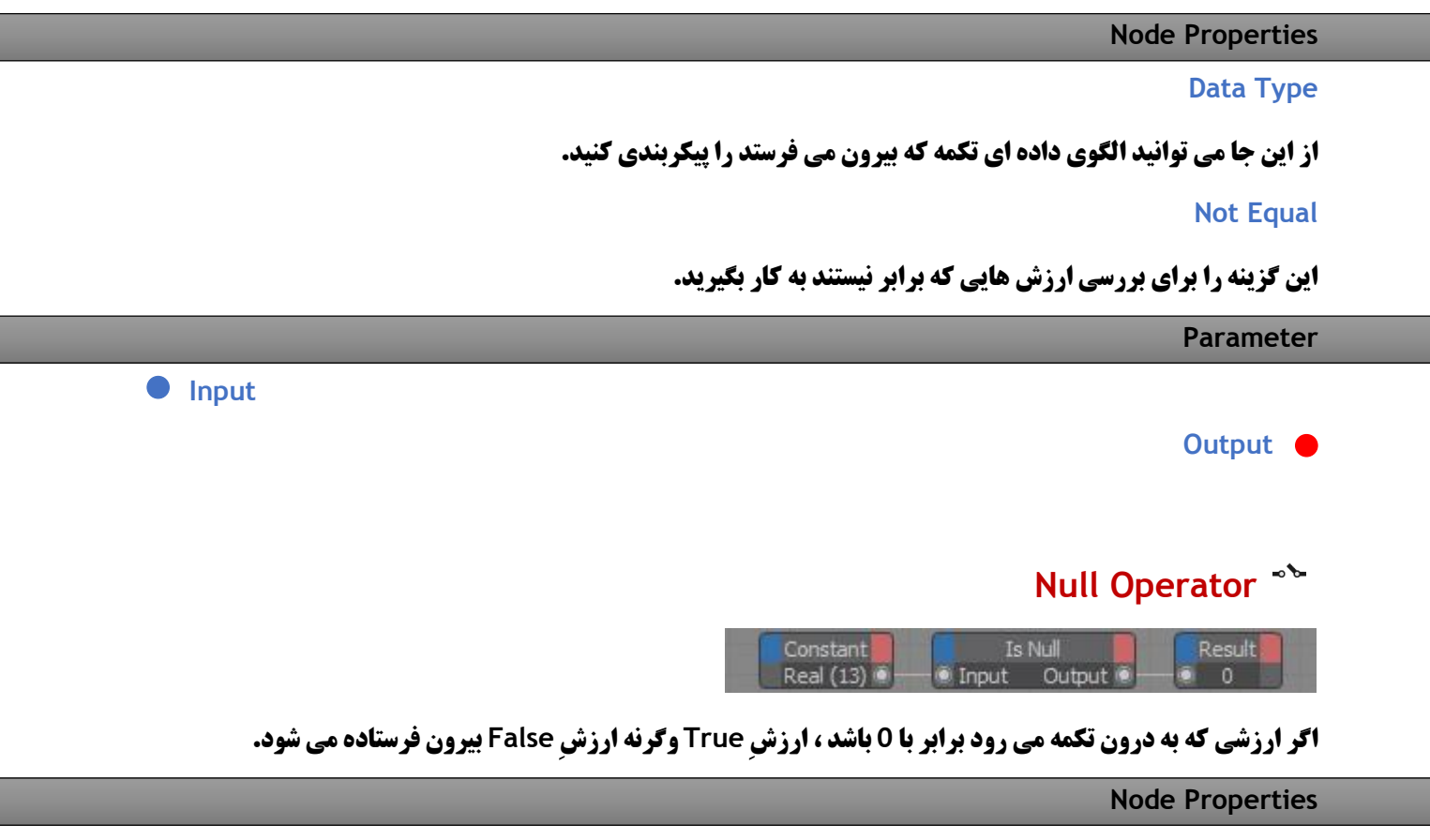

**Data Type**

**از این جا می توانید الگوی داده ای تکمه که بیرون می فرستد را پیکربندی کنید.**

**Parameter**

 **Input**

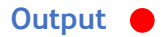

# **Order Operator**

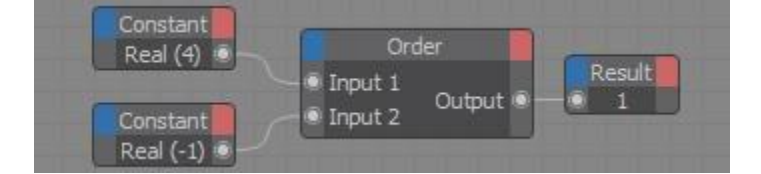

**با به کار بردن این تکمه می توانید نشان بدهید که کدام یک از دو ارزش درون رفت بزرگ تر باشد. آن چه که تکمه می تواند بیرون بدهد ارزش های 1 (نخستین ارزشی که به تکمه می رود بزرگ تر است) ، 1- (ارزش درون رفت دوم بزرگ تر است) و 0 )دو ارزشی که درون به تکمه می روند با هم برابرند( است.**

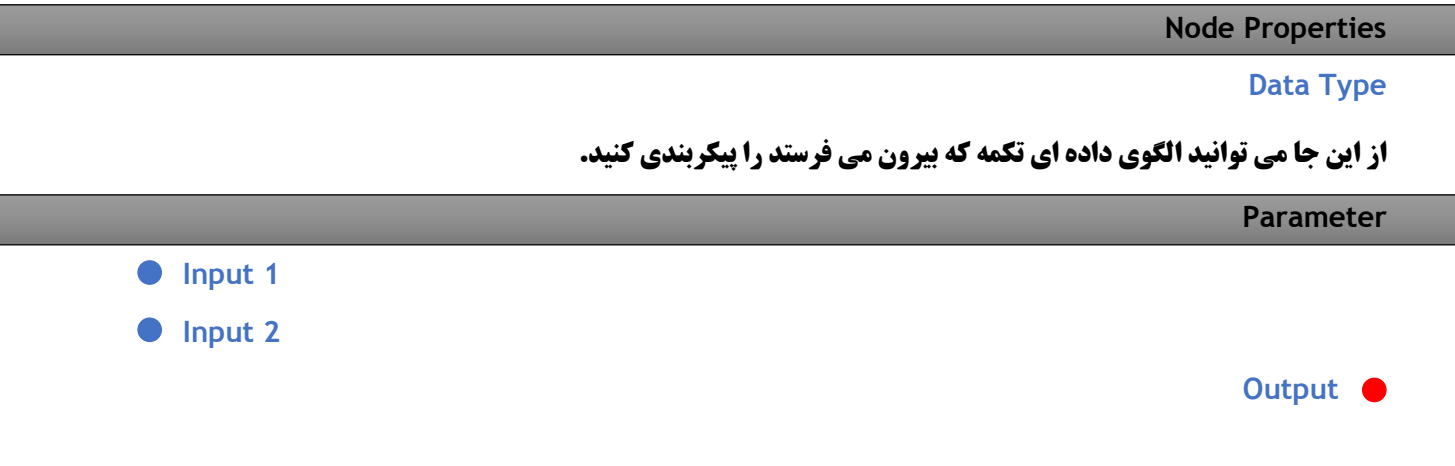

## **Compare Operator**

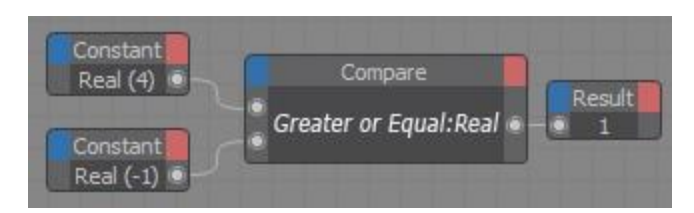

**این تکمه دو ارزش را با یکی از کارپردازهایِ سنجشی که دارد با هم سنجیده و سپس برآیند را با یک ارزشِ Boole بیرون می فرستد. اگر تکمه در سنجشی که انجام می دهد به ارزیابیِ True برسد شماره یِ 1 ، و اگر به False برسد شماره یِ 0 را بیرون می فرستد. کارپرداز سنجشی را از فهرست پایین افتادنی Function در پنجره یِ Manager Attribute برگزینید.**

```
Node Properties
                                                                                                 Data Type
                                      از این جا می توانید الگوی داده ای تکمه که بیرون می فرستد را پیکربندی کنید.
                                                                                                  Function
                                                               کارکردهای سنجشی زیر را می توانید داشته باشید :
                                                                                                          ==
Equality. این کارکردِ برابری را می توانید برای بررسی این که دو ارزشی که به تکمه می روند با هم برابر هستند یا نه به 
         کار بگیرید. اگر اندازه یِ دو ارزش با هم یکی باشد تکمه ارزشِ True ، و گرنه ارزشِ False را بیرون می فرستد.
                                                                                                            \leqThan Less. اگر نخستین ارزشی که به تکمه می رود کوچک تر از ارزش دوم باشد ، تکمه ارزشِ True ، و گرنه ارزش 
                                                                                    False را بیرون می فرستد.
                                                                                                          <=
To Equal Or Than Less. اگر نخستین ارزشی که به تکمه می رود کوچک تر از ارزش دوم و یا برابر با آن باشد ، تکمه 
                                                           ارزشِ True ، و گرنه ارزش False را بیرون می فرستد.
                                                                                                           >
Than Greater. اگر نخستین ارزشی که به تکمه می رود بزرگ تر از ارزش دوم باشد ، تکمه ارزشِ True ، و گرنه ارزش 
                                                                                    False را بیرون می فرستد.
                                                                                                          >=
To Equal Or Than Greater. اگر نخستین ارزشی که به تکمه می رود بزرگ تر از ارزش دوم و یا برابر با آن باشد ، 
                                                      تکمه ارزشِ True ، و گرنه ارزش False را بیرون می فرستد.
                                                                                                          !=
To Equal Not. اگر دو ارزشی که به درون تکمه می روند با هم برابر نباشند ، تکمه ارزشِ True را بیرون می فرستد ، و 
   گرنه ارزشی که از تکمه بیرون می آید False است. بنا بر این ، این کارکرد درست وارونه یِ کارکرد برابری )==( است.
```
**Parameter**

 **Input 1**

**Input 2** 

**Output**

# **Condition Operator**

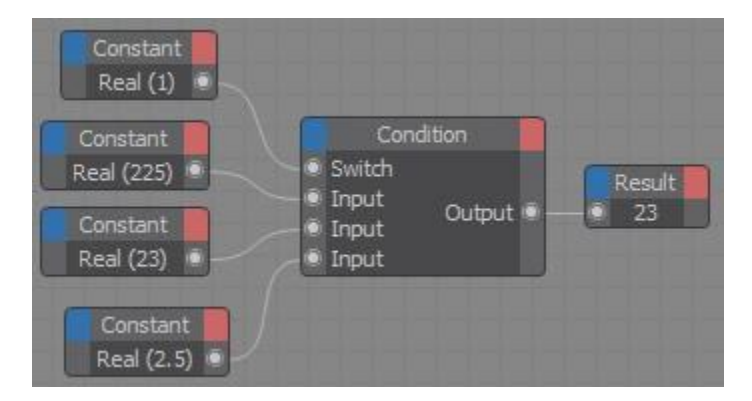

**Node Condition مانند یک کلید دوکاره )Switch )است که دو یا چند رویداد را به خود می گیرد. با افزودن یک درگاه برای هر رویداد از فهرست Inputs می توانید هر شماره رویداد که خواسته باشید را به تکمه بدهید. ارزش Switch روشن می کند که کدام رویداد از تکمه بیرون فرستاده شود. برای نمونه اگر درگاه Switch را روی 0 پیکربندی کنید ، تکمه نخستین رویداد )باالترین( را بیرون می دهد. اگر Switch را روی 1 پیکربندی کنید ، تکمه رویداد دوم را بیرون می دهد و به همین گونه تا پایان. زمانی که ارزشِ Switch به رویدادِ پایانی رسیده باشد ، اگر ارزشِ آن را یک شماره باال ببرید ، تکمه چرخ می زند و دوباره نخستین رویداد بیرون فرستاده می شود. به همین گونه می توانید ارزشِ Switch را شماره به شماره زیاد کنید و چرخه را ادامه بدهید. این کار به ویژه زمانی سودمنداست که بخواهید آرایش پشت سر همی از ارزش ها را به تکمه و یا XGroup دیگر بفرستید.**

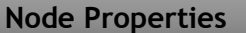

### **Data Type**

**از این جا می توانید الگوی داده ای تکمه که بیرون می فرستد را پیکربندی کنید.**

**Parameter**

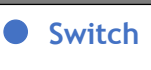

 **Input**

**Output**

# **گروه Iterator**

**با تکمه های این گروه می توانید چرخه هایِ برنامه را همانند سازی کنید. یک ارزش شماره دار یکی یکی افزوده می شود تا به باال ترین ارزشی که هست برسد. سپس با افزودن یک شماره یِ دیگر ارزش به کم ترین شماره ای که هست بر می گردد و چرخه یک بار دیگر آغاز می شود. برای هر فریم پویا نمایی یک چرخه یِ بی کم و کاست انجام می شود.**

**هنگامی که شمار بسیار زیادی از نقطه ها را با یک Node Point ویرایش می کنید ، به کارگیری تکمه یِ Iterationمی تواند بسیار سودمند باشد. برای نمونه ، برای ویرایش چندین نقطه در یک گام ، درگاه بیرون برِ تکمه یِ Iteration را به درگاه درون برِ Index تکمه یِ Point بچسبانید.**

**درگاه هایِ درون بر Start Iteration و End Iteration ارزشِ آغازین و باال ترین ارزشی که برای چرخه هست را نشان می دهند. درگاه Iteration شماره هایی که در چرخه هست را یکی یکی بیرون می فرستد.**

**درگاه درون بر On یک ارزشِ Boole را می گیرد و تکمه را روشن )True )و خاموش )False )می کند. اگر چیزی به این درگاه نچسبانده باشید تکمه خود به خود روشن شده و به کار می افتد.**

**درگاه Count همگی شماره هایی که در چرخه یِ یک Iteration هستند را بیرون می فرستد.**

## **Hierarchy Operator**

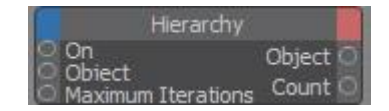

**Path ها این توانایی را به شما می دهند که به گروه هایی از اشیاء در هر جایی از رده یِ زنجیره ای که باشند دسترسی داشته باشید. در این نمونه ، تکمه یِ Hierarchy سه شیءِ Sphere را بیرون می فرستد.**

**این تکمه نخست با آن چه برای گزینه هایِ Path Reference و Path Start نوشته شده است ، جایگاه یک شیء را در رده یِ زنجیره ای پیدا می کند. سپس تکمه از این جایگاهی که در رده یِ زنجیره ای شناسایی کرده یک Path Iteration را دنبال می کند که دوباره و دوباره آن را از سر می گیرد ؛ و همه یِ اشیایی که با گذشتن از این راه می بیند را بیرون می فرستد. در پنجره یِ Manager Attribute می توانید ویژه گی هایِ تکمه را پیکربندی کنید.**

**گروه هایِ شیء را می توانید به آسانی با نوشتن راه گذرِ وابسته به خودشان از هر جایی که در رده یِ زنجیره ای هستند بخوانید. در نمونه ای که در پایین آمده است ، سه شیء Sphere با به کار بردن یک راهِ شناسایی ، پی در پی جست و جو شده و پس از آن پیاپی در Output Object خوانده می شوند.**

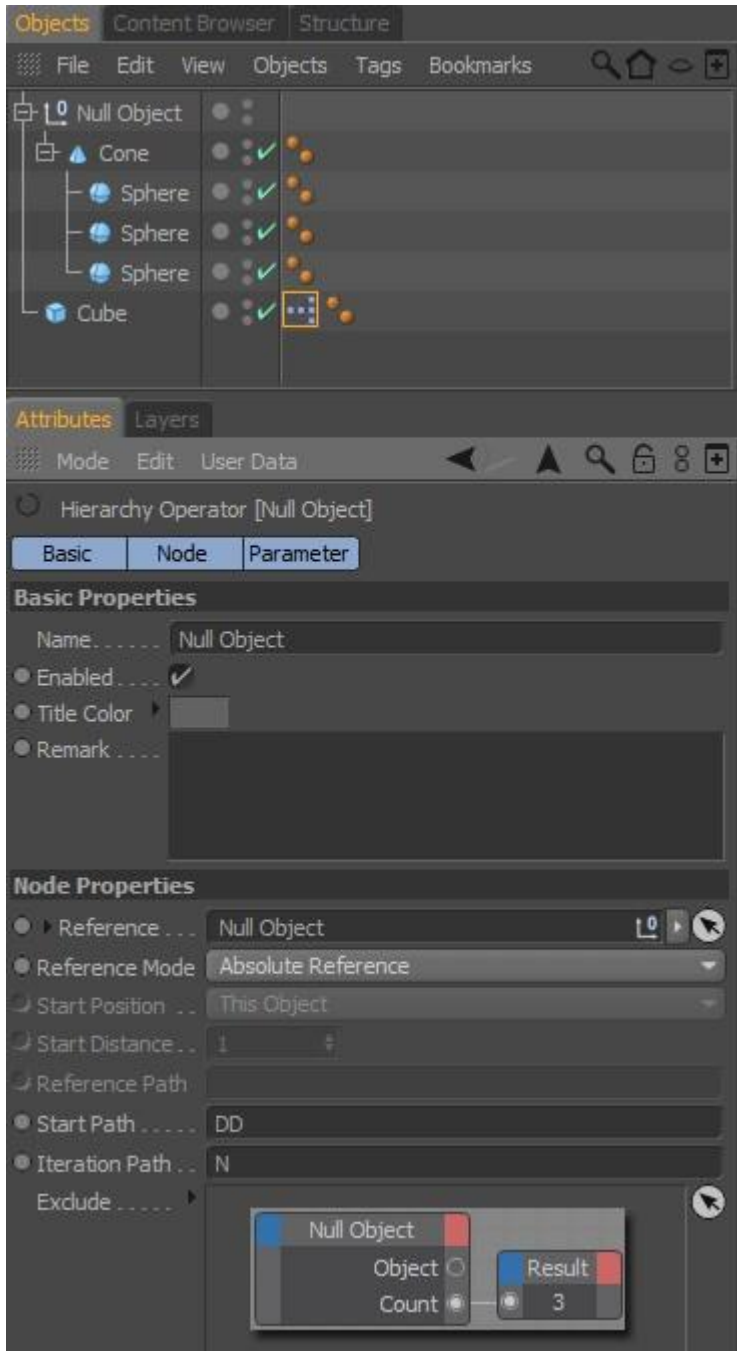

**Node Properties Reference Reference Mode** Use Start Position

**برای خاستگاه کردن یک شیء به گونه ای که با شیء ای که برچسب XPresso دارد نیز پوستگی داشته باشد ، یا باید این الگو و یا الگوی پیشرفته تر Reference Relative را به کار ببرید. برای نمونه ، برای خاستگاه کردن چیزی که سه جایگاه پیش**  **از شیء ای است که برچسب XPresso دارد ، Mode Reference را رویِ الگوی Position Start Use ببرید ، گزینه یِ Position Start را رویِ Level This On Predecessor بگذارید و برای Distance Start ارزش 3 را بنویسید. با این الگو هم چنین می توانید نخستین و پایانی ترین شیءِ صحنه تان را خاستگاه کنید.**

#### Absolute Reference

**این الگو شیء ای که در چهارچوب Reference هست را خاستگاه می کند. اگر می خواهید یک Expression را در چندین جا در صحنه تان به کار ببرید ، از به کار بردن الگویِ Reference Absolute بپرهیزید ، وگرنه می بایست دم به دم خاستگاه را از یک شیء به شیء دیگر بدهید.**

### Relative Reference

**این الگو مانند الگویِ Position Start است. در این الگو می توانید یک شیء را به گونه ای خاستگاه کنید که با شیء ای که دارای برچسب XPresso است پیوستگی داشته باشد. در این الگو راهِ گذری )Path )را می نویسید که به تکمه می گوید چگونه به شیء ، مایه و یا برچسب برسد ) در همین جاست که این الگو با الگویِ Position Start یکسان نیست(. جای آغازِ کار ، شیء ای است که برچسب XPresso دارد. برای نمونه ، راهِ UPPDN( که در جایگاه Path می نویسید( کوتاه شده یِ واژه هایِ Up ، Previous ، Previous ، Down و Next است. Previous و Next می گوید که در همان رده یِ زنجیره ای به یک ماتَک )Element )جلویی یا پشتی پرش کند. Up و Down نشان می دهد که به یک رده یِ زنجیره ای باال تر و یا پایین تر بپرد. برتریِ یک Reference Relative این است که می توانید بدون هیچ دردسری تکمه یِ Node Object را از یک رده یِ زنجیره ای به رده یِ دیگر ببرید. در چهارچوب Path می توانید راه را ویرایش کنید.**

#### **Start Position [-2147483648..2147483647]**

**هنگامی که Mode Reference را رویِ Position Start گذاشته اید ، این گزینه جایِ آغاز را نشان می دهد. پیکر بندی بسته به شیء ای انجام می شود که دارای برچسب XPresso است. برای نمونه ، اگر گزینه یِ Position Start را بر رویِ Level This In First بگذارید ، تکمه نخستین ماتَک در رویِ همان رده یِ زنجیره ای را خاستگاه می کند.**

- **Object This : به آن شیء که برچسب XPresso دارد ، اشاره می کند.**
- **Hierarchy In Up : نخستین شیء بر رویِ یک رده یِ زنجیره ای باال تر را بر می گزیند.**
- **Hierarchy In Down : به نخستین شیء بر رویِ یک رده یِ زنجیره ای پایین تر می پرد.**
- **Level This On Successor : یک شیء جلو تر بر رویِ همان رده یِ زنجیره ای را بر می گزیند.**
	- **Level This On Predecessor : به شیء پشتی رویِ همان رده یِ زنجیره ای می پرد.**
		- **Level This On First : نخستین ماتَک رویِ همان رده یِ زنجیره ای را بر می گزیند.**
	- **Level This On Last : پایانی ترین ماتَک رویِ همان رده یی زنجیره ای را خاستگاه می کند.**
- **Project In First : نخستین شیء در پروژه را بر می گزیند.**
- **Project In Last : به شیءِ واپسین در پروژه پرش می کند.**

## **Start Distance [1..2147483647]**

**در برخی از الگوهایِ Position Start شاید بخواهید در رده یِ زنجیره ای چندین پلّه به جلو و پشت یا باال و پایین بروید. با این گزینه می توانید به تکمه بگویید که چند پله جا به جایی داشته باشد. برای نمونه ، برای خاستگاه کردن یک شیء که سه جایگاه پس از شیء ای نشسته است که برچسب XPresso دارد ، باید Position Start را رویِ This On Successor Level گذاشته و برای Distance Start شماره یِ 3 را بنویسید.**

## **Reference Path**

**Reference Relative را ببینید.**

## **Start Path**

**تنها هنگامی که Mode Reference را رویِ Reference Relative گذاشته باشید این گزینه دردسترس است. راهِ گذری که برای Reference Relative می خواهید را در این چهارچوب بنویسید.**

**میانبُرهایِ زیر را برای Position Start ها به کار ببرید :**

- **U( Up )یک رده یِ زنجیره ای باال تر**
- **D( Down )یک رده یِ زنجیره ای پایین تر**
- **P( Previous )شیءِ پشتی در رویِ همان رده یِ زنجیره ای**
	- **N( Next )شیءِ جلویی در رویِ همان رده یِ زنجیره ای**
		- **F( First )نخستین شیء رویِ رده یِ زنجیره ای**
		- **L( Last )واپسین شیء رویِ رده یِ زنجیره ای**

### **Iteration Path**

**Iterator Hierarchy این راهِ گذر را پیاپی از سر می گیرد. برای نمونه ، N سبب می شود که تکمه همه یِ اشیایی که بر رویِ همان تراز هستند را یکی پس از دیگری بیرون بفرستد.**

**Iterator Hierarchy همین جور اشیاء را بیرون می دهد تا این که یکی از رخدادهای زیر انجام شود :**

 **هیچ شیء دیگری در جایگاه رده یِ زنجیره ای که با Path Start و Path Iteration نشان داده شده است نمانده باشد.**  **شماره یِ Iteration ها به باالترین شماره ای که با درگاه Iterations Maximum نشان داده شده است رسیده باشد.** 

**سپس تکمه یِ Hierarchy یک بار دیگر به شیء ای که با Path Reference و Path Start نشان داده شده بر می گردد. بارِ دیگری که تکمه فراخوانده شود ، Path Iteration دوباره از سر گرفته می شود.**

### **Exclude**

**اگر می خواهید تکمه در هنگامی که Iteration را انجام می دهد از برخی از اشیاءِ رده یِ زنجیره ای چشم پوشی کند ، نام آن اشیاء را از پنجره یِ Manager Object بکشید و به درون این چهارچوب رها کنید. Iteration هر گاه به این اشیاء می رسد آن ها در شمارش نمی گیرد و از آن ها رد می شود.**

#### **Parameter**

## **Object**

**می توانید یک شیء خاستگاه را یکراست به این درگاه بچسبانید. این کار از آن که دستی راهِ گذر را در چهارچوب Path Reference بنویسید زمان کم تری را می برد.**

 **Maximum Iterations [0..2147483647]**

**گمان کنید می خواهید تکمه تنها ده تا از اشیاء را بیرون بفرستد ، با آن که بیش از ده شیء هست که می شود با Iteration Path پیدا نمود. در این جا می توانید بیشترین شماره یِ Iteration را پیکربندی کرد.**

### **On**

**درگاه درون بر On یک ارزشِ Boole را گرفته و بسته به ارزشی که می گیرد تکمه را روشن )True )و خاموش )False )می کند. اگر به این درگاه چیزی نچسبانید تکمه خود به خود روشن خواهد بود.**

### Object  $\bullet$

**اشیایی که پیدا شده اند از این درگاه بیرون فرستاده می شوند.**

**Count [-2147483648..2147483647]**

**همه یِ اشیایی که در رده یِ زنجیره ای باشند جست و جو می شوند. به سخنی دیگر ، بیش ترین شماره یِ اشیایی که تکمه می تواند از Path Iteration بیابد را نشان می دهد.**

# **Iterate Operator**

**این تکمه ها یک چیز دارند که در همه شان یکسان است : آن ها می توانند چندین ارزش را در هر فریم بیرون بفرستند. برای نمونه ، یک تکمه یِ Iterator تک می تواند جایگاه هر شیء ای که در صحنه است را بیرون بدهد.**

**Iterator ها وابسته به چرخه یِ Next For هستند که در برنامه ریزی هایِ رایانه ای بسیار به کار می رود. Iterator ها می توانند اشیاء ، مایه ها ، نقطه ها و چند گوشه هایِ شیء ، همگی را در یک گام پردازش کنند. برای نمونه ، این گونه بگوییم که می توانید 47 شیء را در یک آن با به کار بردن یک Iterator ObjectList– که همه یِ آن 47 شیء را به Iterator شناسانده و Iterator را به Node Control چسبانده اید- کاربری کنید.**

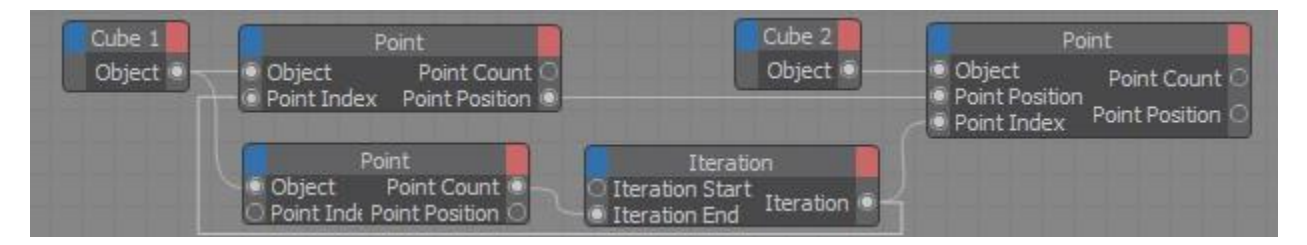

**برای هر دو تکمه یِ Node Point در باال Local را به کار بیاندازید.**

### **Node Properties**

**Data Type**

**از این جا می توانید الگوی داده ای تکمه که بیرون می فرستد را پیکربندی کنید.**

**Parameter**

 **Iteration Start [-2147483648..2147483647]**

 **Iteration End [-2147483648..2147483647]**

**درگاه هایِ درون بر Start Iteration و End Iteration ارزشِ آغازین و باالترین ارزش یک چرخه را نشان می دهند. درگاه Iteration شماره هایی که در چرخه هستند را یکی پس از دیگری بیرون می فرستد.**

### **On**

**با درگاه درون بر On می توانید تکمه را به کار بیاندازید. اگر این درگاه ارزش 1 را بگیرد )True )تکمه روشن می شود. اگر به این درگاه چیزی نچسبانید تکمه خود به خود از پیش پویا است.**

**• Previous Iterator** 

**با درگاه درون بر چندین تکمه یِ Iteration را می توان با هم یکی کرد. تکمه هایِ Iteration زیر شاخه و فرودست هر بار ، پیش از آن که ارزش یک شماره افزوده شود چرخ خواهند خورد.**

**Iteration [-2147483648..2147483647]**
**ارزشِ جاری میان دو مرز باالیی و پایینی در درگاه بیرون بر Iteration می نشیند. برای هر گام )Pass )از XPresso شمارش بی کم و کاستی از آغاز تا پایان انجام می گیرد.**

**Count [-2147483648..2147483647]**

**درگاه Count همگی شماره هایِ Iteration که در چرخه هستند را بیرون می فرستد.**

**Previous Iterator**

**با کمک درگاه بیرون بر Iterator Previous می توان از سرگیری )Iteration )تکمه ای که بیرون است را در چرخه آورد.**

**نکته : با به کار بردن تکمه هایِ Iteration نمی توانید برای XGroup ها بازپخش بسازید. با چسباندن چندین تکمه یِ Iteration با هم از راهِ درگاه هایِ Iterator Previous شان ، می توانید چرخه های تو در تویی )Loop Nested )را بسازید.**

### **Material Operator**

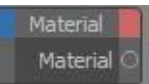

**با به کار بردن Node Material برای نمونه می توانید به مایه یِ ویژه ای در پنجره یِ Manager Material دست بیابید. در نمونه یِ زیر مایه یِ نخست ، و سپس مایه یِ دوم و سرانجام مایه یِ سوم به یک شیء داده می شود. تکمه یِ Compare روند پیش رفتن در پنجره یِ Manager Material را بر پایه یِ زمان جاریِ پویا نمایی فرمان دهی می کند. مایه ها خود به خود با گذشت زمان یکی یکی جایگزین می شوند.**

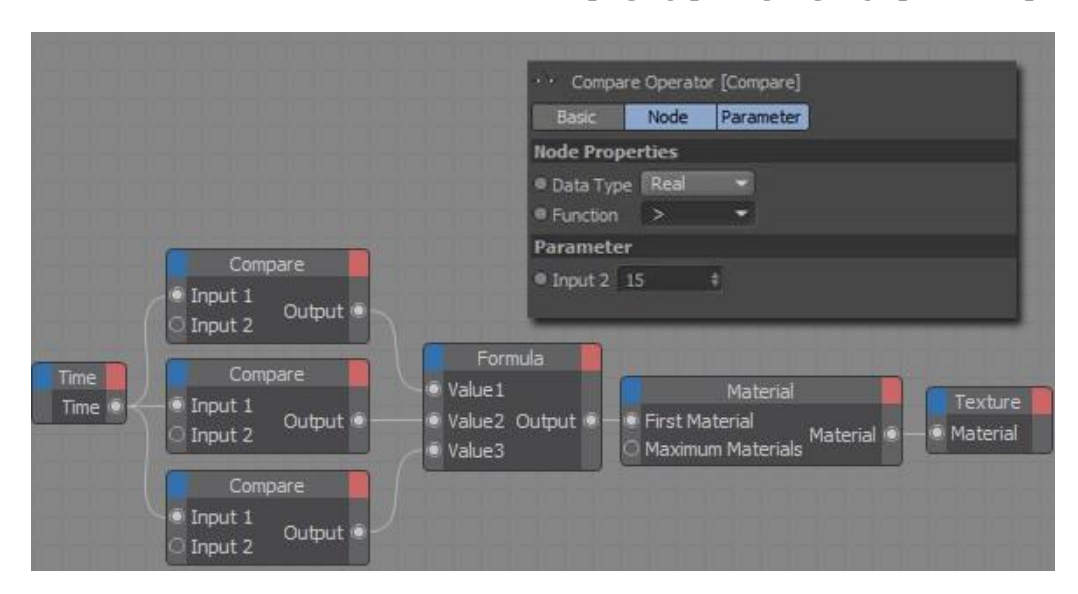

**این تکمه مایه ها را در پنجره یِ Manager Material جست و جو می کند. جست و جو با مایه یِ باال و چپ آغاز می شود. این که تکمه چه مایه ای را بایست جست و جو کند ، از پنجره ی Attribute Manager (گزینه ی Material Type) برگزینید.**

### **Node Properties**

**Material Type [-2147483648..2147483647]**

**الگویِ مایه ای که باید جست و جو شود را از این جا نشان بدهید.**

#### **Exclude**

**اگر Manager Material مایه هایی با الگو هایِ ویژه ای دارد که می خواهید بر پایه یِ آن چه که برای گزینه یِ Material Type برگزیده اید ، از جست و جو کنار گذاشته شوند ، باید آن ها را به آسانی به درون این بخش بکشید.**

#### **Parameter**

#### **First Material [-2147483648..2147483647]**

**این درگاه یک ارزش Integerمی گیرد که نشان می دهد از کجا جست و جو آغاز شود. اگر ارزش 0 را به درگاه بدهید جست و جو از نخستین مایه در پنجره یِ Manager Material آغاز می شود. اگر ارزش 1 را به درگاه بدهید ، تکمه از نخستین مایه چشم پوشی کرده و به جای آن جست و جو را از مایه دوم آغاز می کند ؛ و به همین گونه تا پایان.**

 **Maximum Material [-2147483648..2147483647]**

**این درگاه مرز باالیی شماره مایه هایی که تکمه بیرون می فرستد را نشان می دهد. اگر به این درگاه ارزش 0 را بدهید ، تکمه همه یِ مایه هایی که با دستور جست و جو هماهنگ باشند را بیرون می فرستد.**

 **On**

**این درگاه یک ارزشِ Boole را می گیرد و بسته به آن تکمه را روشن )ارزش True )و خاموش )ارزشِ False )می کند. اگر به این درگاه چیزی نچسبانده باشید تکمه خود به خود روشن خواهد بود.**

**Material**

**مایه هایِ یافت شده را بیرون می دهد.**

**Count [-2147483648..2147483647]** 

**همه یِ شماره برچسب هایی که یافت شده اند را بیرون می فرستد. این ارزش نه تنها به دستور و شیوه یِ جست و جو ، بل که به ارزشِ درگاه Materials Maximum نیز بستگی دارد. )اگر بر پایه یِ الگویِ دلخواه تان مایه هایِ زیادی در پنجره یِ Manager Material باشند ، باز می توان با ارزشِ Materials Maximum برایِ شماره مایه هایی که تکمه بیرون می فرستد مرز گذاشت(.**

## **ObjectList Operator**

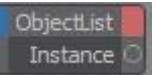

**با به کارگیری Node ObjectList می توان شمار شناخته شده ای از اشیاء را به یک Expression افزود. به کار بردن این تکمه از به کارگیری تکمه یِ Hierarchy کاربردی تر است.**

**Parameter**

 **On**

**با این درگاه می توان تکمه را به کار انداخته و یا از کار انداخت. اگر هیچ Expression نباشد تکمه از پیش روشن خواهد بود.**

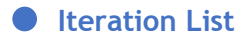

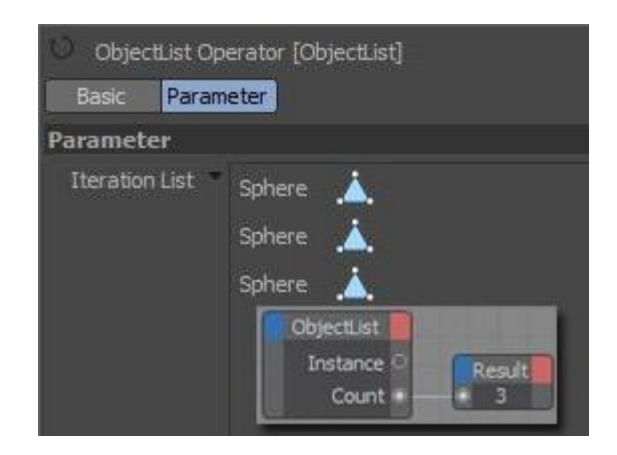

**اشیایی که می خواهید از سر گرفته شوند را از پنجره یِ Manager Object به درون این چهارچوب بیاندازید. هم چنین می توانید از درگاهی به همین نام نیز برای این کار کمک بگیرید.**

**Instance**

**این درگاه اشیایی که در فهرست هستند را یکی یکی پشت سر هم بیرون می فرستد.**

**Count [-2147483648..2147483647]** 

**همه یِ شماره برچسب هایی که یافت شده اند را بیرون می فرستد. این ارزش نه تنها به دستور و شیوه یِ جست و جو ، بل که به ارزشِ درگاه Tags Maximum نیز بستگی دارد. )اگر شیء بر پایه یِ الگویِ دلخواه تان برچسب هایِ زیادی داشته باشد ، باز می توان با ارزشِ Tags Maximum برایِ شمار برچسب هایی که تکمه بیرون می فرستد مرز گذاشت(.**

## **Selection Operator**

Selection Tag Iteration

**با این تکمه می توانید به برچسب هایِ Selection دست بیابید. تکمه شماره شناسه هایِ نقطه ها و چند گوشه هایی که در Tag Selection هست را یکی پس از دیگری بیرون می فرستد.**

**Parameter**

**برچسبِ Selection( Point ، Polygon یا Edge )دلخواه را به این درگاه بچسبانید.**

 **On**

**درگاهِ On یک ارزشِ Boole را می گیرد تا برپایه یِ آن ارزش ، تکمه را روشن )True )و یا خاموش )False )کند. اگر به این درگاه چیزی را نچسبانده باشید ، تکمه خود به خود روشن خواهد بود.**

**Iteration [-2147483648..2147483647]** 

**شماره شناسه هایِ نقطه ها ، چند گوشه ها و لبه ها یی که در Tag Selection هستند را یکی پس از دیگری بیرون می فرستد. لبه ها یک نمونه یِ ویژه هستند –تکمه برای هر لبه شماره شناسه یِ نقطه هایِ آن را بیرون می دهد.-**

**Count [-2147483648..2147483647]** 

**همه یِ شماره ماتَک هایی که در tag Selection هستند را بیرون می فرستد. این ارزش برایِ لبه ها درست دو برابر لبه هایی است که در برچسب است. چون تکمه به جای لبه ها ، شماره نقطه هایی را بیرون می فرستد که لبه ها را می سازند )نه شمار لبه هایی که هستند(.**

### **Tag Operator**

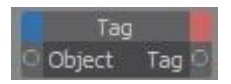

**این تکمه برچسب هایِ یک شیء را بیرون می فرستد. آن شیء که می خواهید به برچسب هایِ آن دسترسی داشته باشید را به درگاهِ درون بر Object بچسبانید. در پنجره یِ Manager Attribute گزینه یِ Type Tag را بر روی الگویی از برچسب پیکربندی کنید که می خواهید به آن دست بیابید. اگر بخواهید یک چند از برچسب ها را بیرون از جست و جو بگذارید که از آن ها چشم پوشی شود ، باید آن ها را کشیده و به درون چهارچوب Exclude در پنجره یِ Manager Attributeبیاندازید.**

 **Tag**

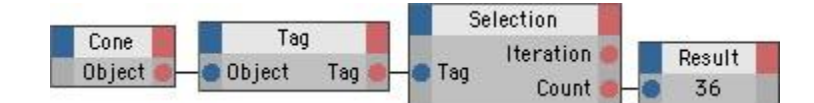

**با Node Tag ها می توانید به برچسب هایِ گوناگونی که یک شیء می تواند داشته باشد دست بیابید. این که چه الگویی از برچسب را می خواهید جست و جو کنید ، باید در پنجره یِ Manager Attribute پیکربندی نمایید. در نمونه یِ باال Tag Node یک برچسب Selection Point را جست و جو می کند. هنگامی که یافته شد ، برچسب به یک Node Selection فرستاده می شود.**

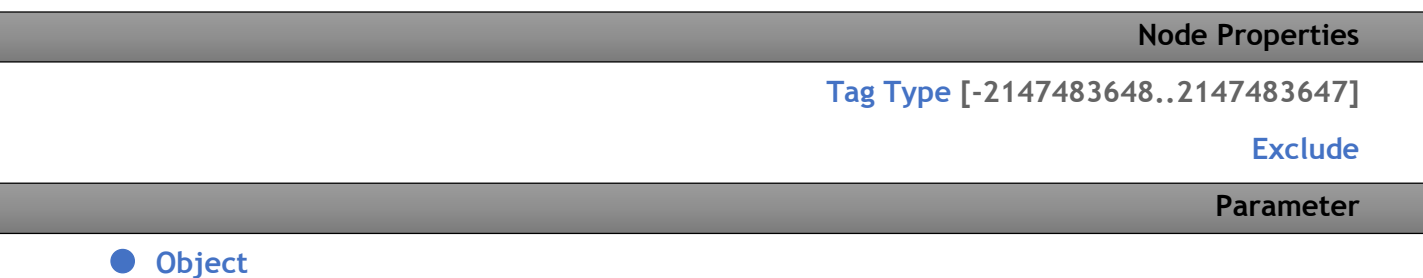

**آن شیء که می خواهید تکمه برچسب هایِ آن را بیرون بفرستد را به این درگاه بچسبانید.**

 **First Tag [-2147483648..2147483647]**

**همه یِ برچسب هایِ یک شیء بررسی می شوند. این کار با آن چه برای Tag First شناسانده اید آغاز می شود. به هر روی می توان ارزشی را به این درگاه داد تا از برخی برچسب ها چشم پوشی شود. برای نمونه ، اگر به این درگاه 0 را بدهید ، جست و جو با نخستین برچسب آغاز شده و همه یِ برچسب ها بررسی خواهند شد. ولی اگر این درگاه شماره یِ 1 را بگیرد ، از نخستین برچسب چشم پوشی شده و جست و جو از برچسب دوم آغاز می شود.**

 **Maximum Tag [-2147483648..2147483647]**

**در این جا می توانید بیش ترین شماری از برچسب ها که تکمه باید بیرون بفرستد را نشان بدهید. برای نمونه ، اگر ارزشِ 3 را به این درگاه بدهید ، تکمه تنها می تواند سه برچسب نخستینی را بیرون بفرستد که با دستور جست و جو هماهنگ باشند. اگر درگاه شماره یِ 0 را بگیرد ، تکمه همه یِ برچسب هایی که با دستور جست و جو هماهنگ هستند را بیرون می دهد.**

 **On**

**درگاهِ On یک ارزشِ Boole را می گیرد تا بر پایه یِ آن ارزش ، تکمه را روشن )True )و یا خاموش )False )کند. اگر به این درگاه چیزی را نچسبانده باشید ، تکمه خود به خود روشن خواهد بود.**

**Tag** 

**برچسب هایی که یافت شده اند را بیرون می فرستد.**

**Count [-2147483648..2147483647]** 

**همه یِ شماره برچسب هایی که پیدا شده اند را بیرون می فرستد. این ارزش نه تنها به دستور و شیوه یِ جست و جو ، بل که به ارزشِ درگاه Tags Maximum نیز بستگی دارد. )اگر شیء بر پایه یِ الگویِ دلخواه تان برچسب هایِ زیادی داشته باشد ، باز می توان با ارزشِ Tags Maximum برایِ شمار برچسب هایی که تکمه بیرون می فرستد مرز گذاشت(.**

# **Set Driven Keys**

**Keys Driven Set راه آسانی را فراهم می کند که با کمک آن و بدون به کار بردن ویراستار XPresso می توان میان اشیاء داد و ستد هایِ دو سویه ای را ساخت.**

**یک Keys Driven Set یک وابستگی است که در آن یک نماد )Parameter)، نماد دیگری را به زیر فرمان می گیرد. برای نمونه ، گمان کنید که می خواهید هرگاه کسی به درون اتاق می آید ، یک در خود به خود باز و بسته شود. جایگاه آن کس را می توان برای فرمان دادن به این که آیا در باز و یا بسته شود ، به کار گرفت. نمادی از شیء که فرمان دادن را انجام می دهد Driver ، و آن نمادی که فرمان می گیرد Driven خوانده می شود. کم و بیش هر گونه وابستگی از الگوی Driven-Set شدنی است ؛ و با ساخت آن می توان جا به جا شدن های پیچیده یا اشیاء را کارگردانی کرد.**

**روشِ ساخت یک Keys Driven Set :**

**نخست روشن کنید کدام نماد Driver و کدام نماد Driven است )نماد Driver نماد Driven را زیر فرمان می گیرد(. Driver را مانند زیر بسازید :**

- **در پنجره یِ Manager Object آن شیء و نمادی از آن که می خواهید آن را Driver کنید را برگزینید.**
	- **از فهرست زمینه ای دستور Driver Set/XPressions را برگزینید تا نماد برای Driver شناخته شود.**

**برای پیکربندی نماد Driven کارهایِ زیر را دنبال کنید :**

- **در پنجره یِ Manager Object آن شیء و نمادی از آن که می خواهید آن را Driven کنید را برگزینید.**
- **در پنجره یِ Manager Attribute دکمه یِ راست ماوس را بر روی نام نمادی که می خواهید Driven شود فشار دهید تا فهرست زمینه ای آن باز شود.**
- **از فهرست زمینه ای ، دستور (Absolute(Driven Set/Xpressions را برگزینید تا نماد برای Driven شناخته شود. یک برچسب XPresso به شیء Driven در پنجره ی Object Manager افزوده شده و پس از این ، نماد Driver نمادِ Driven را زیر فرمان می گیرد.**
- **در پنجره یِ Manager Attribute دکمه یِ راست ماوس را بر رویِ نمادی که می خواهید کار Driver را انجام بدهد فشار دهید تا فهرست زمینه ای آن باز شود.**

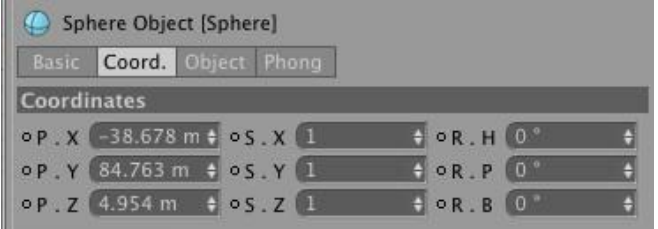

**هنگامی که می خواهید نماد های Driver و Driven را بسازید ، می توانید یک نماد و یا گروهی از نماد ها را برگزینید.**

### **Relative Driven Keys**

**گونه یِ دیگری از Keys Driven Set به نام Keys Driven Relative هست که در این جا می توانید ارزش ها را یکراست و یا با کمک تکمه یِ Mapper Range– که خود به خود ساخته می شود- پیکربندی کنید. در هر دوی این ها نماد های Upper Input ، Lower Input ، Upper Output و Lower Output بر همین پایه سر و سامان داده می شوند.**

**: Relative Set Driven Keys یک ساختن برای**

 **همان روشی که در باال برای ساختن Keys Driven Set گفته شد را انجام بدهید ؛ به جز این که هنگامی که می خواهید نماد Driven را پیکربندی کنید ، به جای دستور (Absolute(Driven Set/Animation دستور (Relative(Driven Set/Animation را برگزینید. هنگامی که Keys Driven Set ساخته شد می توانید ارزش هایِ Mapper Range را به دلخواه ویرایش کنید.**

# **Formula**

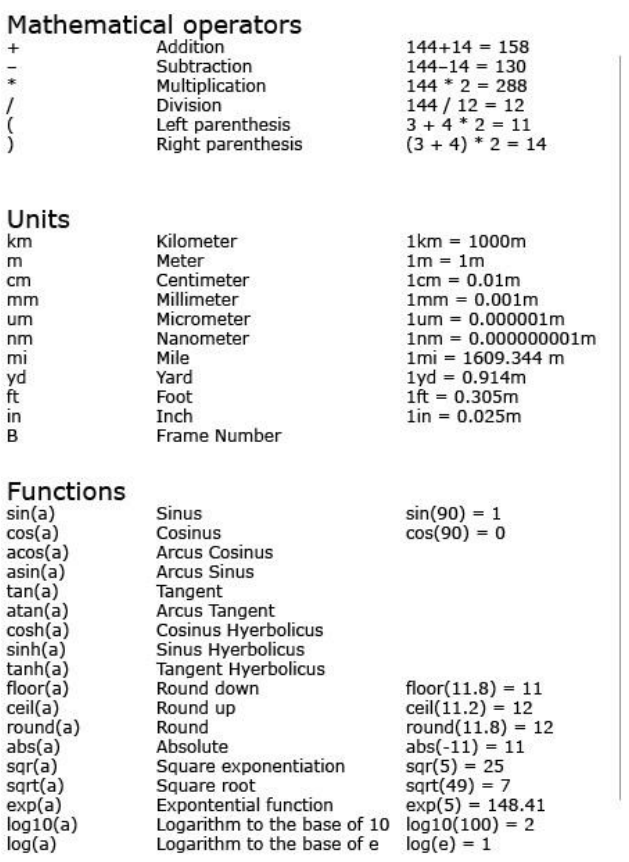

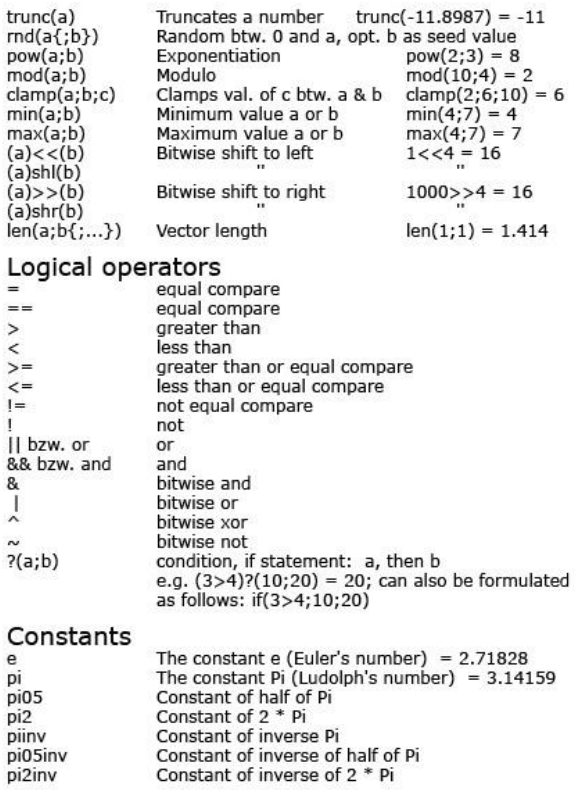

- Constant of inverse of half of Pi<br>Constant of inverse of 2 \* Pi
-